*Ansys GRANTA MI 2021 R1*

# **GRANTA MI Explore Configuration Guide**

#### **Copyright and Trademark Information**

© 2021 ANSYS, Inc. Unauthorized use, distribution or duplication is prohibited.

ANSYS, ANSYS Workbench, AUTODYN, CFX, FLUENT and any and all ANSYS, Inc. brand, product, service and feature names, logos and slogans are registered trademarks or trademarks of ANSYS, Inc. or its subsidiaries located in the United States or other countries. ICEM CFD is a trademark used by ANSYS, Inc. under license. CFX is a trademark of Sony Corporation in Japan. All other brand, product, service and feature names or trademarks are the property of their respective owners. FLEXlm and FLEXnet are trademarks of Flexera Software LLC.

#### **Disclaimer Notice**

THIS ANSYS SOFTWARE PRODUCT AND PROGRAM DOCUMENTATION INCLUDE TRADE SECRETS AND ARE CONFIDENTIAL AND PROPRIETARY PRODUCTS OF ANSYS, INC., ITS SUBSIDIARIES, OR LICENSORS.

The software products and documentation are furnished by ANSYS, Inc., its subsidiaries, or affiliates under a software license agreement that contains provisions concerning non-disclosure, copying, length and nature of use, compliance with exporting laws, warranties, disclaimers, limitations of liability, and remedies, and other provisions. The software products and documentation may be used, disclosed, transferred, or copied only in accordance with the terms and conditions of that software license agreement.

ANSYS, Inc. and ANSYS Europe, Ltd. are UL registered ISO 9001: 2015 companies.

#### **U.S. Government Rights**

For U.S. Government users, except as specifically granted by the ANSYS, Inc. software license agreement, the use, duplication, or disclosure by the United States Government is subject to restrictions stated in the ANSYS, Inc. software license agreement and FAR 12.212 (for non-DOD licenses).

#### **Third-Party Software**

See the legal information in the product help files for the complete Legal Notice for ANSYS proprietary software and third-party software. If you are unable to access the Legal Notice, contact ANSYS, Inc.

Published in the U.S.A.

### **Table of contents**

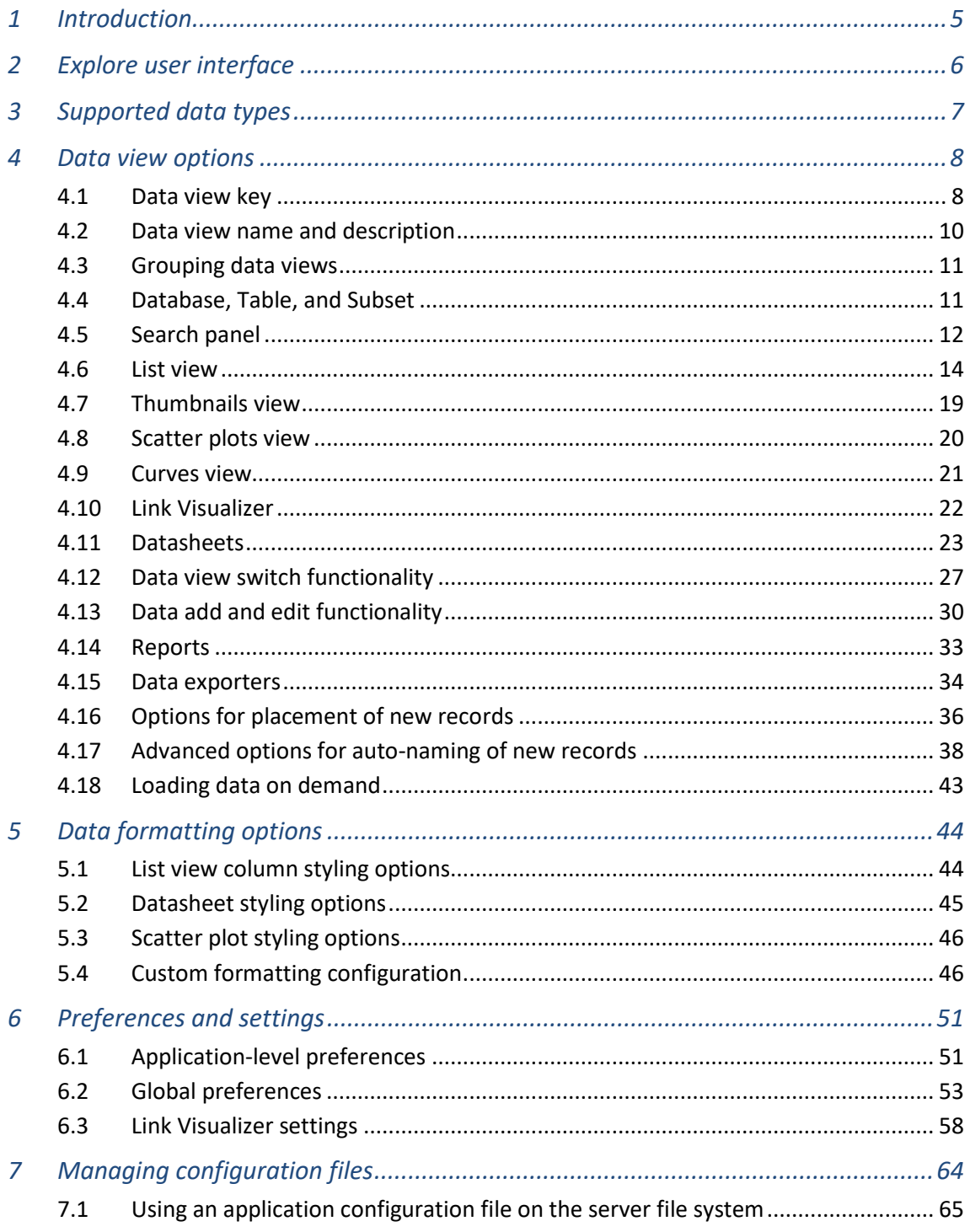

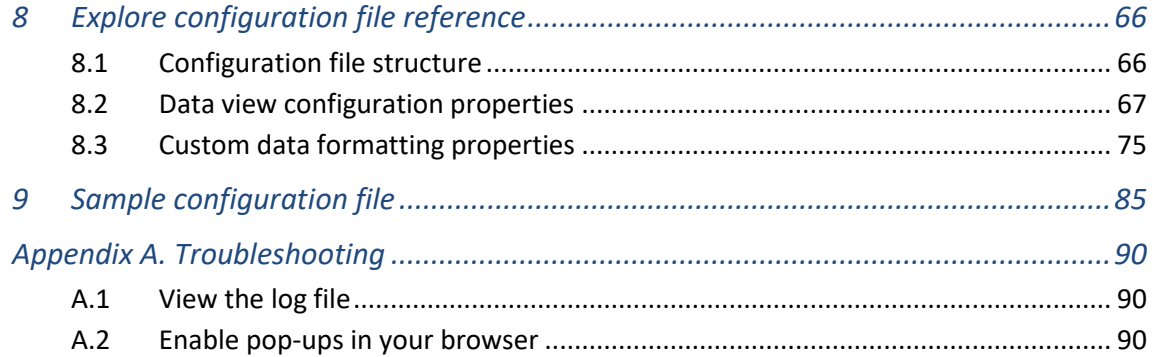

### <span id="page-4-0"></span>*1 Introduction*

This document is aimed at Ansys GRANTA MI administrators who need to configure Explore application data views for different groups of users.

The Explore application is one of a number of integrated apps provided in the GRANTA MI enterprise web application ("One MI"). It enables users to find, visualize, and enter materials information in a GRANTA MI database, and quickly perform key tasks such as filtering, comparing, and visualizing data. The application is highly-configurable, allowing different data and feature sets to be presented to different user groups, ensuring that only the data and tools relevant to that user community are presented.

- Alternate application front-ends, known as "data views", defining the data and functionality available to users, are specified in one or more JSON-format application configuration files.
- Application-level preferences such as the unit system used are stored in **settings.apppreferences.json** in the GRANTA MI Settings Service.
- Some additional, global preferences which apply to the Explore app and other GRANTA MI applications are stored in **settings.app-preferences.json** in the Settings Service.

The code samples in this document used to show the effect of different configuration options were developed against the MI:Training database. This is a lightweight tutorial database with a small selection of Granta data, suitable for use in training classes and for users who wish to familiarize themselves with GRANTA MI features, and is available as database backup file in a standalone download package. The MI:Training database includes the example file shown in Section [9](#page-84-0) as an embedded configuration.

### <span id="page-5-0"></span>*Explore user interface*

The application user interface includes the following features.

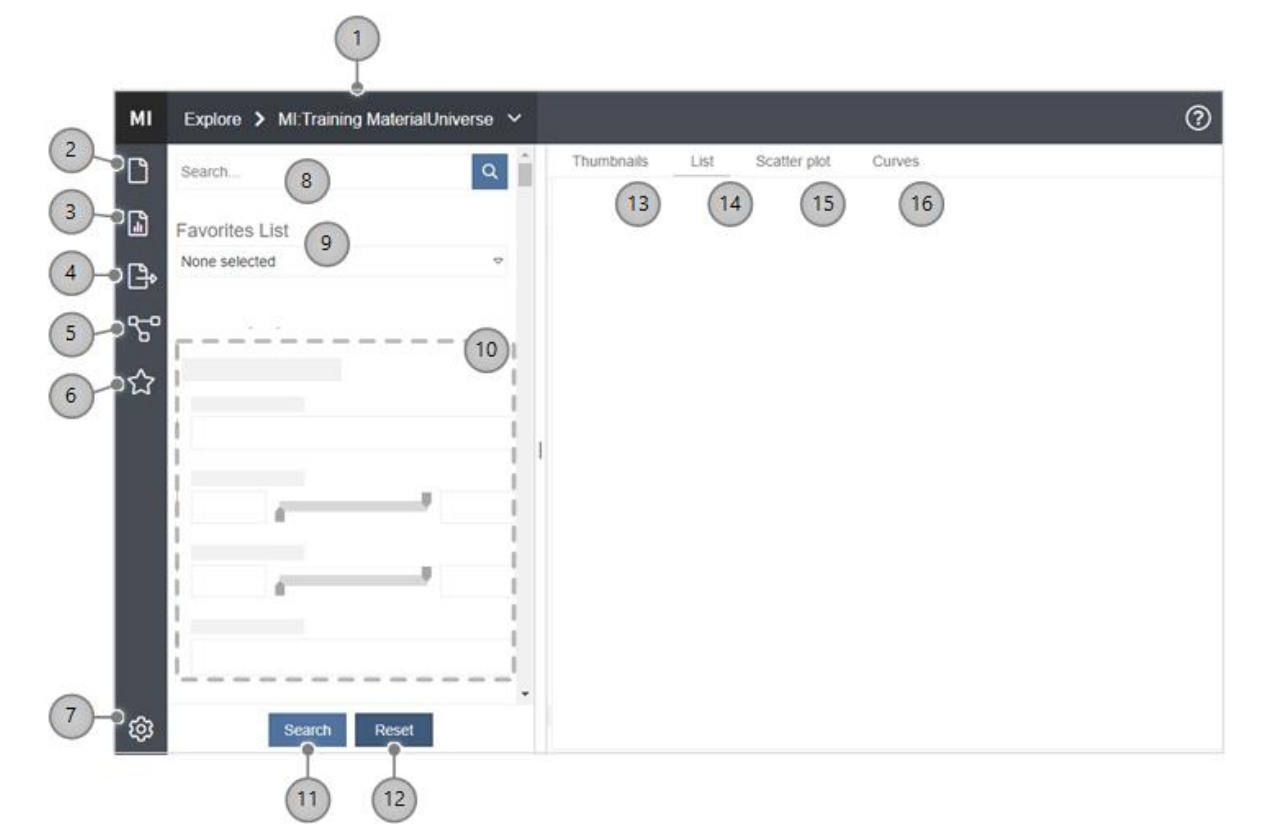

- Choose a different data view
- Create a new record
- Run a report on the selected records
- Export data for CAE
- **Link Visualizer app** graph visualization tool for viewing record links
- **Favorites app –** manage personal Favorites lists, subscribe to a public Favorites list
- **Preferences** choose the application units and number display format
- **Text search** find all records that include the specified term
- **Favorites List** choose a Favorites list with the records you want to work with
- **Search filters** narrow down search results by applying filters based on data values
- **Search** click to get search results from the database ('data on-demand' mode only)
- **Reset** clear all search criteria
- **Thumbnails view**  view search results displayed in a thumbnail gallery
- **List view** view search results as a list of records
- **Scatter plot view** view search results as a scatter (bubble) plot
- **Curves view** plot functional data curves from the data in the search results

## <span id="page-6-0"></span>*3 Supported data types*

The following GRANTA MI Attribute types can be used when searching, viewing, plotting, and editing data in the Explore app:

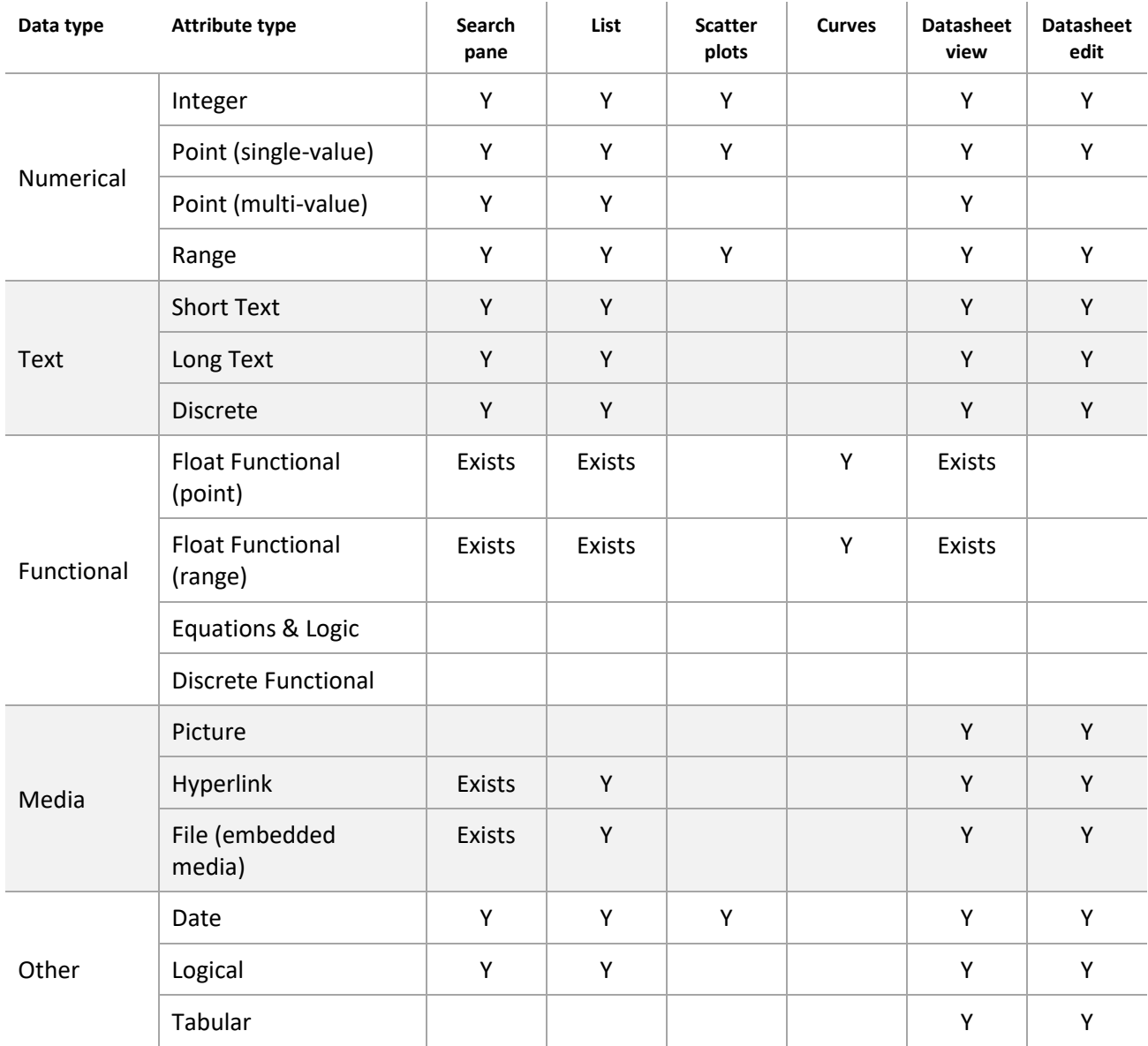

In this table:

- "Y" means users can search on, filter, plot, view, or edit values for this type of Attribute.
- "Exists" means users can search and filter on whether data exists for Attributes of this type, but not on the value; on datasheets, users can see that data exists, and view curves, but data points cannot be edited.
- A blank cell means that data of this type is not supported for the specified functionality.

## <span id="page-7-0"></span>*4 Data view options*

Alternate application front-ends, known as "data views", define the data and functionality available to users.

Each data view is defined as a separate 'configuration' object in the search.JSON configuration file, which defines the available data and functionality, for example:

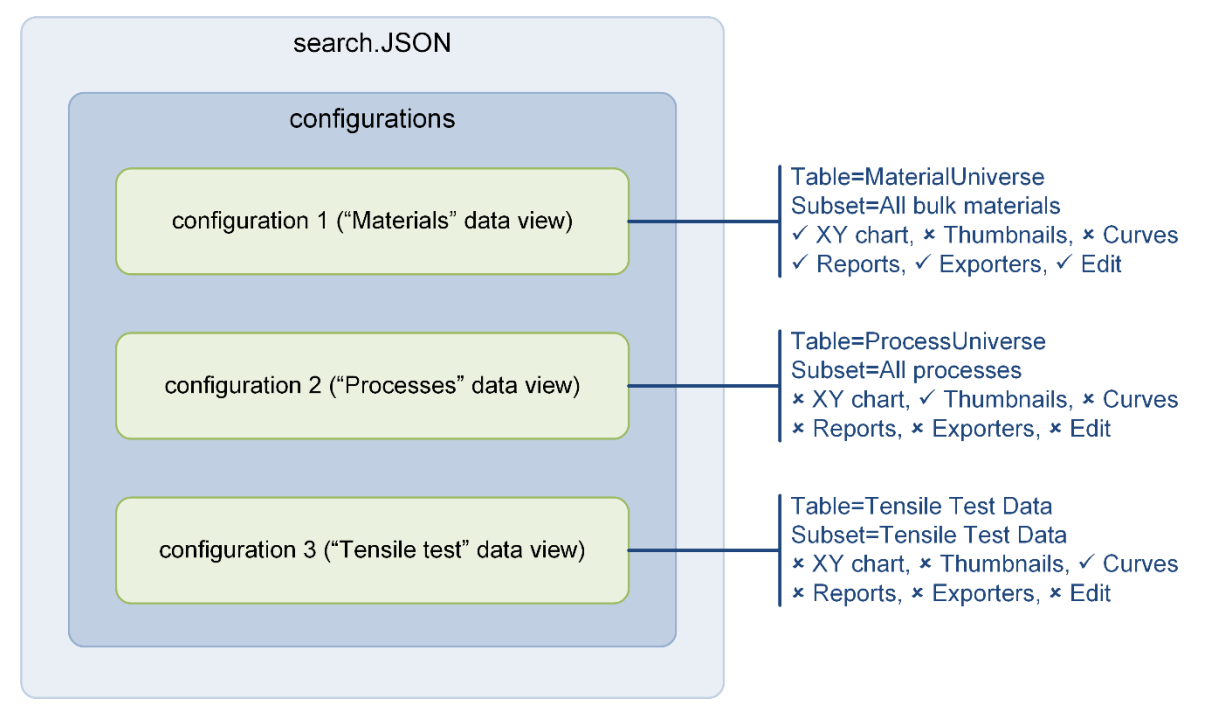

This section provides an overview of the supported data view configuration options, and describes how they affect the user experience for application users. See Section [8](#page-65-0) for detailed reference information and syntax for the corresponding JSON settings. Many of these options can also be configured in the Switch data view UI within the Explore application; see Section [4.12.](#page-26-0)

#### <span id="page-7-1"></span>*4.1 Data view key*

Each data view is identified by a unique name which is specified using the [key](#page-66-1) property in the data view configuration.

The Explore application may be opened with a specific data view selected by including the key in a query string in the URL as follows:

http://<*your\_mi\_server*>/grantami/#/explore;searchConfigKey=*key*

For example:

http://acmeserver1/grantami/#/explore;searchConfigKey=training-materials

If the application is called without any search config specified in the URL, The Explore application will open with the default configuration, identified with "default": true ; in the data view config - see the first configuration in the example below.

This extract shows three configurations providing data views on three different Tables in the MI:Training database:

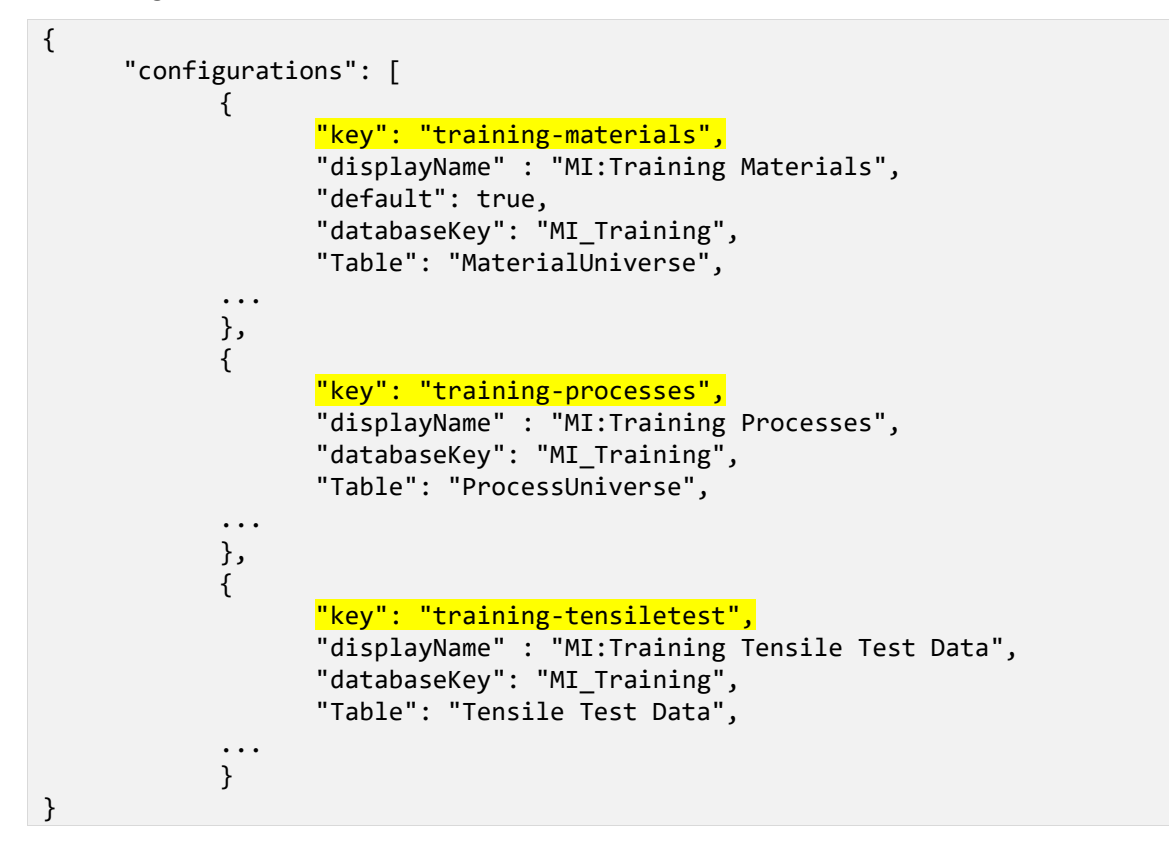

Note that this "default" flag will be overridden by global, role-specific default data view preferences specified in **settings.one-mi.json** in the Settings Service.

#### <span id="page-9-0"></span>*4.2 Data view name and description*

utar

The name of the data view is specified in the data view configuration with the [displayName](#page-68-0) property. This name appears in the application header and in the **Switch to** list in the Switch data view dialog. For example:

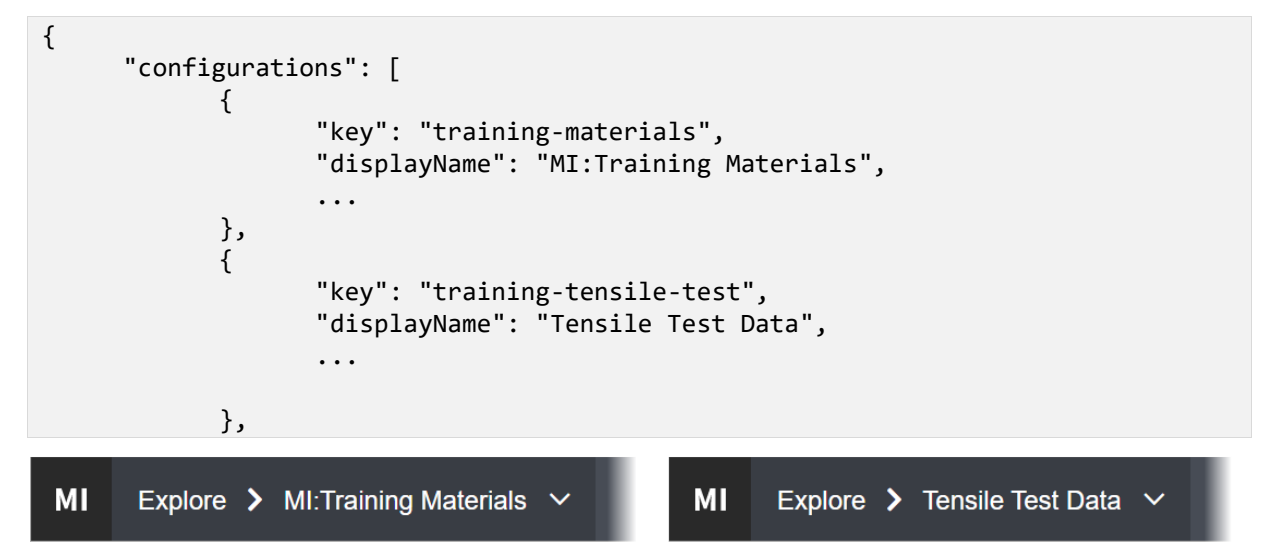

A description may also be defined to give users some additional information in the Switch data view dialog. This is specified in the data view configuration with the [description](#page-68-1) property. For example:

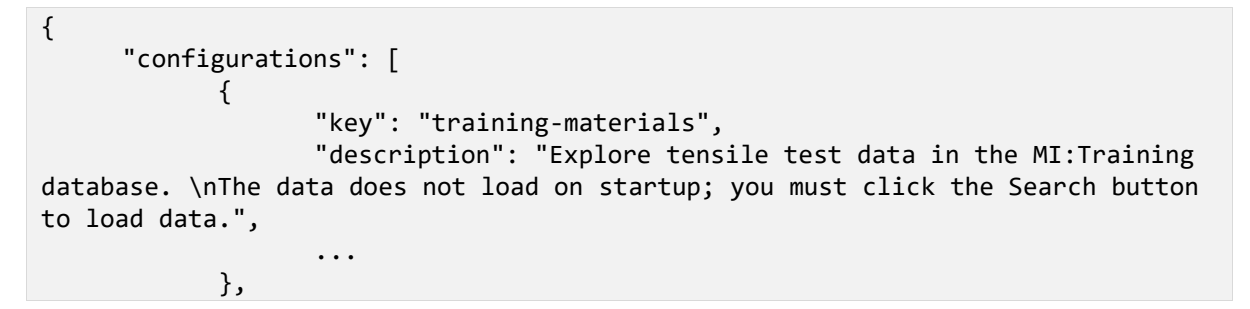

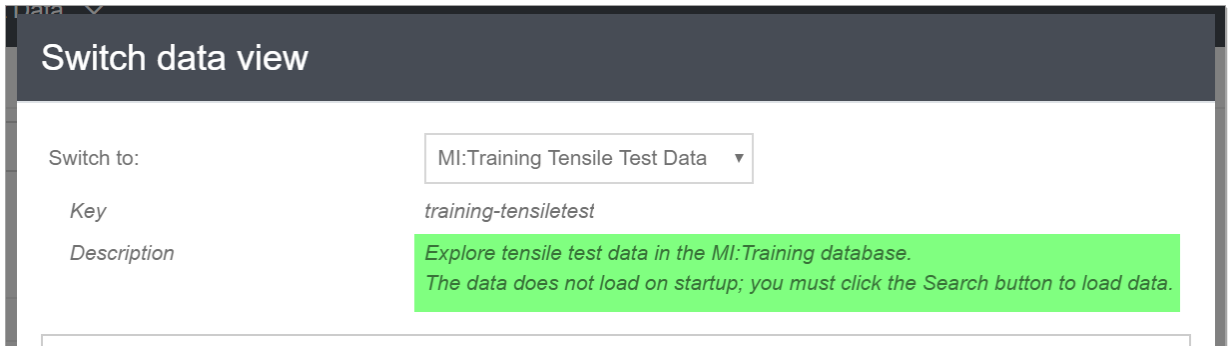

#### <span id="page-10-0"></span>*4.3 Grouping data views*

Data views can be grouped to assist users when switching data views. Grouping is done using the [groups](#page-69-0) property in the data view configuration. For example:

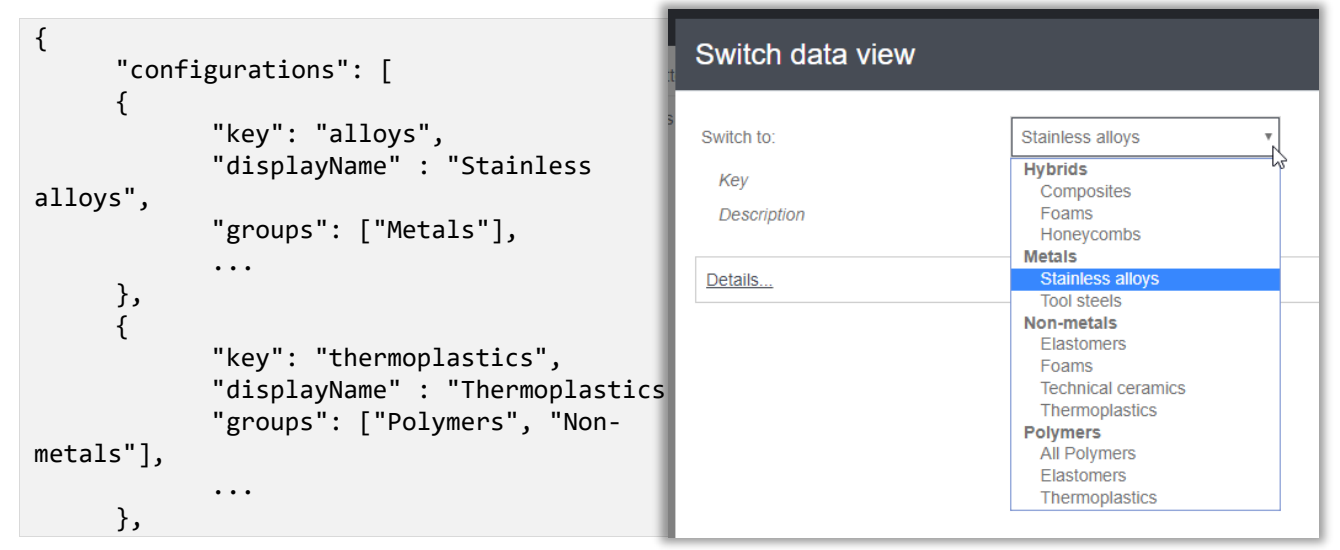

Each data view may appear in one group, many groups, or no groups. It is also possible to limit the data views available when switching views to only those within a certain group; see section *[4.12](#page-26-0)*.

#### <span id="page-10-1"></span>*4.4 Database, Table, and Subset*

The GRANTA MI database, Table, and Subset from which the Explore application will retrieve records are specified in the data view configuration using the [databaseKey,](#page-67-0) [table,](#page-66-2) and [subset](#page-72-0) properties.

For example this *polymers* data view includes records from the *Polymers* subset in the *MaterialUniverse* Table in the MI:Training database:

```
{
     "configurations": [
     {
            "key": "polymers",
            "databaseKey": "MI_Training",
            "table": "MaterialUniverse",
            "subset": "Polymers", 
            ...
            },
```
#### **4.4.1 Database key**

The database key only needs to be specified in the data view configuration if the configuration file is not stored in the database. See [Managing configuration files.](#page-63-0)

#### **4.4.2 Table**

A Table must be specified in the data view configuration.

#### **4.4.3 Subset**

Specifying a Subset is optional. When a Subset is specified in the data view configuration, search and filter operations in the Explore application will be limited to only the records in this Subset. If no Subset is specified, search and filter operations will be applied to all records in the Table.

Using a Subset allows you to narrow down the set of records presented in Explore to only records that are relevant to users of that data view. For example, the above configuration defines the data of interest as only records in the *Polymers* Subset.

Where users have the ability to add records (see Section *[4.12](#page-26-0)*), then all new records will be placed in the specified Subset.

#### <span id="page-11-0"></span>*4.5 Search panel*

The Attributes available in the Search panel in Explore, and the headings under which they are grouped, are determined by the Layout specified in the data view configuration with the [searchLayout](#page-66-3) property.

#### In this layout:

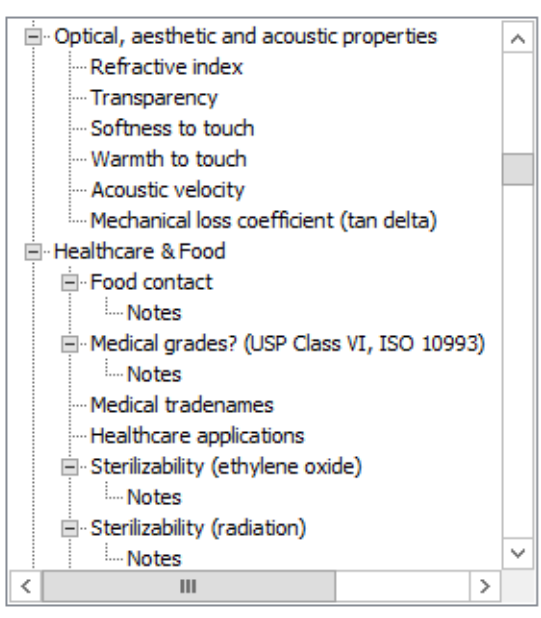

#### *Layout definition (in MI:Admin tool) Corresponding Headings and Attributes in the Search panel*

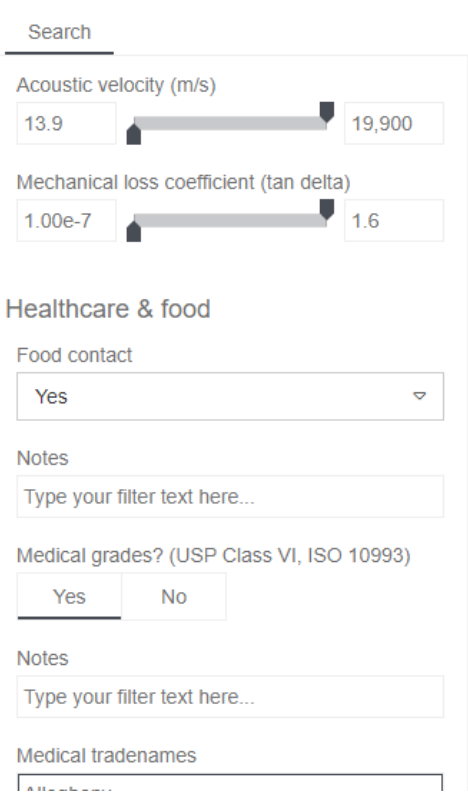

#### **4.5.1 Filter controls in the Search panel**

Different filtering controls will be available in the Search panel, depending on the type of the Attributes included in the search Layout. For example, there may be text fields for Short and Long Text Attributes, sliders for range Attributes, lists for Discrete Attributes, and buttons for Logical Attributes.

Not all Attributes in the Layout may be available for use as search filter criteria:

- Date, Discrete, Integer, Logical, Long text, Point, Range, Short text, and Attributes can all appear in the Search panel, and their values can be used as filter criteria.
- Functional (point and range), File, and Hyperlink Attributes will appear in the Search panel, but their values cannot be used as filter criteria. However, users can filter on whether or not data exists for that Attribute. For example, selecting the check box for the *Test File 1* or *Test File 2* File Attributes here means "Only show records where there is some data for this Attribute", i.e. records which include a test file:

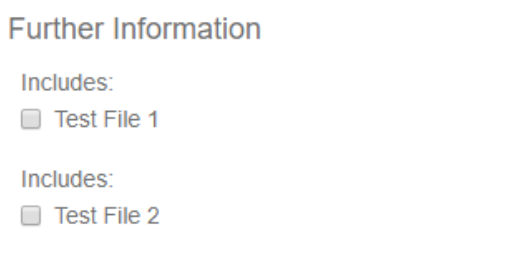

• Equations and Logic, Discrete Functional, Picture, and Tabular Attributes cannot be used a search /filter criteria and will simply not appear in the Search panel.

See Section *[3, Supported data types](#page-6-0)* for a table summarizing which Attribute types are supported in the Search pane, in Datasheets, and in the different tabs.

**Note:** Data view load time will be affected if the search Layout includes a large number of Attributes, because data for each Attribute has to be fetched from the database. To optimize startup time, you may wish to create multiple data views configurations for the same database and Table, each with a smaller number of targeted search Attributes.

#### *Logarithmic sliders*

Most material properties extend over several orders of magnitude, so logarithmic scales can be used on slider controls in the Explore application. This feature is enabled in the data view configuration with th[e logSliders](#page-70-0) property in the data view configuration.

#### **4.5.2 Filtering by linked records**

Each data view is constrained to show records from only one database, Table, and Subset. Where the search Layout includes a Record Link Group which provides links to records in other Tables, the Search panel will include a control that allows users to filter records based on whether or not they are linked to records in the other Table.

For example, the MI:Training database includes a Record Link Group called Tensile Test Data, which provides links from records in the *Tensile Test Data* Table to related records in the *Metals Pedigree* Table. In the example shown below, the search Layout includes this Record Link Group, and therefore the Search panel includes a control which allows users to filter records based on whether or not they are linked to selected records in the linked *Metals Pedigree* Table.

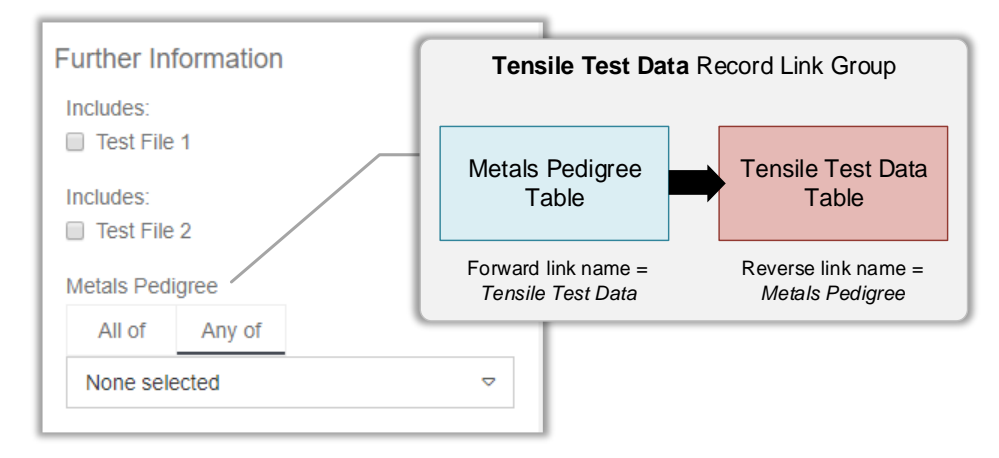

To show only tensile test data records with certain batch properties, users can then browse the linked Table and select the relevant linked records, for example:

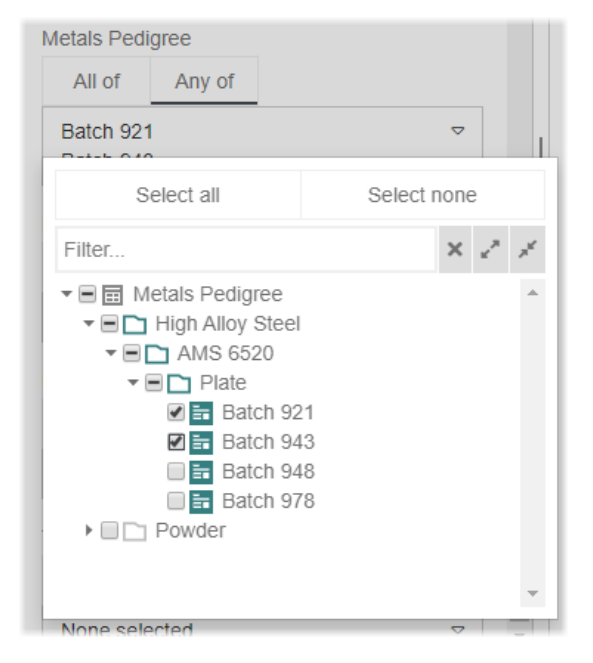

#### <span id="page-13-0"></span>*4.6 List view*

On the List view, search results are displayed in a list; each row is a record, and the columns show the record name and/or data values.

Users can add columns to show additional data by clicking on the Add columns button  $\Box$ , and also re-order columns by dragging them. Any of the Attributes in the [search Layout](#page-11-0) can be added as columns. Changes made by users to the visible columns will persist between the Explore application sessions.

Record Links Groups in th[e search Layout](#page-11-0) can be added as columns in the List view, enabling users to see whether or not there is related data in another Table. For example, in the MI:Training database,

the *Tensile Test Data* Record Link Group enables links between records in the *Tensile Test Data* and *Statistical Test Data* Tables. In the picture below, showing search results from the *Tensile Test Data* Table, you can see that the Record Link Group appears as the rightmost column: a "Yes" in this column indicates that the record is linked to a record in the other Table:

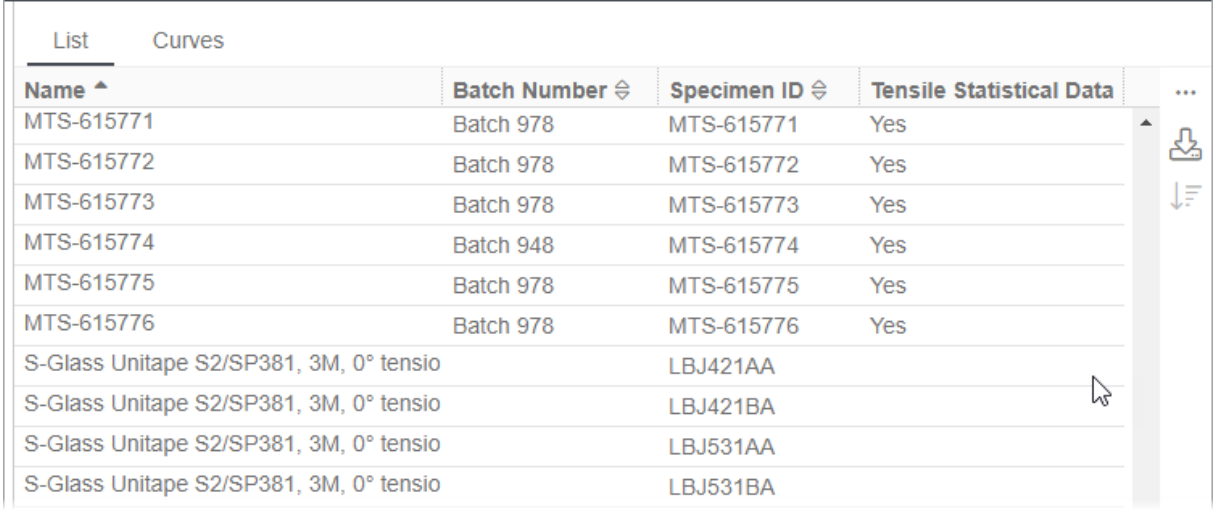

By default, the only column initially visible in the List view is the record name, and user can add more columns for data they want to see here.

A specially-configured Layout – specified in the data view configuration with the [searchListLayout](#page-72-1) property – can be used to define the columns that are initially shown on the List view as well as/instead of the record name, and in what order they appear by default. Th[e searchListLayout](#page-72-1) can also be used to specify which Attributes should appear at the top of the 'Add Columns' list, to make it quicker to add them.

The *search list Layout* definition in the MI:Admin Schema tool should include the required columns (Attributes and Record Link Groups), and may also include some special headings that control the visibility/position of the record name column, and the position of Attributes in the Add Columns list:

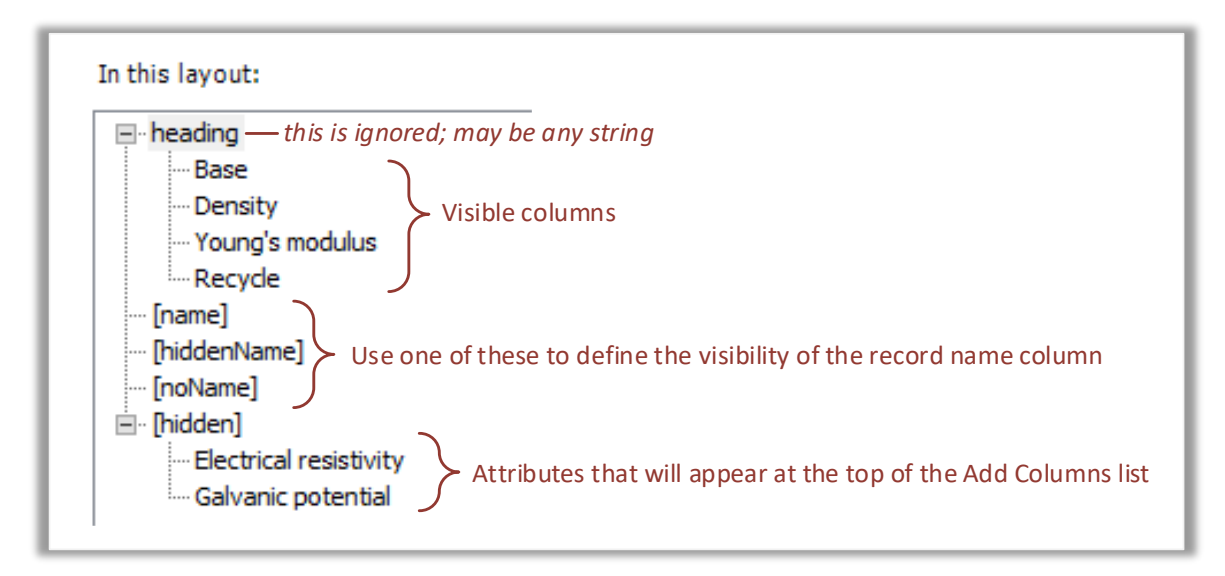

The Layout Editor requires that Attributes in the Layout must be under a Layout Heading. However, apart from the special headings listed below, the Explore application ignores headings in the *search list Layout*, and only looks at the Attributes and Record Link Groups listed. These special headings must entered in the Layout Editor exactly as shown, including the square brackets.

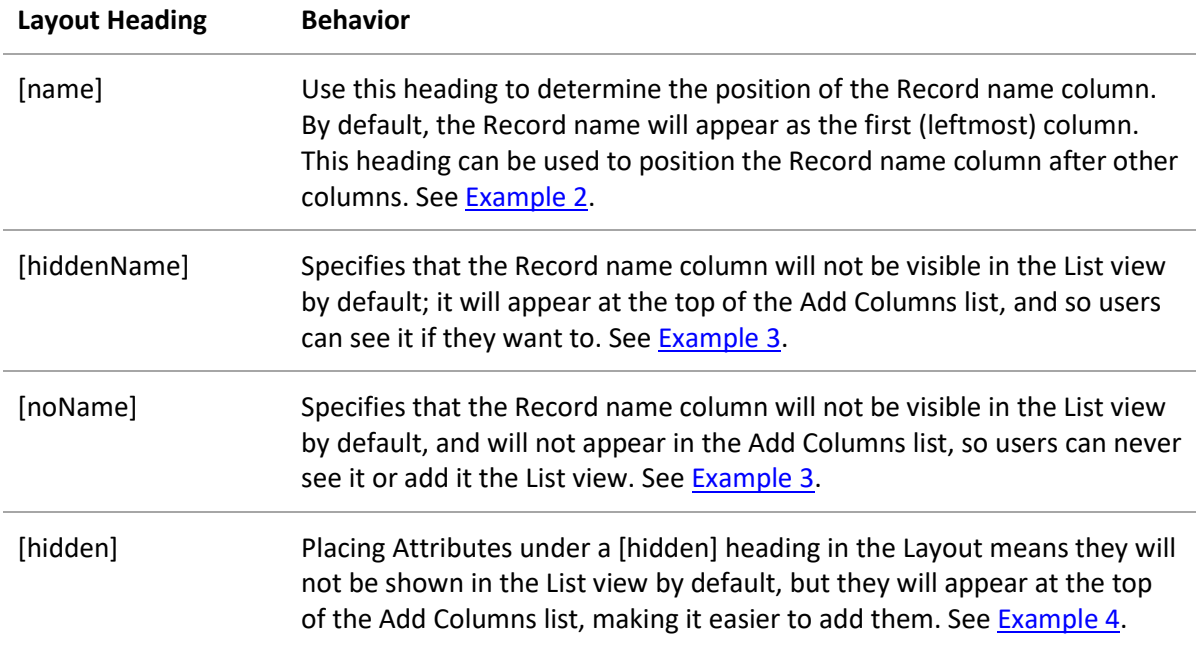

Some additional styling of columns is possible using data formatting elements in the data view configuration, for example, you can set the column width, text alignment, specify whether or not the column header is shown, and replace the data values with images; see section *[5.1, List view](#page-43-1)*.

#### **4.6.1 Example 1: specifying columns**

Columns showing the values for the *Base*, *Price*, *Density*, *Young's Modulus*, and *Recycle* Attributes are shown here, in addition to the record name column which is the first column by default:

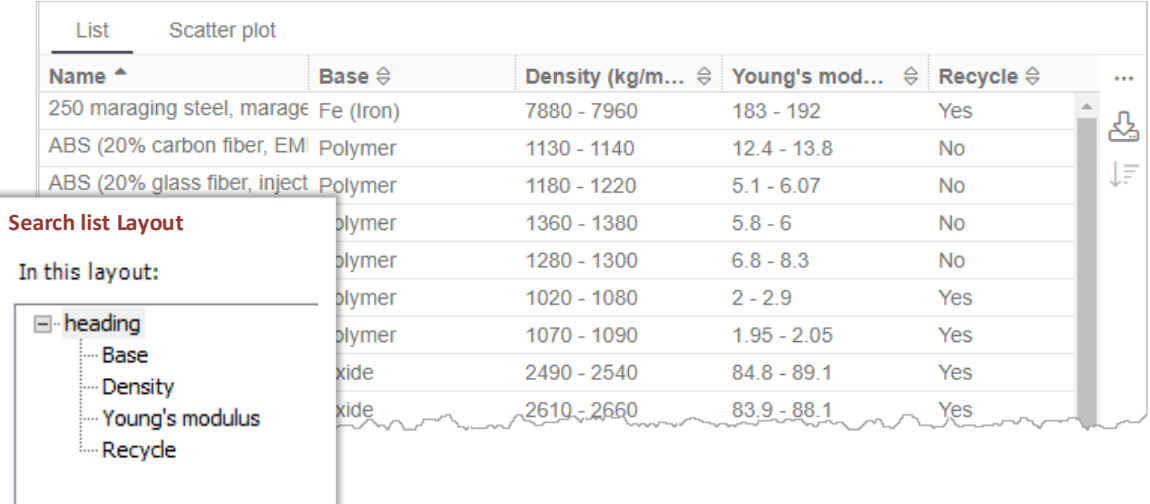

#### <span id="page-16-0"></span>**4.6.2 Example 2: moving the record name column**

This Layout definition specifies 4 columns, with record name as the third column:

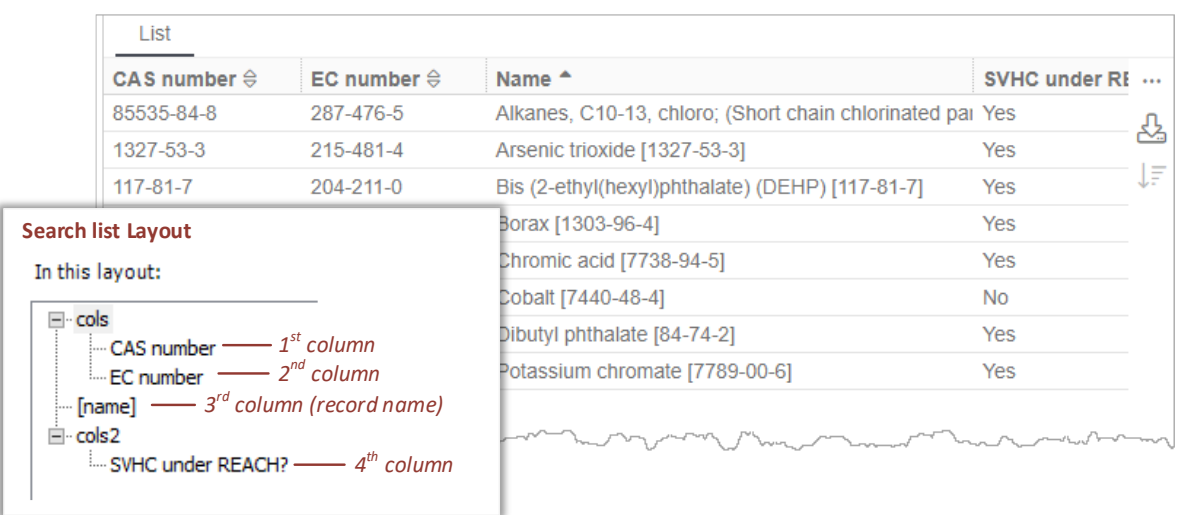

#### <span id="page-16-1"></span>**4.6.3 Example 3: hiding the record name column**

If users typically identify records in the data view using an Attribute that provides a unique identifier, such as Specimen ID, part number, CAS number, or similar instead of the record name, the record name column may be hidden. Users then may or may not be able to add it from the Add Columns list, depending on the Layout heading configuration key (**[hiddenName]** or **[noName]**). For example:

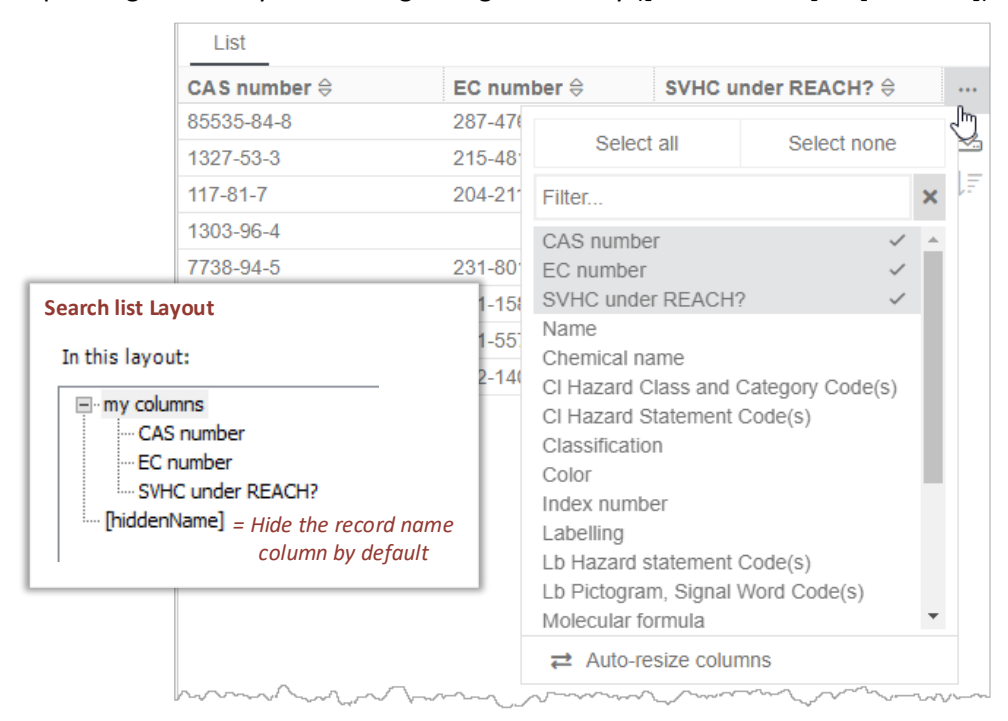

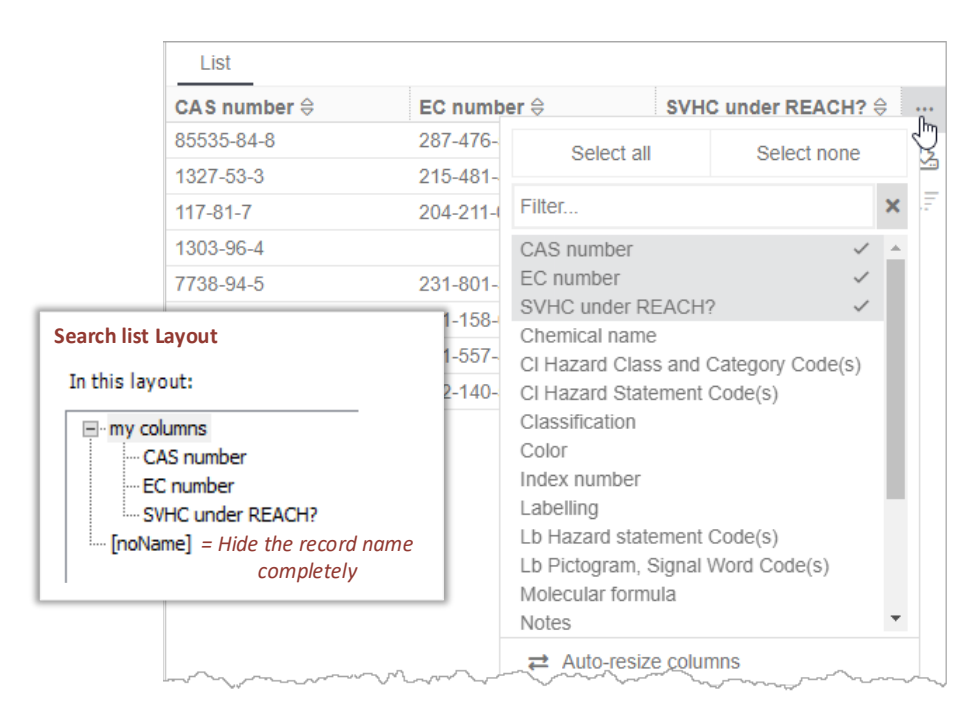

Note that the list will always be sorted by the record name by default, even if the record name column is hidden; however, users can click on any column header to sort the list by that column.

#### <span id="page-17-0"></span>**4.6.4 Example 4: additional columns**

To specify the Attributes that should be shown at the top of the list when users add more columns, making them easier to find when the search Layout includes many Attributes, place the Attributes under a **[hidden]** heading in the search list Layout. For example:

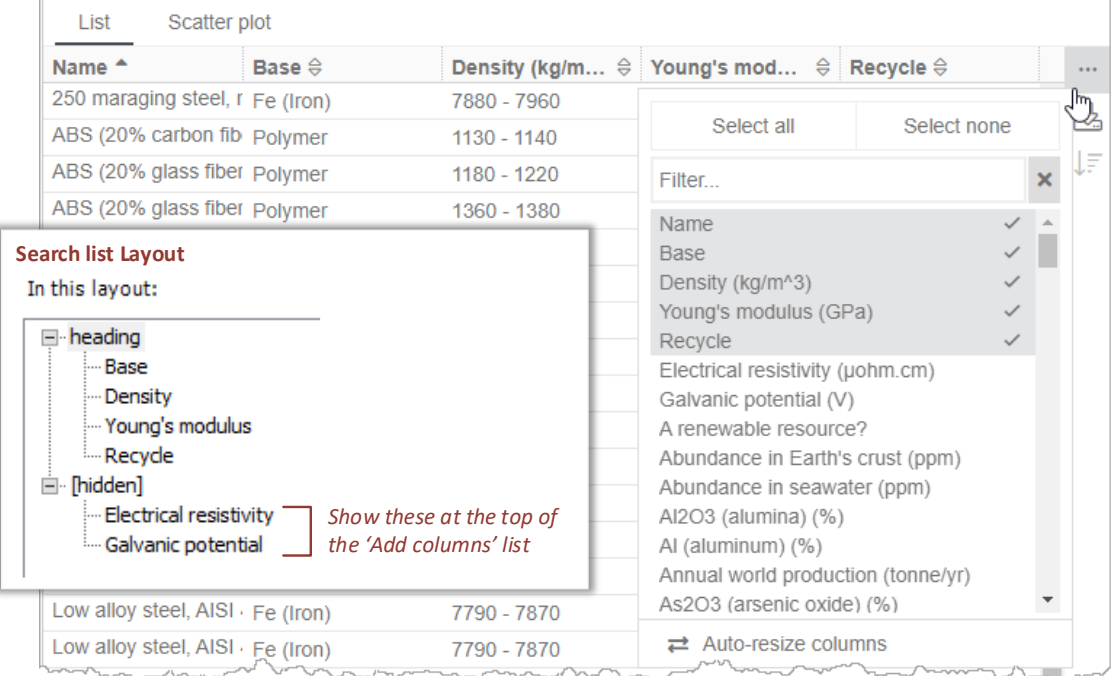

#### <span id="page-18-0"></span>*4.7 Thumbnails view*

The optional Thumbnails view can display search results as a thumbnail gallery of images.

The Picture Attribute that contains the images on the Thumbnails view is specified in the data view configuration using the [primaryImageAttributeName](#page-71-0) property.

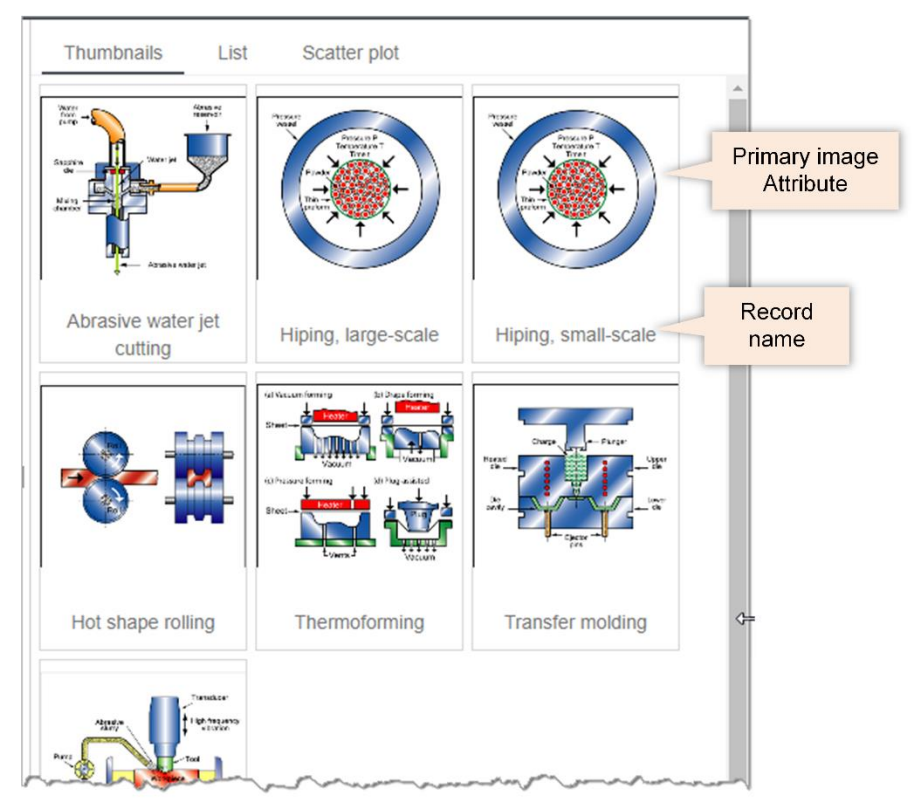

This image is also shown on the datasheet header, for example:

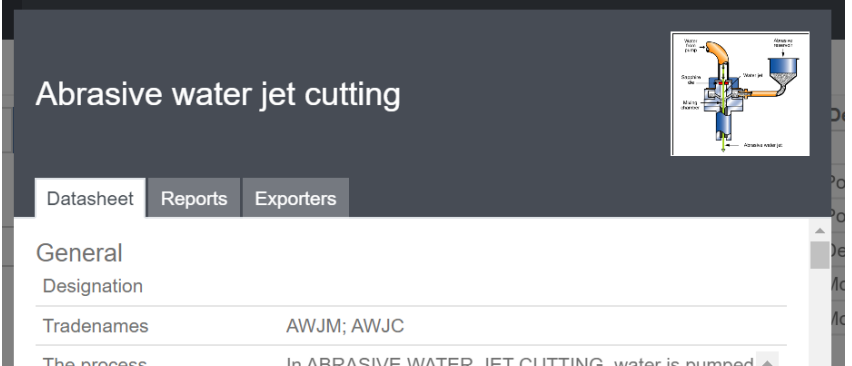

*Example:*

"primaryImageAttributeName": "Process schematic",

If no primary image Attribute is specified, then the Thumbnails view will not appear in the application.

#### <span id="page-19-0"></span>*4.8 Scatter plots view*

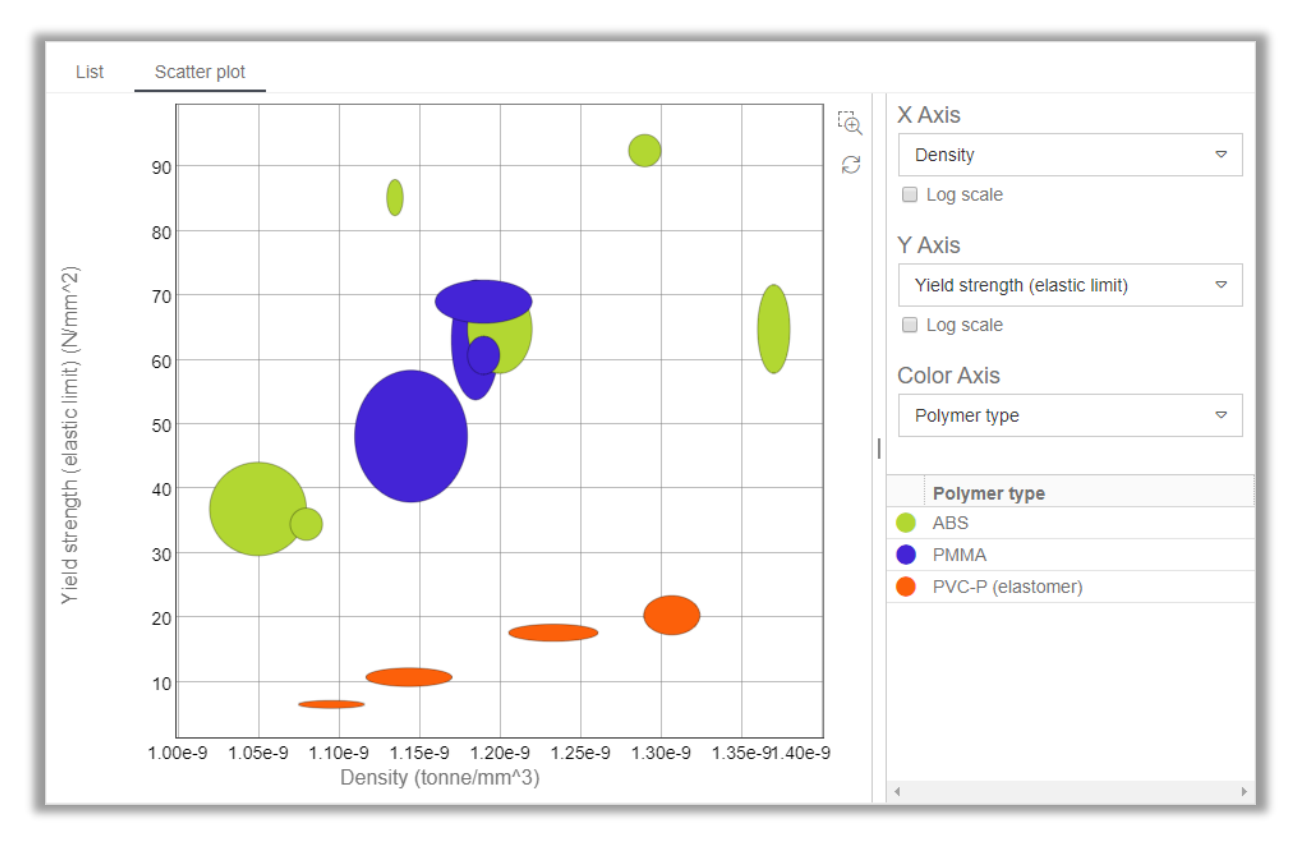

Search results can be displayed on a scatter (XY, bubble) plot, for example:

Options for scatter plots are configured with the **xyChart** property in the data view configuration. You can:

- Enable/disable the Scatter plot view
- Specify the default Attributes used for the x- and y-axes (xAttribute and yAttribute properties).
- Specify the default scale (linear or logarithmic) used for the x- and y-axes (AxisLogarithmic and yAxisLogarithmic properties).
- Enable/disable the ability for users to change the plot axes, for example, to choose different Attributes or to change the axis scales (preventAxisChange property).
- Where custom [data formatting](#page-43-0) has been configured to enable a Color Axis, the default Color Axis Attribute may also be specified (colorAttribute property).

The Attributes that may be used for the plot axes must be included in the data view search Layout, and must be of the following type:

- **x- and y- Axes**: Integer, Range, single-value Point, Date
- **Color Axis**: Logical, Discrete, Integer, Point, Range. % is the only permitted unit.

```
Example:
```

```
"xyChart": {
    "colorAttribute": "Polymer type",
    "preventAxisChange": false,
    "xAxisLogarithmic": false,
    "yAxisLogarithmic": false,
    "xAttribute": "Density",
    "yAttribute": "Yield strength (elastic limit)"
    }
```
The specified Color Axis Attribute must be available in the search Layout, and must be mapped to a custom [formatter](#page-74-0) object as described in Section *[5.4, Custom formatting](#page-45-1)* .

#### <span id="page-20-0"></span>*4.9 Curves view*

Where records include functional data, curves can be plotted on the Curves view. For example:

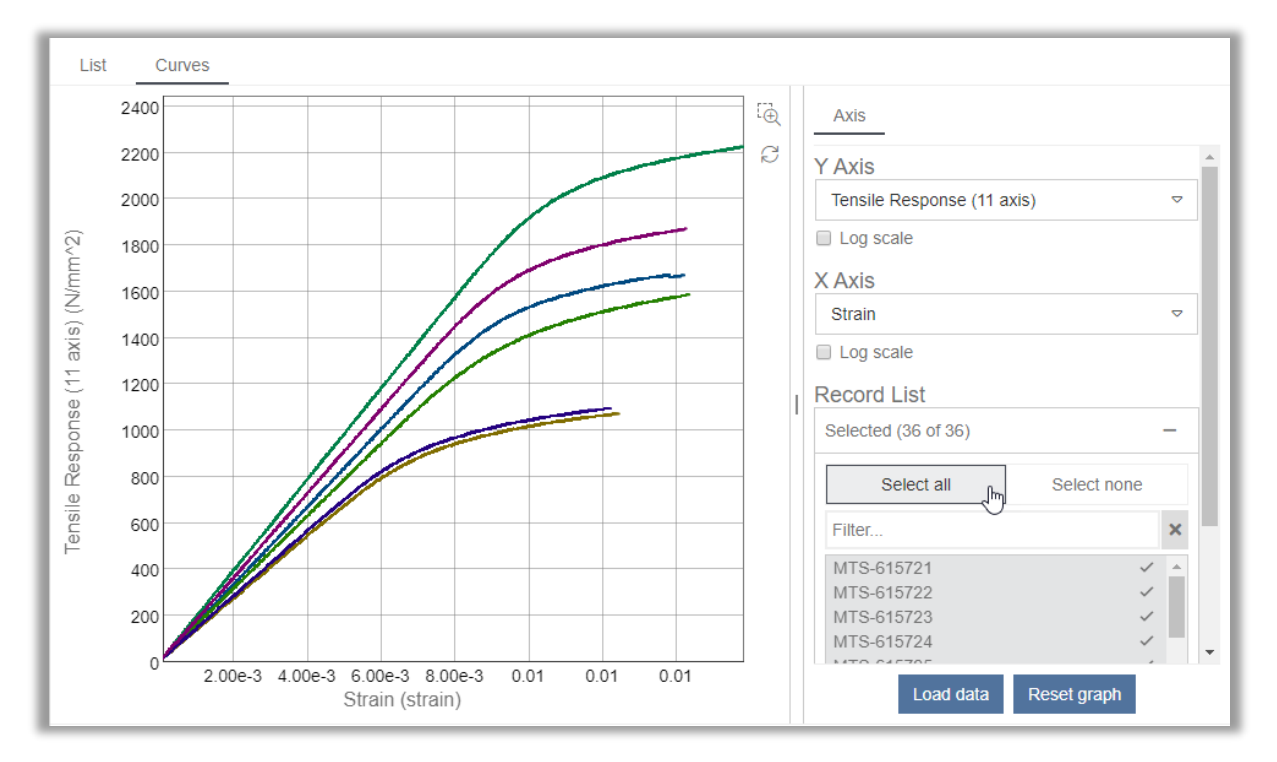

Users can plot curves from multiple records, and may also be able to:

- choose the y-axis Attribute and the x-axis parameter
- select the axis scales (linear or log, if applicable)
- adjust the parameter values to show more or less data on the plot.

The Attributes available for plotting are any series functional Attributes included in the search Layout; gridded functional data cannot be plotted. Point data and Range data can be plotted.

Options for [curves](#page-67-1) are specified with the curves property in the data view configuration, and include:

- Enabling/disabling the Curves view
- Specifying the default y-axis Attribute (yAttribute) and x-axis parameter (xParameter).
- Specifying the default scale (linear or logarithmic) for the x- and y-axes (xAxisLogarithmic, yAxisLogarithmic).

*Example:*

```
"curves": {
    "yAttribute": "Tensile Response (11 axis)",
    "xParameter": "Strain",
    "xAxisLogarithmic": false,
    "yAxisLogarithmic": true
    }
```
### <span id="page-21-0"></span>*4.10 Link Visualizer*

Link Visualizer is a graph visualization tool for viewing links between records. When enabled, the Link Visualizer icon  $\blacksquare$  appears on the application toolbar. Users can select one or more records in the Explore app, and then open Link Visualizer to view links to other records and build up a graphic visualization that shows the relationships between records.

**Note:** Cross-database links can only be viewed or navigated in one direction, from the originating database to the destination database.

Options are specified using th[e linkVisualization](#page-69-1) property in the data view configuration, and include:

- Enabling or disabling Link Visualizer
- Specifying a default *Link Visualizer configuration* for this data view
- Specifying a list of Link Visualizer configurations that will be available for users to choose from.

*Link Visualizer configurations* specify the layout and styling of the visualization, and are defined in **settings.link-visualizer.json** in the Settings Service; see Section *[6.3, Link Visualizer settings](#page-57-0)*.

The default settings defined in **settings.link-visualizer.json** provide two pre-defined Link Visualizer configurations, which you can make available to users as required:

- *Configuration A (Hierarchical view)* shows linked records in a structured format, with the starting records at the left. This view is useful for displaying simple data structures with linear relationships. It is not recommended for data structures that may contain circular link paths.
- *Configuration B (Organic view)* distributes the linked records across the visualization, with the starting records near the center. This view is useful for displaying complex data structures.

You can define additional configurations, if required.

To enable the Link Visualizer in a data view, set linkVisualization to *true*:

"linkVisualization": true,

This adds the Link Visualizer button  $\mathbf{E}$  to the Explore application toolbar.

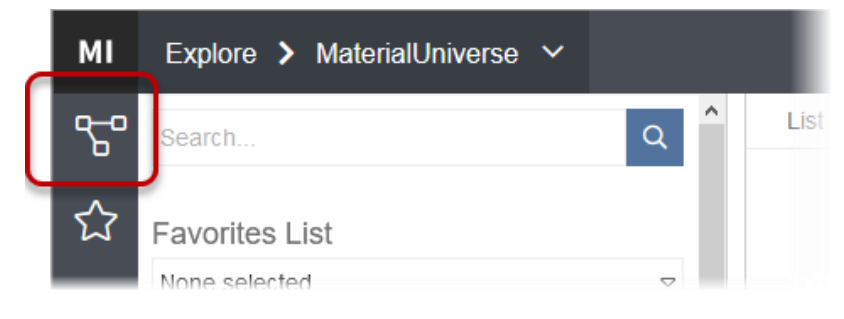

Note that this does not restrict the Link Visualizer configurations that are available, or specify a default. If there is more than one configuration defined in **settings.link-visualizer.json**, the first one listed will be used by default, and users will be able to select from any of the configurations.

To set a configuration to be the default, specify it by name, as a string. For example:

linkVisualization": config2,

This sets *config2* as the default configuration. Users can still select any of the other configurations.

To limit the configurations that are available to users, specify one or more configurations as an array. For example:

```
linkVisualization": [config3, config2],
```
Users can select from the named configurations only, and the first one in the array (config3) will be used by default.

#### <span id="page-22-0"></span>*4.11 Datasheets*

The content and functionality available in datasheets in the Explore application is defined in the data view configuration. Options include:

- Specifying the Layout that defines the headings and Attributes in datasheets; see section *[4.11.1](#page-23-0)* below.
- Specifying whether or not Attributes that have no value should be shown in datasheets; see section *[4.11.2](#page-25-0)* below.
- Specifying whether or not users can edit the data. See Section *[4.13](#page-29-0)*.
- Specifying styling (text and background color, alignment, images) for specific Attributes; see Section *[5, Data formatting options](#page-43-0)*.

*Ansys GRANTA MI 2021 R1 - © Ansys, Inc. All rights reserved. Contains proprietary and confidential information of Ansys, Inc. and its subsidiaries and affiliates.*

#### <span id="page-23-0"></span>**4.11.1 Layouts – datasheet Attributes and headings**

Each data view configuration must include a [dataSheetLayout](#page-67-2) property which specifies a Layout that defines the headings and Attributes shown when viewing datasheets in the Explore application.

If users will need to edit data, the data view configuration must also include an [editableDatasheetLayout](#page-68-2) property, which specifies a Layout that defines the headings and Attributes shown when adding or editing data.

The same Layout may be used for viewing and editing data, or different Layouts may be used. For example, using a Layout with fewer Attributes may make it easier for users viewing the data, while Edit users may expect to more detailed data, with additional Attributes.

*Examples*

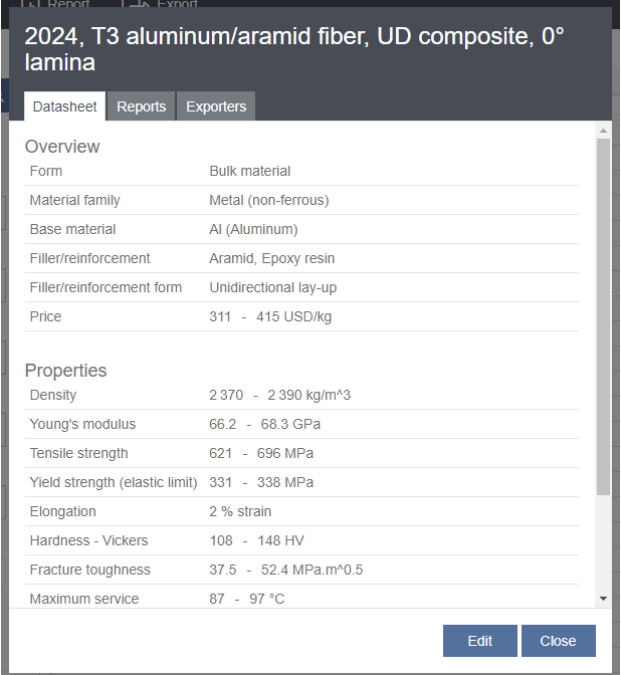

"dataSheetLayout": "Explore search"

Here, a record in the MaterialUniverse Table is viewed using the *Explore search* Layout which includes a subset of the Attributes defined in the Table, organized under two headings, *Overview* and *Properties*.

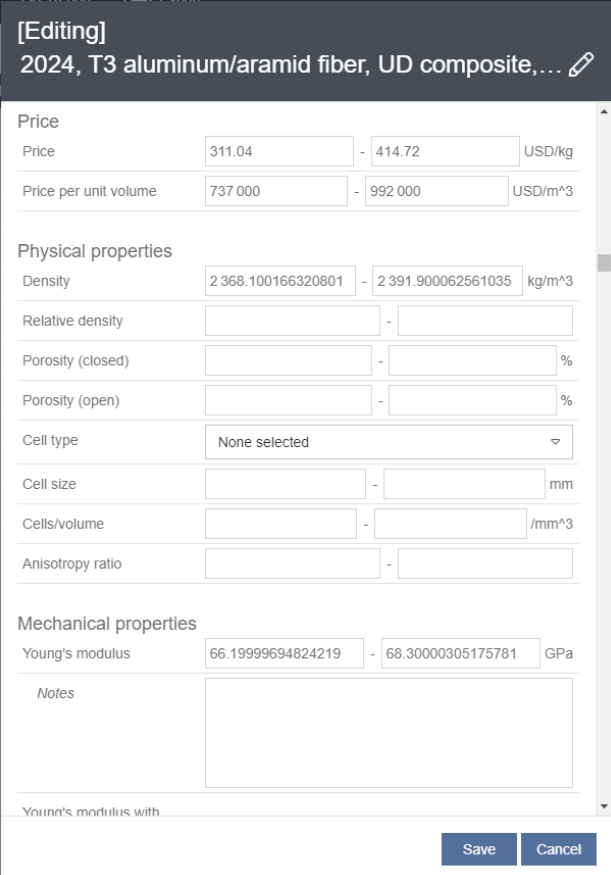

#### "editableDataSheetLayout": "All attributes

The Layout used for editing the same data includes all of the Attributes defined in the Table, grouped under different headings (compare with the headings and Attributes visible when viewing the datasheet, above).

#### <span id="page-25-0"></span>**4.11.2 Showing/hiding Attributes with no value**

The [showBlanks](#page-74-0) setting controls whether Attributes with no value are shown or hidden when datasheets are viewed in the Explore application.

When false, Attributes with no data value are hidden when viewing datasheets; when true, empty Attributes are shown.

"showBlanks": false, "showBlanks": true,

| Datasheet <b>Reports</b><br><b>Density</b>     | <b>Exporters</b><br>1 130 - 1 150 Kg/m <sup>2</sup> 3 |
|------------------------------------------------|-------------------------------------------------------|
| Young's modulus                                | 2.69 - 2.83 GPa                                       |
| Tensile strength                               | 46.6 - 51.4 MPa                                       |
| Yield strength (elastic limit) 37.3 - 41.1 MPa |                                                       |
| Elongation                                     | 2.33 - 2.69 % strain                                  |
| Hardness - Vickers                             | $11 - 12$ HV                                          |
| Fracture toughness 1.99 - 2.39 MPa.m^0.5       |                                                       |
| Maximum service<br>temperature                 | $67 - 87$ °C                                          |
| Thermal conductivity 0.272 - 0.283 W/m.°C      |                                                       |
| Specific heat capacity 1590 - 1650 J/kg. °C    |                                                       |
| <b>Electrical properties</b>                   |                                                       |
|                                                | Electrical resistivity 1.00e6 - 1.00e7 µohm.cm        |
|                                                | Electrical conductivity   0.0000172 - 0.000172 %IACS  |
| Galvanic potential -0.14 - -0.06 V             |                                                       |

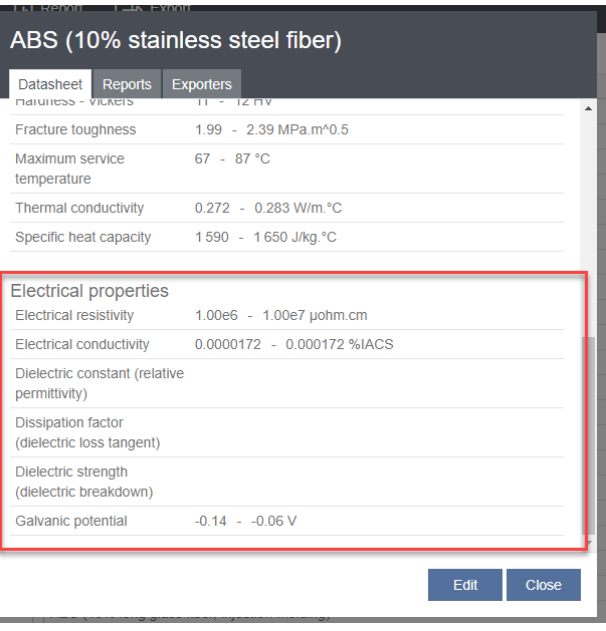

Note that the showBlanks setting only applies when *viewing* datasheets; when *editing* datasheets, all Attributes in the Layout are always shown.

#### <span id="page-26-0"></span>*4.12 Data view switch functionality*

The Switch data view window in the Explore application allows users to choose different data views, where more than one data view is configured.

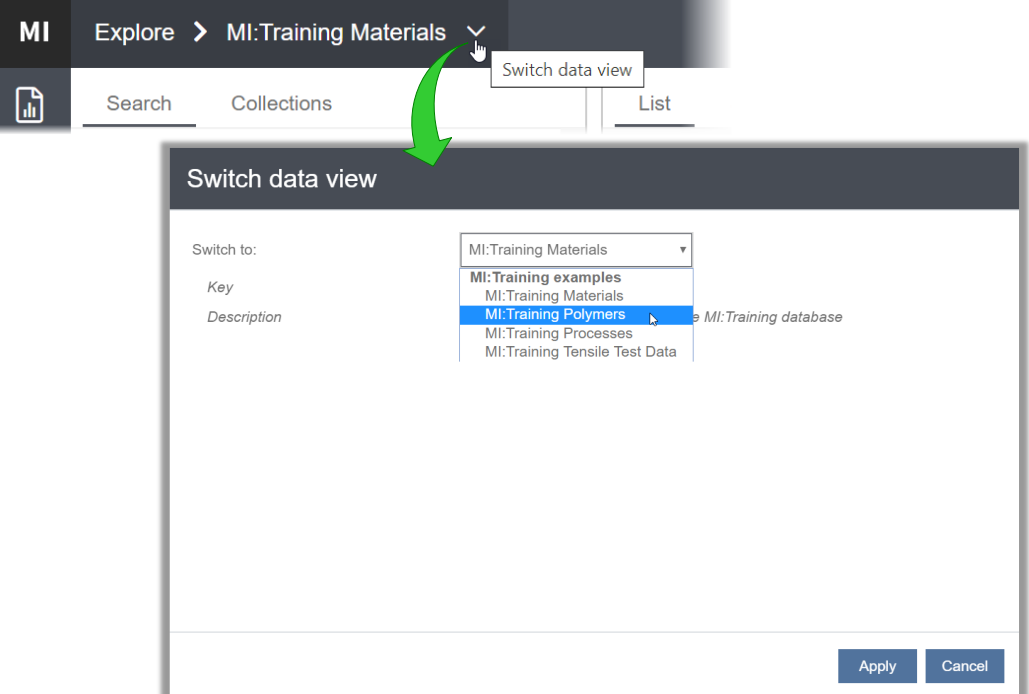

You can determine how much data view switching functionality, if any, is available to users with the [configSwitching](#page-66-4) property in the data view configuration. By default, all config switching functionality is enabled. Five different levels of data switch functionality may be configured with the [configSwitching](#page-66-4) property:

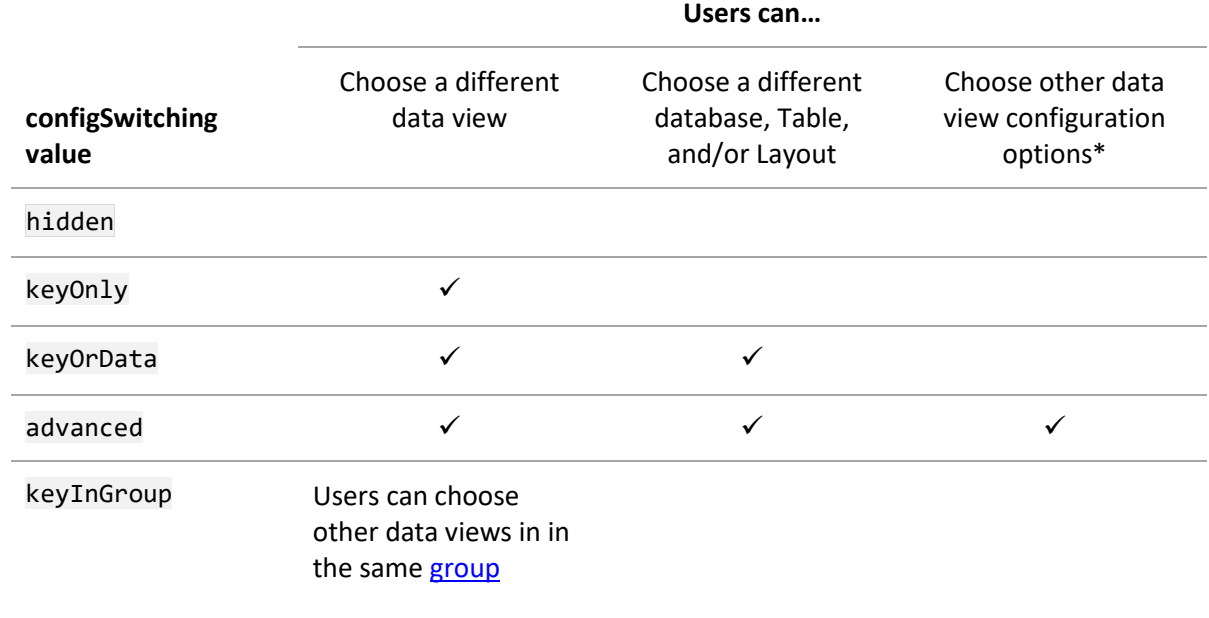

\*Note that not all of the settings that can be specified in a data view configuration are available through the "Advanced options" UI in the Switch data view dialog.

Examples:

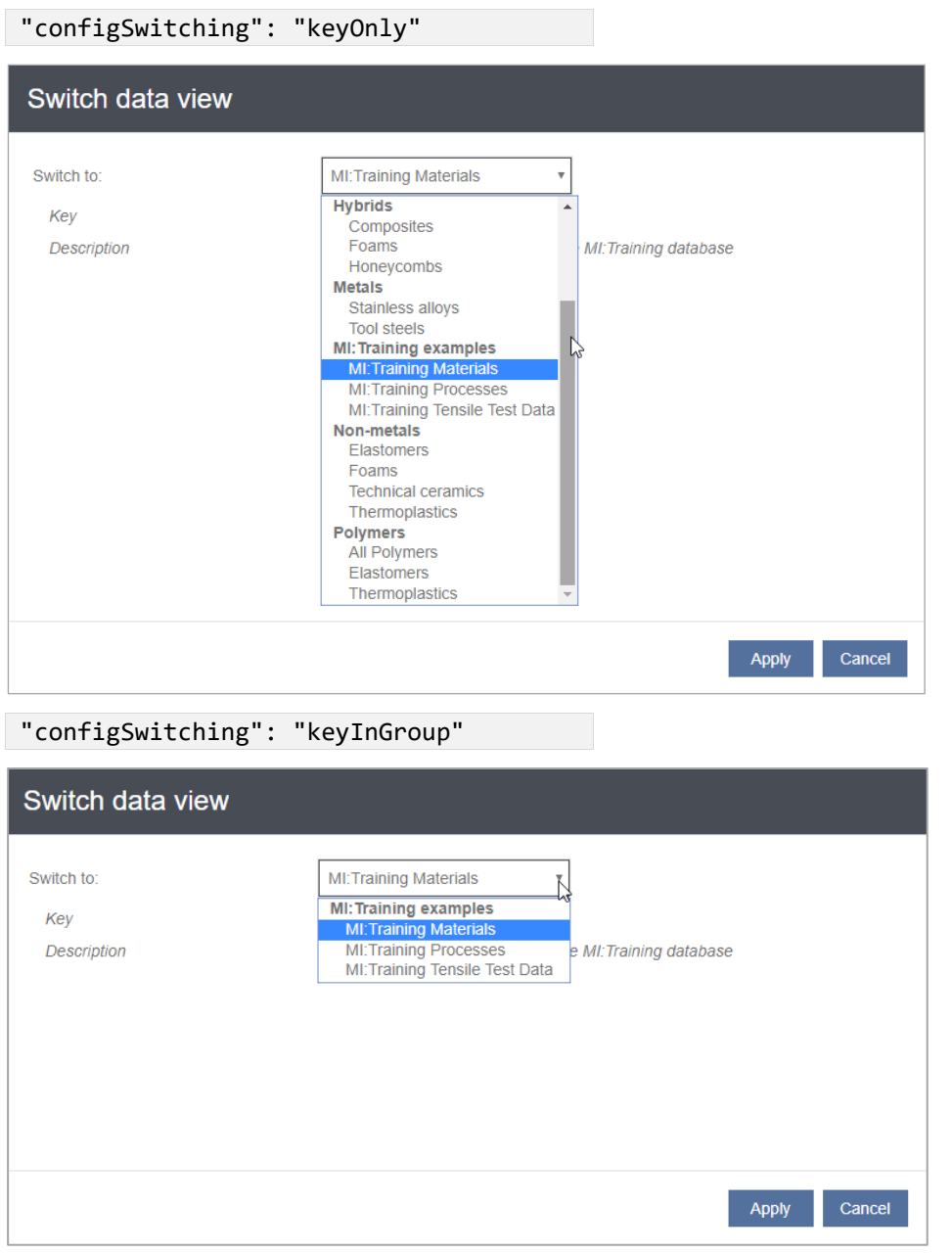

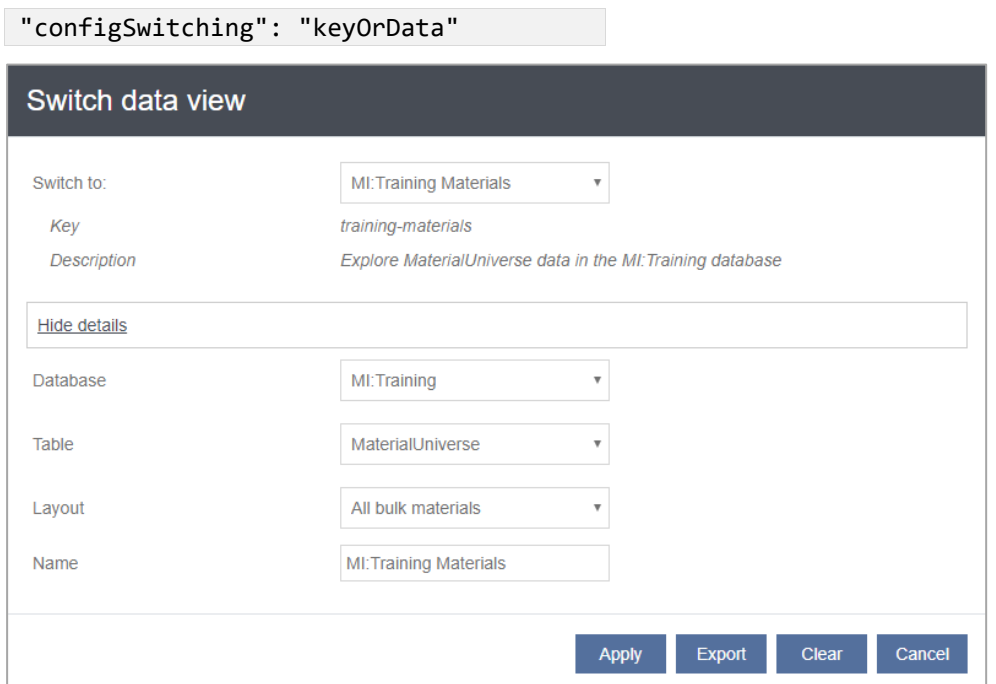

"configSwitching": "advanced"

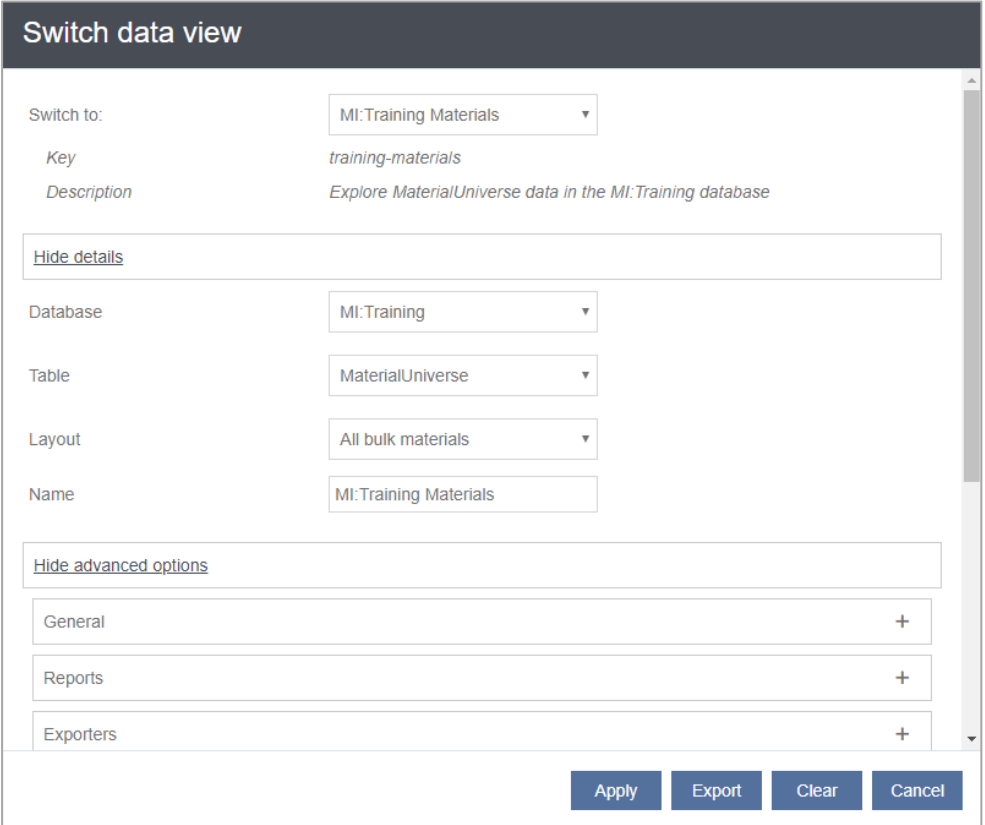

### <span id="page-29-0"></span>*4.13 Data add and edit functionality*

#### **4.13.1 Enabling data edit capability**

Data edit capability is enabled or disabled with the [editableDatasheetLayout](#page-68-2) property in the data view configuration.

This setting *both* enables/disables creation of new records and editing of data, *and* specifies the Layout used when entering or editing data. (To allow users to create new records, a [subset](#page-74-0) must also be specified in the data view configuration.)

When editableDatasheetLayout is specified in the data view configuration:

- A **New** button appears on the toolbar; users with the necessary permissions can click this to add new records.
- An **Edit** button appears on datasheets, allowing users with the necessary permissions to edit data values.

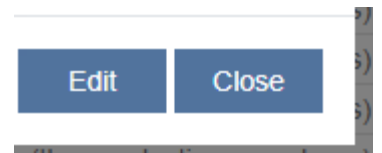

(Some addition configuration is required if users will need to edit tabular Attributes; see section *[4.13.2](#page-30-0)*)

The specified Layout defines the headings and Attributes shown when entering or editing data (see Section *[4.11.1](#page-23-0)*) and may also identify certain Attributes as *read-only*, meaning they can be viewed but not modified, or *required*, meaning they must be completed in order to save the record.

If the [editableDatasheetLayout](#page-68-2) property is not specified in the data view configuration, the **New** button will not appear on the toolbar and the **Edit** button will not appear in Explore datasheets.

#### **User permissions in version-controlled Tables**

Note that Explore application users who need to edit version-controlled records must be members of the GRANTA MI *Power User* system security role.

This is because Explore automatically tries to release new record versions; if a user does not have sufficient privileges to be able to release records (i.e. they are not members of the *Power User* role, or higher), the record will be updated and the new record version created, but it cannot be released, and so the user will see an error.

#### <span id="page-30-0"></span>**4.13.2 Viewing and editing tabular data**

Tabular Attributes are used in GRANTA MI to store complex data, with data points (simple numeric, text, media, logical, or date data) organized into columns and rows; tabular Attributes may include local data as well as links to data stored in other Tables.

#### **Viewing tabular data in the Explore application**

When a tabular Attribute is included in the Layout specified in [dataSheetLayout,](#page-67-2) an **Open table** option will appear on the datasheet, enabling users to view the data. For example:

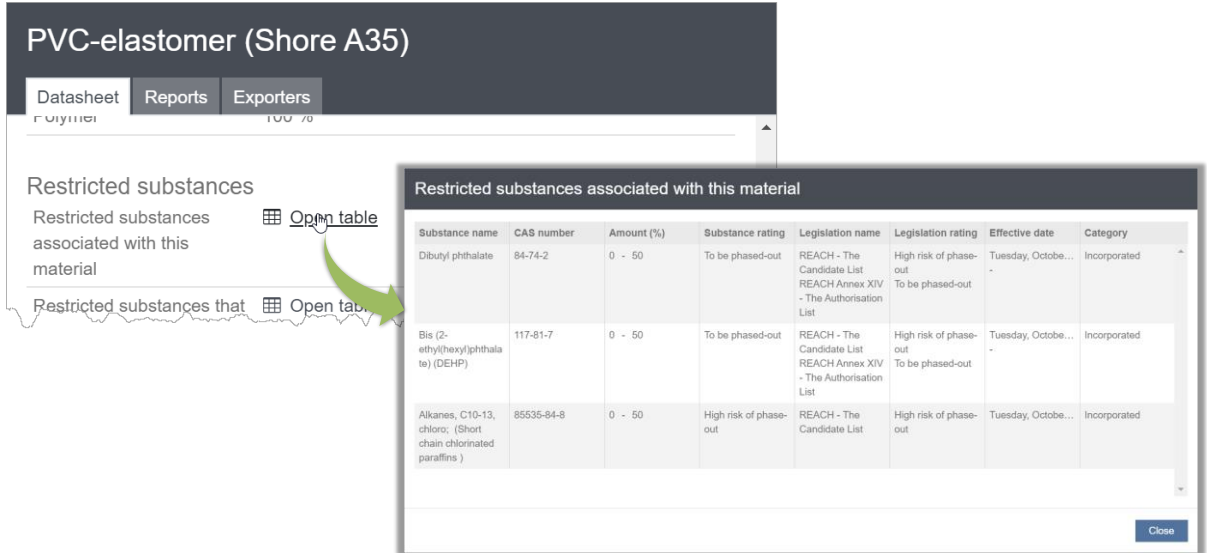

#### **Adding and editing tabular data in the Explore application**

The ability to edit tabular data in the Explore application is controlled with the [tabularEditingEnabled](#page-73-0) property in the data view configuration.

When tabular data editing is enabled, **Edit table** or **Add table** options will appear on the editable datasheet for Tabular Attributes. For example:

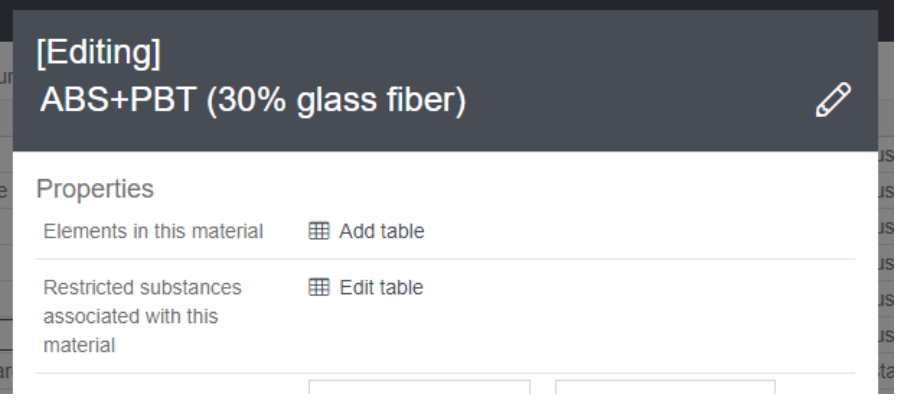

#### **Editing tabular data linking values**

Tabular Attributes in GRANTA MI may include data from other Tables, as well as local data. To include data from other records, each row of tabular data uses the value of a **linking Attribute** to link to the relevant record in the **linked Table**.

For example, in the *Product Risk* database *MaterialUniverse* Table, the tabular Attribute *Restricted substances associated with this material* is linked to the *Restricted Substances* Table via the CAS number *linking Attribute* value.

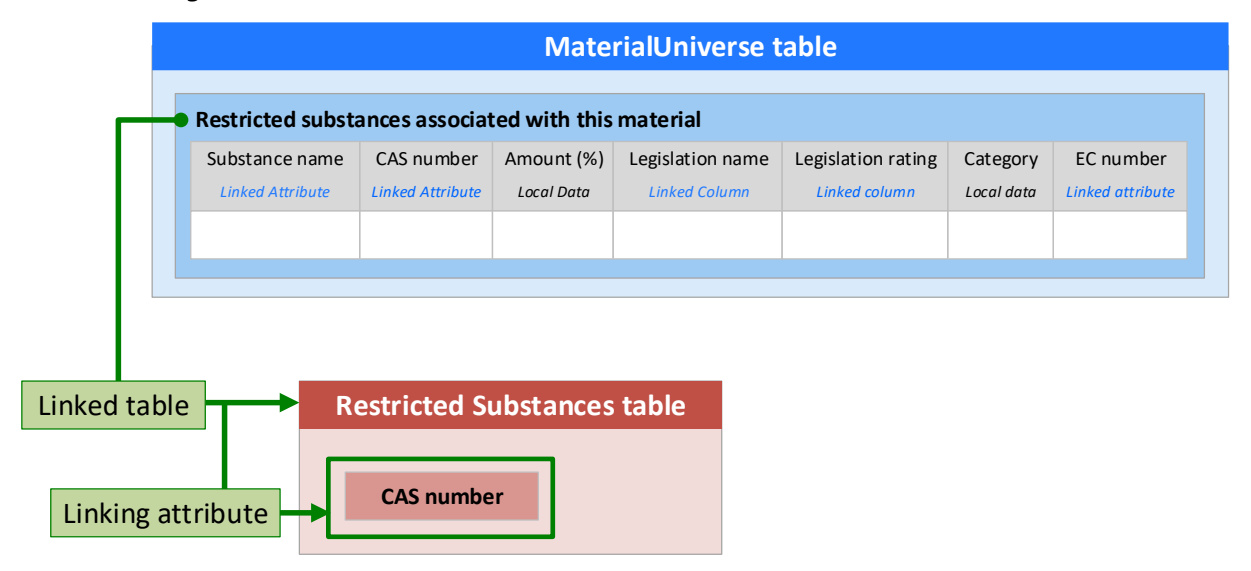

The linking value connects the tabular data row in the *MaterialUniverse* Table to a record in the *Restricted Substances* Table, allowing data values from the *Restricted Substances* record to be included in the tabular data row, for example:

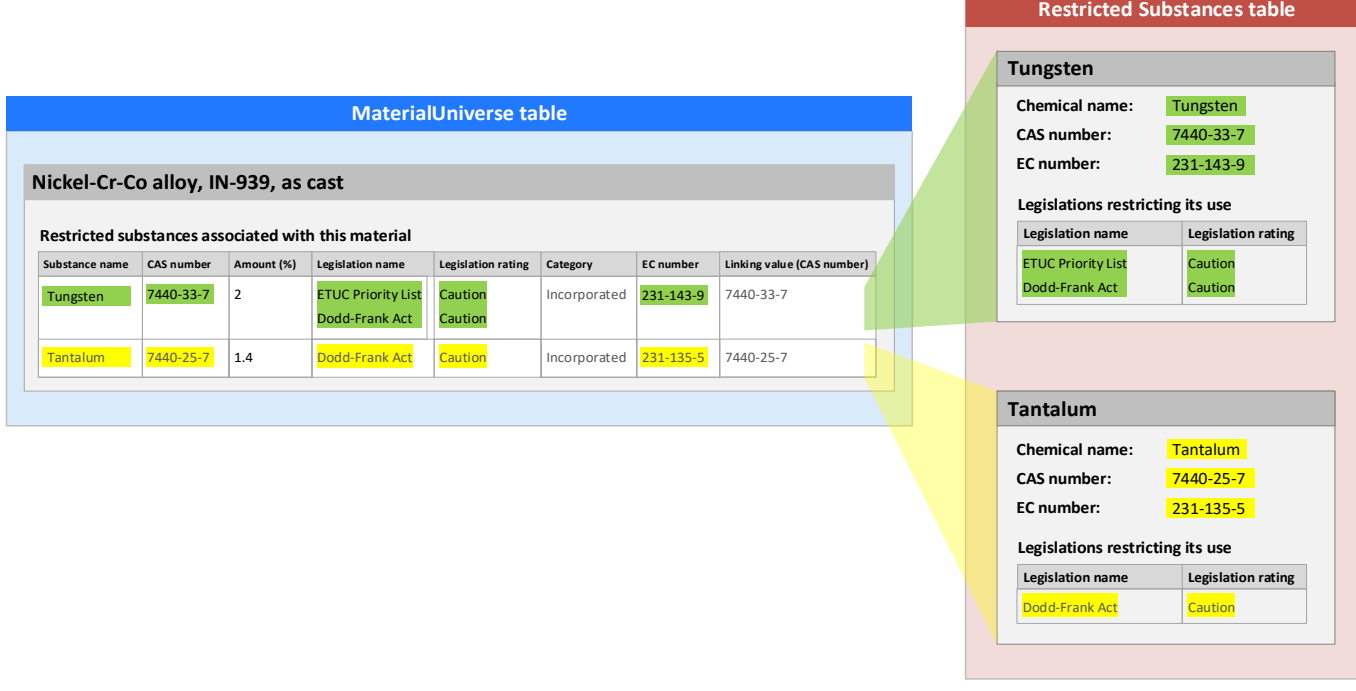

In the Explore application, users can edit linking values in tabular data Attributes by typing in the value, or by selecting a record from which the linking value can be retrieved. For example:

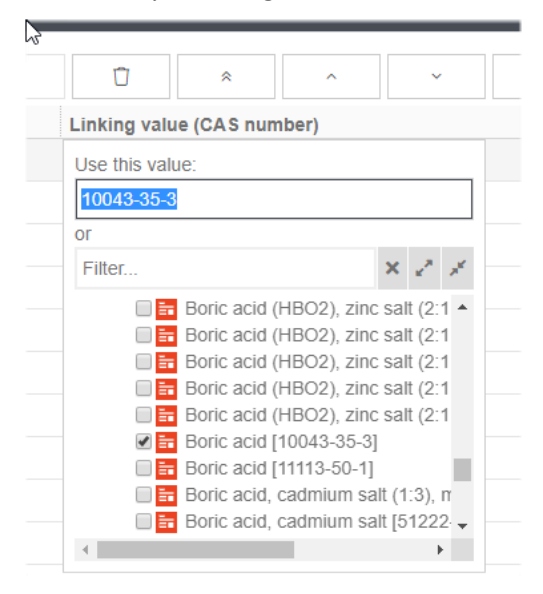

#### <span id="page-32-0"></span>*4.14 Reports*

Where reports from the MI:Reports package are installed in your GRANTA MI environment, reports that analyze a list of records can be run from within the Explore application via the **Report** option on the toolbar.

Reports functionality is enabled and disabled with the [reportsDisabled](#page-71-1) property in the data view configuration. When reports are enabled:

• The **Run a report** button appears on the toolbar. Users can click this to open a dialog where they can select and run available reports on all records, or on only the selected records:

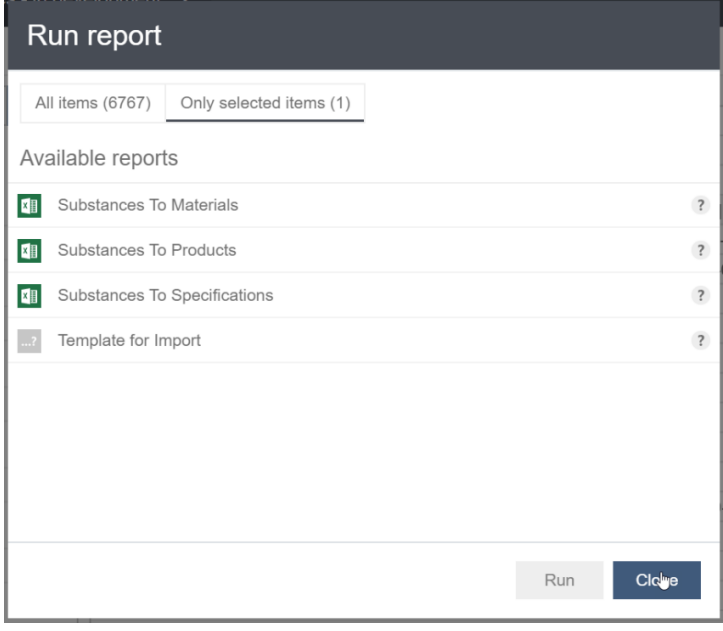

*Ansys GRANTA MI 2021 R1 - © Ansys, Inc. All rights reserved. Contains proprietary and confidential information of Ansys, Inc. and its subsidiaries and affiliates.*

• A **Reports** tab appears on record datasheets showing the reports that can be run on that record:

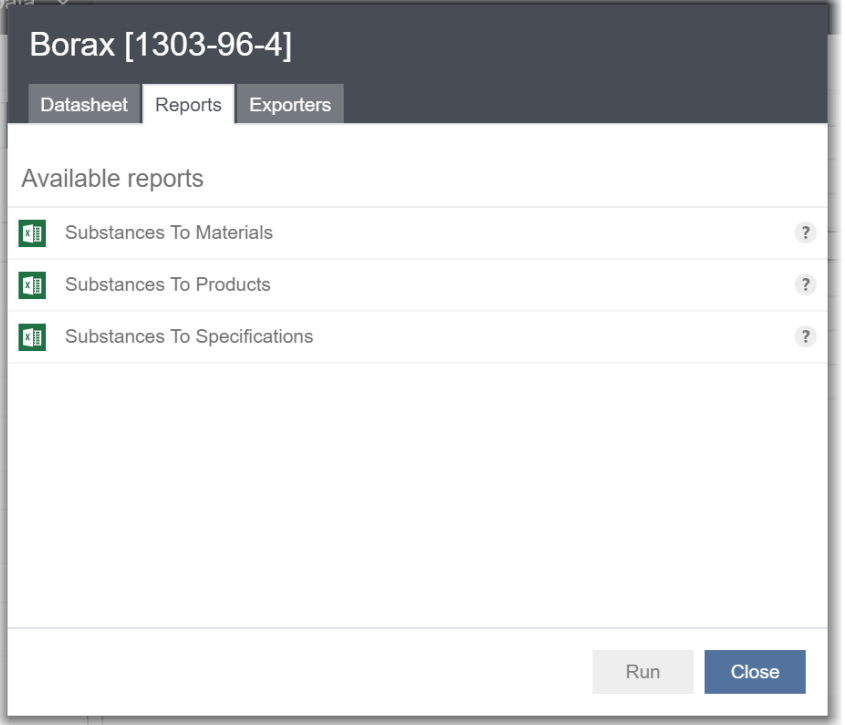

#### <span id="page-33-0"></span>*4.15 Data exporters*

Materials data can be exported from GRANTA MI in a range of different formats for use in CAE packages such as Abaqus, ANSYS, or NastranNX. Where exporters are available in your GRANTA MI database, these can be run from within the Explore application via the **Export Data for CAE** option on the toolbar.

#### **4.15.1 Enabling exporters**

Exporter functionality is enabled and disabled with th[e exportersDisabled](#page-74-0) property in the data view configuration.

When the exporters functionality is enabled:

- An **Export Data for CAE** button appears on the toolbar. Users can click this to open a dialog where they can select one of the available exporters, and export data from the selected records:
- An **Exporters** tab appears on record datasheets showing the packages and exporters that can be used to export the record data:

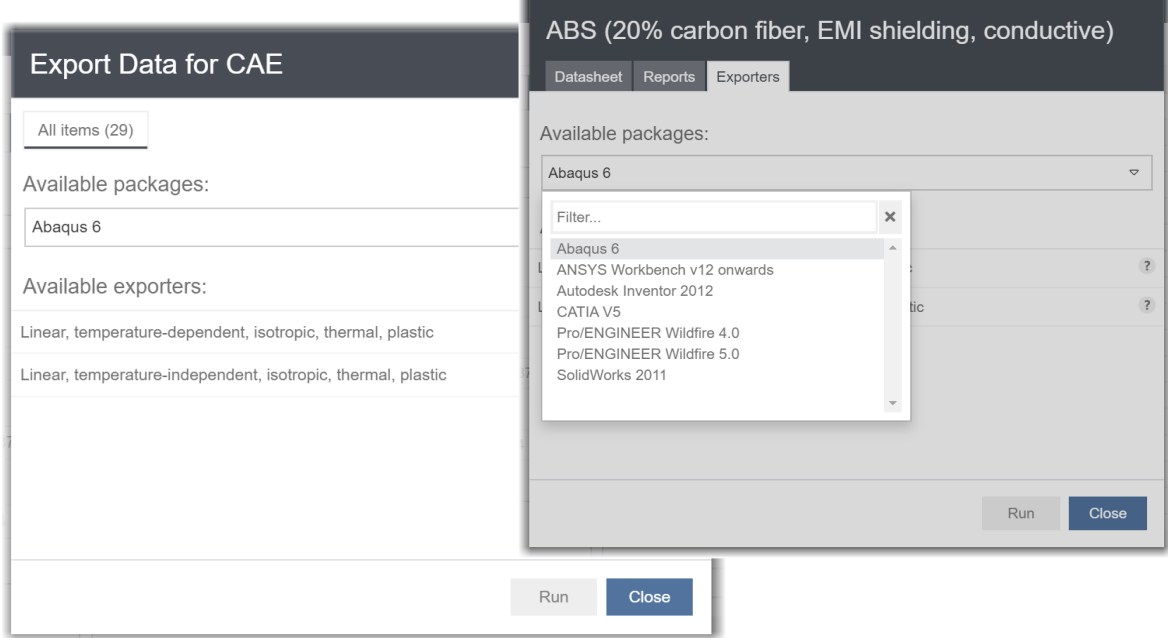

#### **4.15.2 Export units**

By default, data is exported using the Unit System specified in the exporter configuration.def file. Alternatively, the Unit System specified in the user's Explore application preferences may be used to export data. This is specified using th[e exportersUseCurrentUnitSystem](#page-74-0) property in the configuration file:

- When **true**, data will be exported using the Unit System specified in the user's Explore preferences
- When **false**, or not specified in the data view configuration, data will be exported using the unit system specified in the exporter .exp file.

**Note:** The current Unit System may not necessarily be supported by the selected exporter.

#### **4.15.3 Hiding application-specific exporters**

FEA exporters in a GRANTA MI database may be configured for use with specific applications such as MI:Materials Gateway, or MI:Viewer/Explore, via a setting in the exporter configuration (.exp) file, for example:

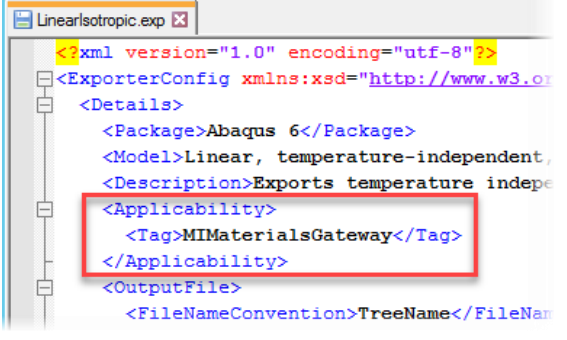

This <Applicability> tag in the exporter configuration file specifies which applications the exporter is configured for, for example:

- MIMaterialsGateway = MI: Materials Gateway only
- MIViewer = MI: Viewer or Explore

This ensures that only relevant exporters are shown when users are exporting data from different applications.

To ensure that Explore application users see only exporters that are configured for MI:Viewer or Explore, the [exporterApplicability](#page-69-2) property in the data view configuration should be set to match the value of the <Applicability> tag in the exporter configuration file.

For example, in the Explore data view configuration:

```
"exporterApplicability": "MIViewer"
```
and in the Exporter .exp file:

```
 <Applicability>
  <Tag>MIViewer</Tag>
</Applicability>
```
Note that:

- If the exporter .exp config file does not include an <Applicability> tag, the exporter will always be shown in the Explore application.
- If the exporterApplicability setting is missing from the configuration file, all exporters in the database are shown.

#### <span id="page-35-0"></span>*4.16 Options for placement of new records*

Records created in the Explore application can be placed into specific folders in the GRANTA MI database tree structure. This is configured by specifying the destination folder path using the [newRecordLocation](#page-70-1) property in the data view configuration. For example:

"newRecordLocation": "Metals and alloys/NEW RECORDS",

- The folder will be created if it does not already exist.
- If the newRecordLocation property is not specified in the data view configuration, new records will be placed in the top-level (root) folder by default.
- To create records, users must have write permission to the parent folder.

As well as literal strings, the specified path can include placement tokens that allow an Attribute value in the record to be used to identify the destination folder. When the new record is created, the value of the named Attribute will replace the token in the folder path. The folder will be created if it does not already exist.

Placement tokens are specified using curly brackets  $\{ \}$ . For example, in this code, the folder name is the value of the *Polymer class* Attribute:

```
"newRecordLocation": "My Records/{Polymer class}",
```
When creating a new record, **Polymer class** will be a required field, and users will not be able to create the new record unless a value is specified:

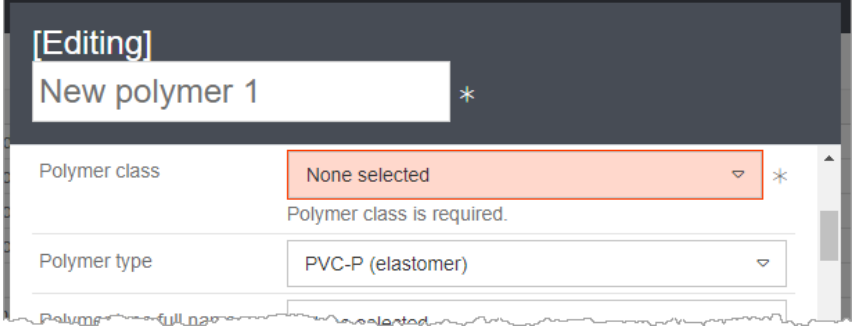

Once the polymer class has been specified, the new record can be created:

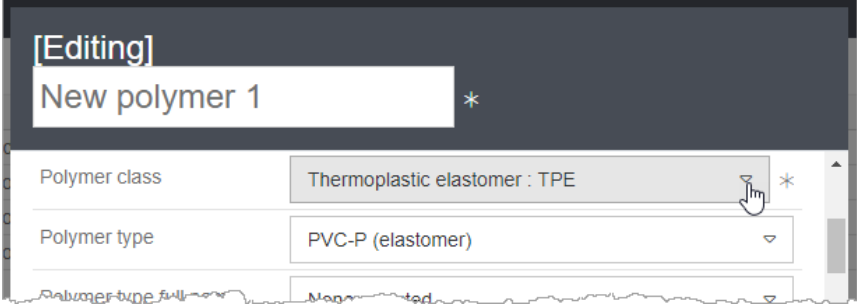

It will be placed in the correct location in the database tree, in this example a new folder under the *My Records* folder, as specified in the newRecordLocation property:

 $\boxed{\equiv}$   $\Join$  MaterialUniverse  $\blacktriangledown$   $\blacktriangledown$  Subset: Polymers ▼ 图 ※ My Records ▼ 图 ※ Thermoplastic elastomer : TPE  $\left| \frac{1}{2n} \right| \times$  New polymer 1

The Attribute types that can be used as placement tokens are:

- Integer
- Single-value Point (but units are ignored)
- Range (but units are ignored)
- Single-value Discrete
- Date
- Short text. Alphanumeric characters other than underscore (), dash (-), period (.), forward slash ( / ), space, and left/right parentheses ( ) are stripped out.

Multi-value Point and Discrete types cannot be used.

If an invalid Attribute name is given, it will be interpreted literally, that is, it will fall back to a fixed path. For example, the following are equivalent:

```
"newRecordLocation": "Metals/New records/{invalidAttributeName}",
"newRecordLocation": "Metals/New records/invalidAttributeName",
```
## <span id="page-37-0"></span>*4.17 Advanced options for auto-naming of new records*

Automatic naming and numbering conventions can be configured for records created in the Explore application using a number of configuration settings the configuration file.

A system of transforms can be used to construct the new record name, for example, to:

- Take two Attribute values and concatenate them into a third Attribute value;
- Increment the value of an integer Attribute;
- Pad the integer Attribute to a fixed length string;
- Concatenate two Attributes and write them into the record name.

A number of useful transforms are supplied as part of the Granta Web Platform; the system is extensible, however, and you can write your own.

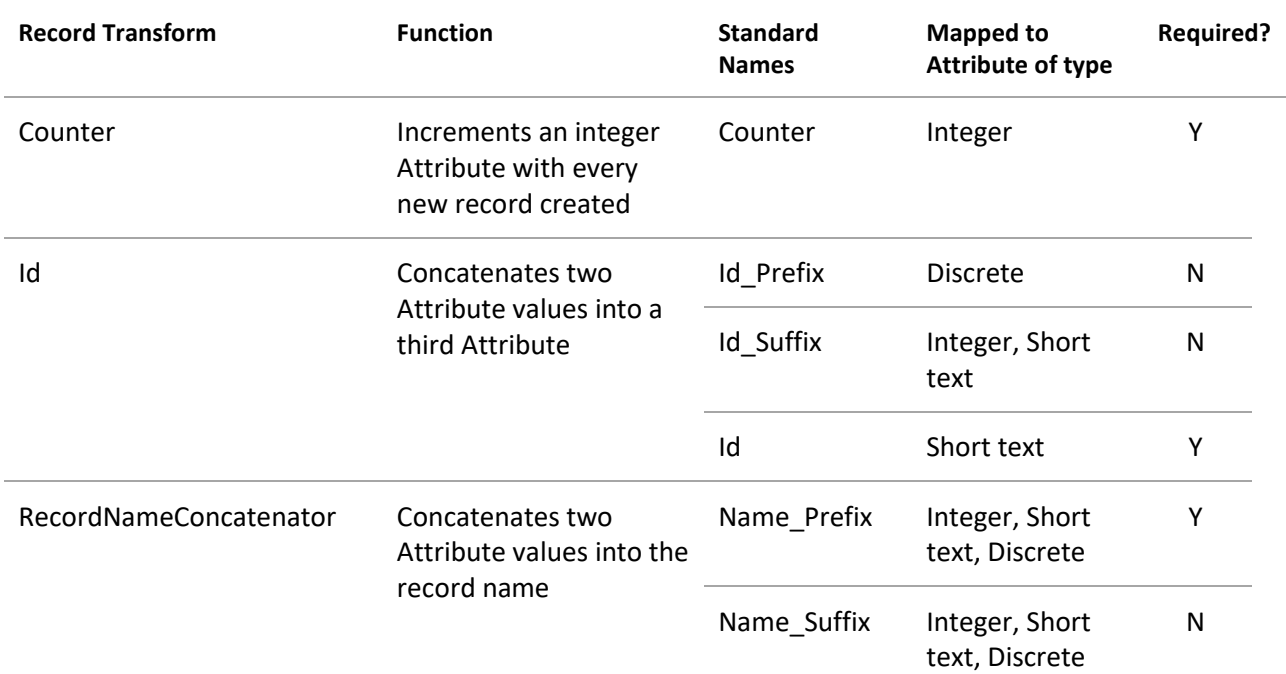

*Table 1. Available transforms*

If a required Attribute is missing, the transform will fail. If a non-required Attribute is missing, the transform will succeed but the concatenation will be incomplete.

## **4.17.1 The Id transform**

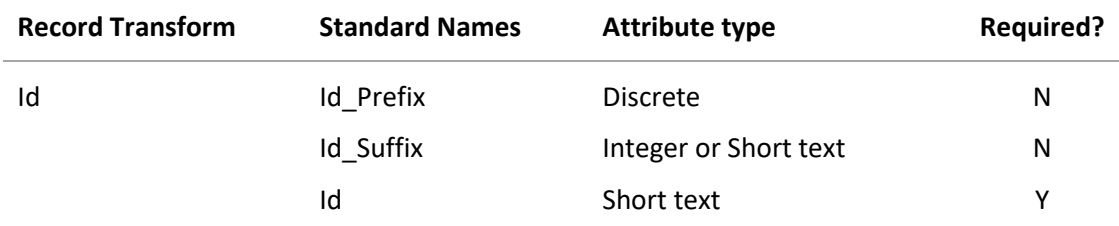

This transform concatenates two Attribute values into a third Attribute.

The **Id\_Prefix** and **Id\_Suffix** standard named Attributes are both optional. If neither is supplied, the result will be that the **Id** standard named Attribute will be empty.

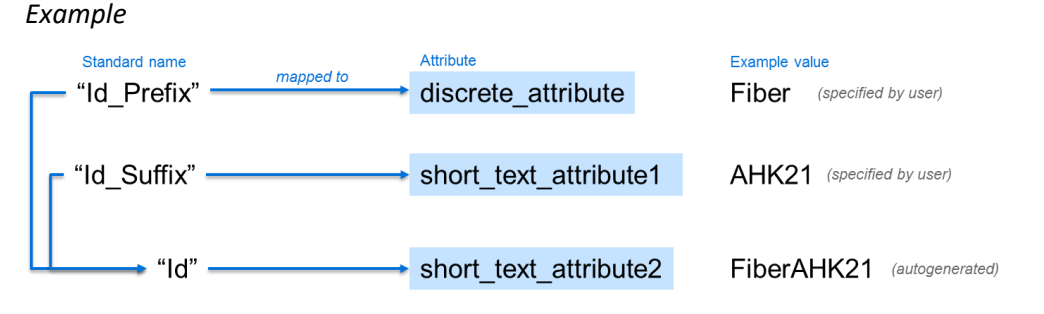

To set this up:

- 1. Set up three standard named Attributes: **Id**, **Id\_Prefix,** and **Id\_Suffix**.
- 1. Add the **Id** transform to the list of transforms in the configuration file: "newRecordTransformation": ["Id"]
- 2. When a new record is created, the **Id** Attribute in the record is populated automatically from the values specified in the other two Attributes.

#### *Text in parentheses*

If the value of the **Id\_Prefix** standard named Attribute is a string containing a set of parentheses ( ), then only the substring within the brackets is concatenated with the **Id\_Suffix** standard named Attribute to produce the value written into the **Id** standard named Attribute.

For example, for an **Id\_Prefix** standard named Attribute "Company", with a value of "ACME Corp (ACM)", only the string within parentheses, "ACM", is included in the **Id**.

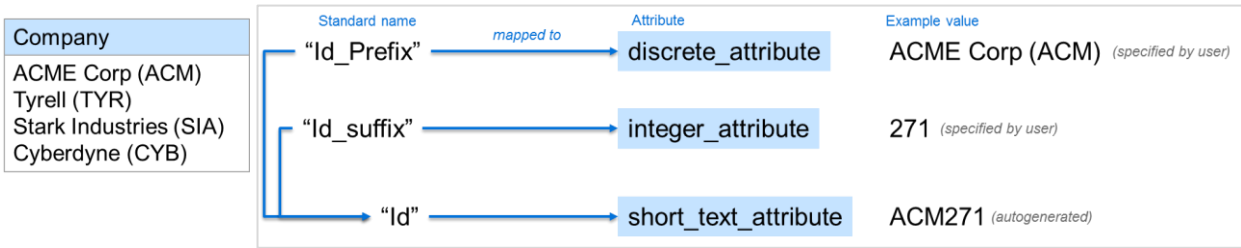

## **4.17.2 The Counter transform**

This transform increments an integer Attribute with every new record created.

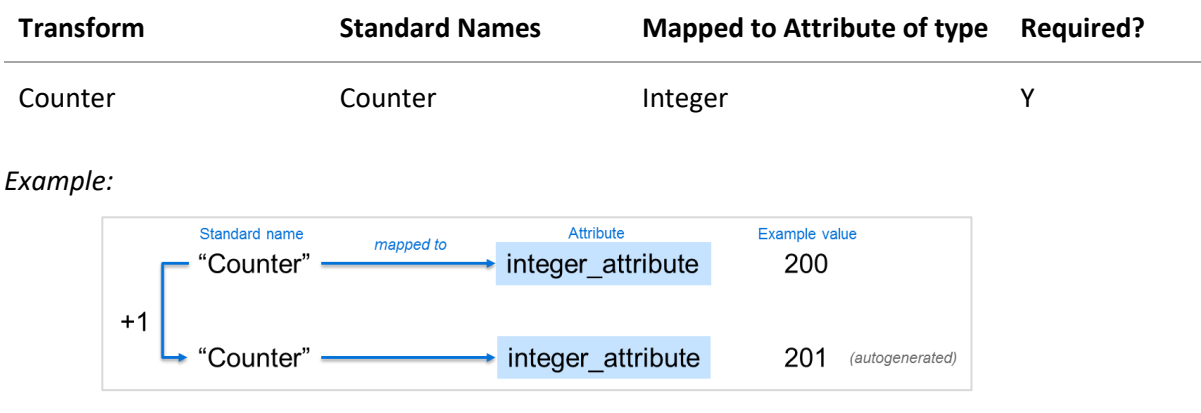

To set this up:

- 3. Set up one standard named Attribute, **Counter**, of type integer.
- 4. Add Counter to the list of transforms in the configuration file: "newRecordTransformation": ["Counter"]

Each time a new record is created, the value of the **Counter** Attribute is incremented.

#### **4.17.3 The RecordNameConcatenator transform**

This transform concatenates two Attribute values into the record name.

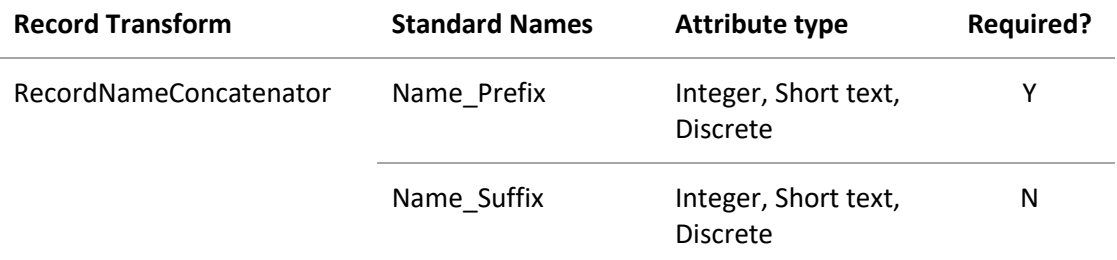

The **Name\_Suffix** standard named Attribute is optional. If it is not supplied, the resulting record name will include only the **Name\_Prefix** value.

*Example:*

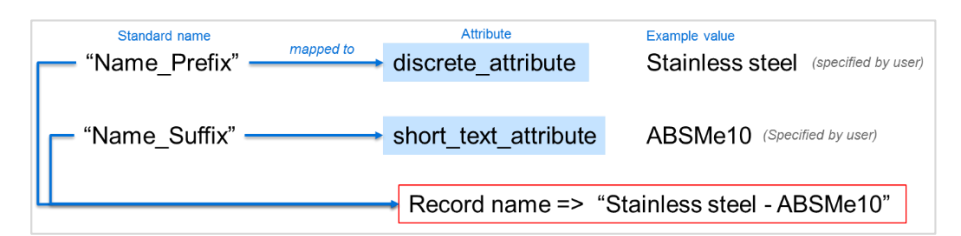

To set this up:

1. Set up two standard named Attributes (Integer, Short text, or Discrete) to use for the first and second part of the record name; for example, **Name\_Prefix** and **Name\_Suffix**.

- 2. Add RecordNameConcatenator to the list of transforms in the configuration file: "newRecordTransformation": ["RecordNameConcatenator"]
- 3. When a new record is created, it is automatically named by concatenating the two Attribute values, separated by a hyphen ( - ).

#### **4.17.4 Combining two transforms**

Multiple transforms may be specified in the configuration file; they are applied in order. For example, here, the Counter and RecordNameConcatenator transforms are combined:

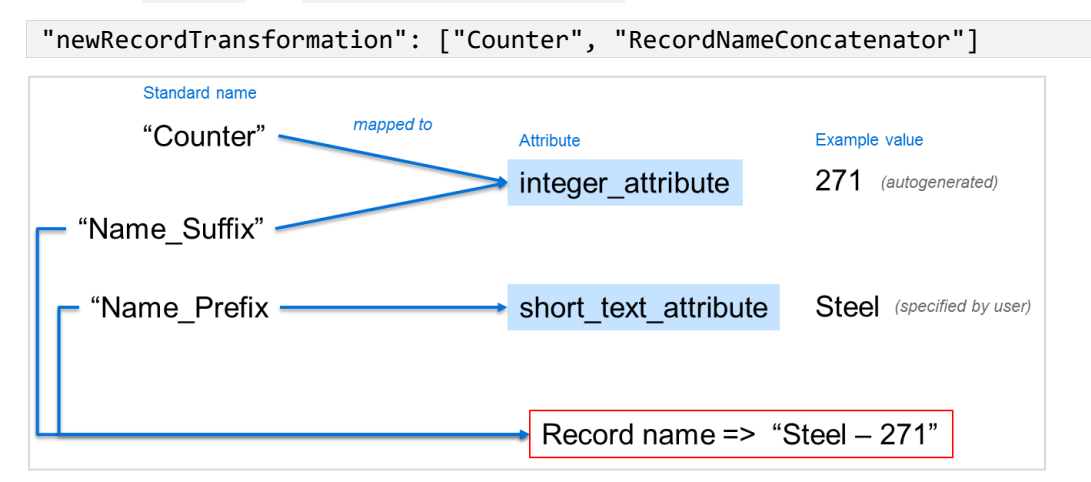

#### **4.17.5 Combining three transforms**

All three Transforms may be specified in the configuration file. For example, here, the Counter, ID, and RecordNameConcatenator transforms are used:

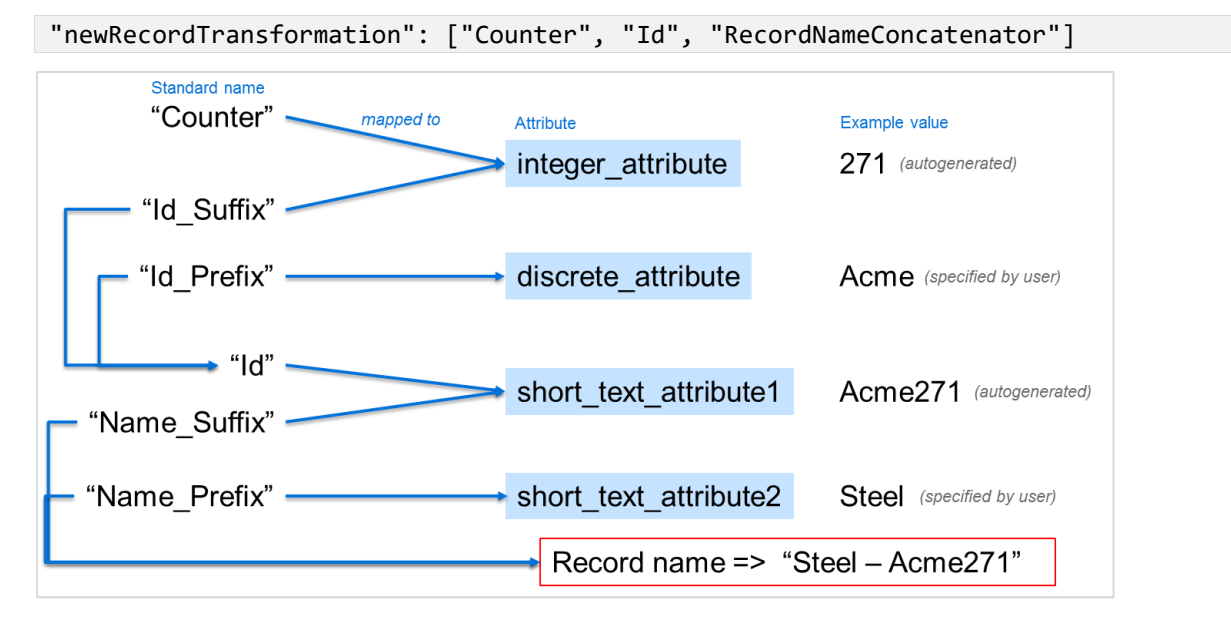

## **4.17.6 Additional transform examples**

#### *Text in parentheses example 2*

If the value of the **Id\_Prefix** includes text within parentheses ( ), that text will be used in the record name and not the whole string. For example:

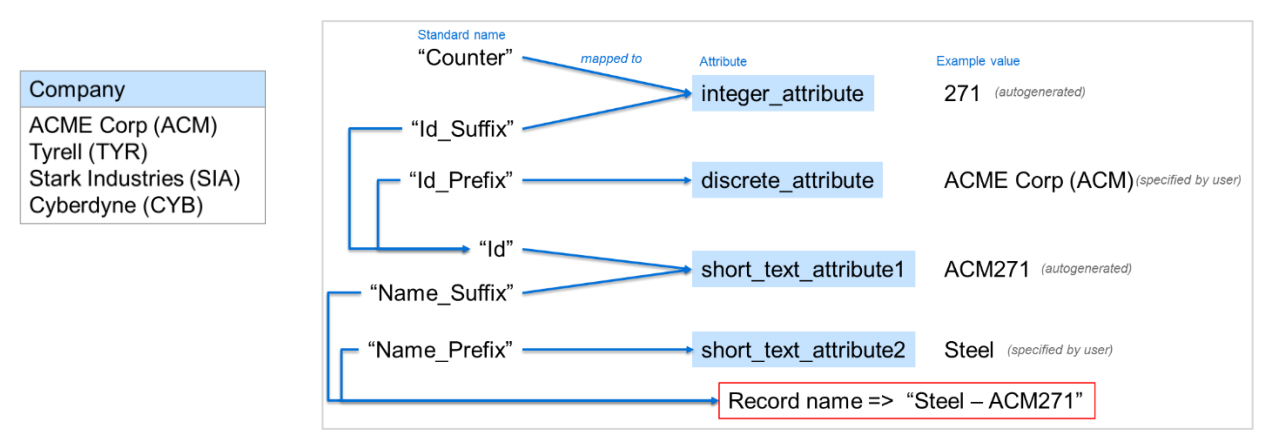

#### *Padding characters*

The **Id** transform may include padding on integer Attributes. For example, in this configuration, the numeric counter part of the record name is padded with zeroes to a length of 6 characters:

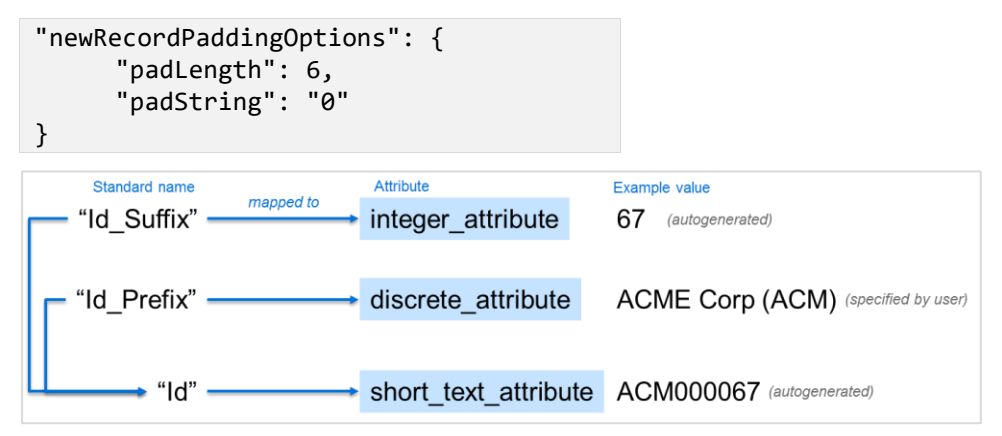

#### **4.17.7 More information**

The **Counter**, **Id**, and **RecordNameConcatenator** transforms are available in the Granta Web Platform. Additional custom transforms may be developed using the IRecordTransformer interface; see the Web Platform SDK documentation for details.

## <span id="page-42-0"></span>*4.18 Loading data on demand*

Data can be loaded on demand, or on application startup.

With the *load on startup* option, all data is loaded when the application is started, or when switching to a different data view. This is recommended for small datasets.

Having data *load on demand* can reduce the startup time of the application when using large datasets.

The *Load data on demand* feature is enabled and disabled with the [loadDataOnDemand](#page-70-0) property in the data view configuration:

- When **false**, all data will be loaded on startup. As users change their search criteria, the search results update instantaneously.
- When **true**, data will be loaded into the application whenever the **Search** button at the bottom of the Search panel is clicked.

Note that the Curves panel is less responsive in data on demand mode, as data has to be loaded from the server before updating the curve plot.

# *5 Data formatting options*

This section provides an overview of data formatting options which allow you to change the way data values are displayed in datasheets, and in the List and Scatter plot views. For reference information and syntax for the corresponding JSON settings, Section *[8](#page-65-0)*.

Data formatting options allow you to specify styling for specific Attributes, with additional formatting overrides that are applied whenever the Attribute has a specific value. For example, for a numeric Attribute, values above a certain threshold could have a different text color and background color, while for a Boolean Attribute such as *Recycle*, you could represent the different values with different images.

# *5.1 List view column styling options*

These UI elements can be formatted to customize the appearance of data in the List view:

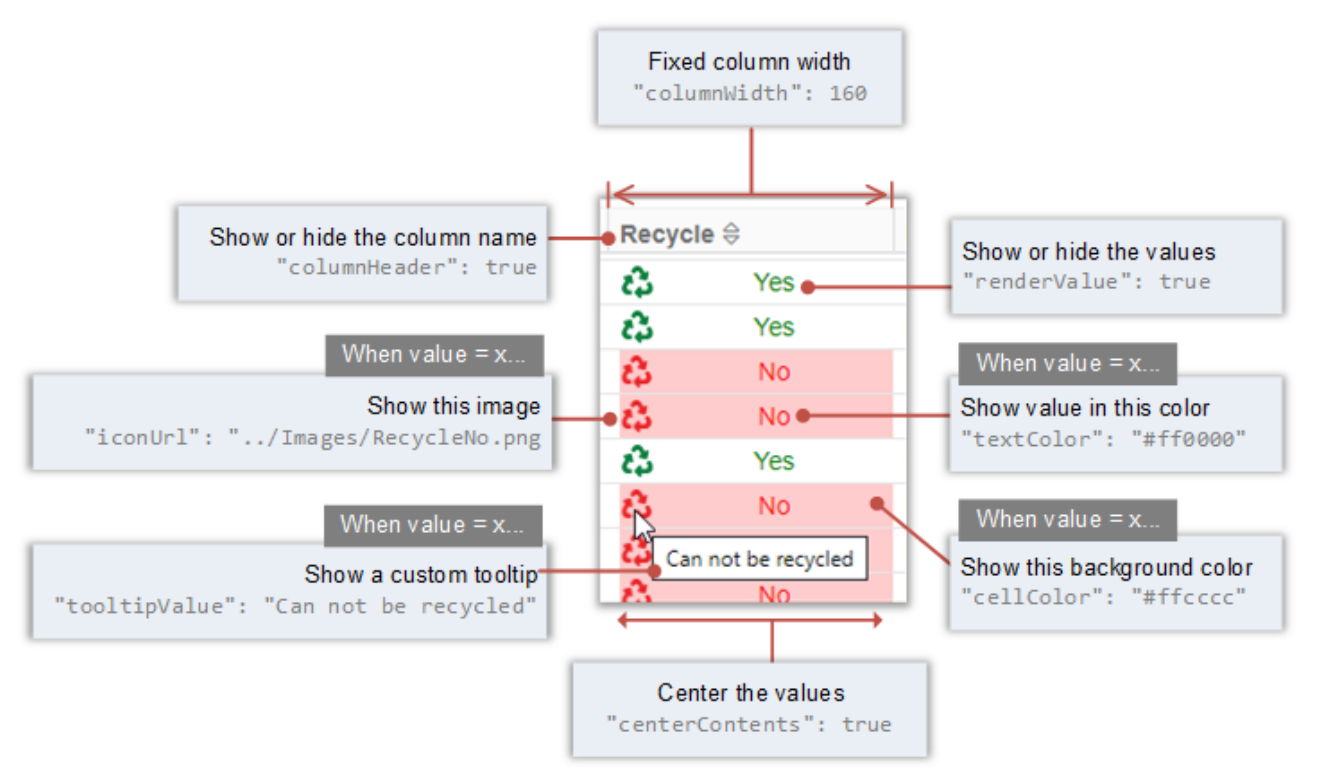

See Section *[5.4, Custom formatting](#page-45-0)* for information on how Attribute value formatting is configured.

Required configuration to use images instead of data values, as shown in this example, is covered in Section *[5.4.3](#page-48-0)*.

In this example, the *Recycle* column shows an image instead of the value, the column has a fixed width, and no column header:

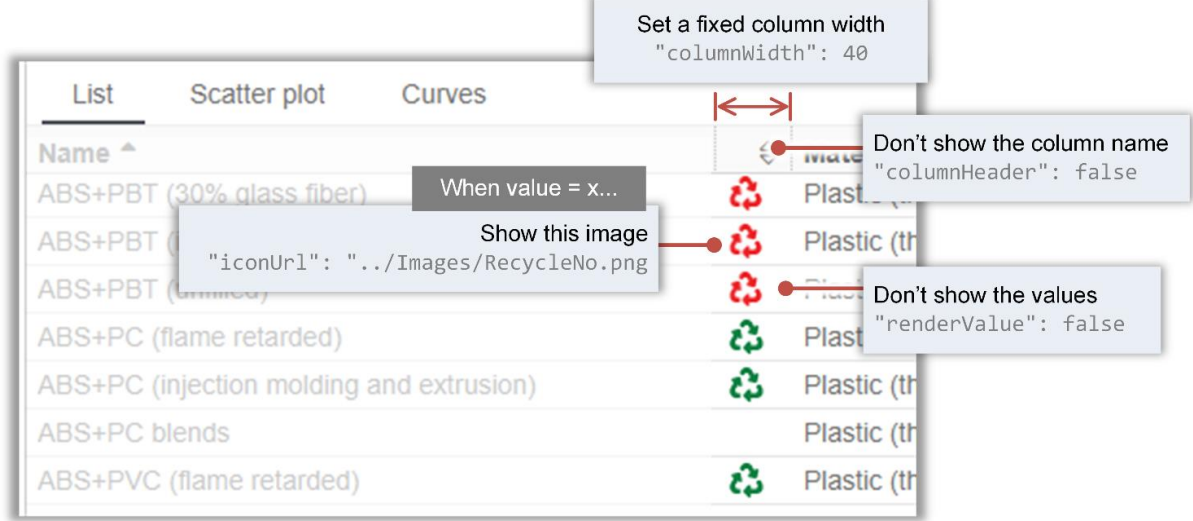

See Section *[5.4.3](#page-48-0)* for details of required configuration for using images to represent data values as shown in this example.

# *5.2 Datasheet styling options*

These UI elements can be formatted to customize the appearance of data in datasheets:

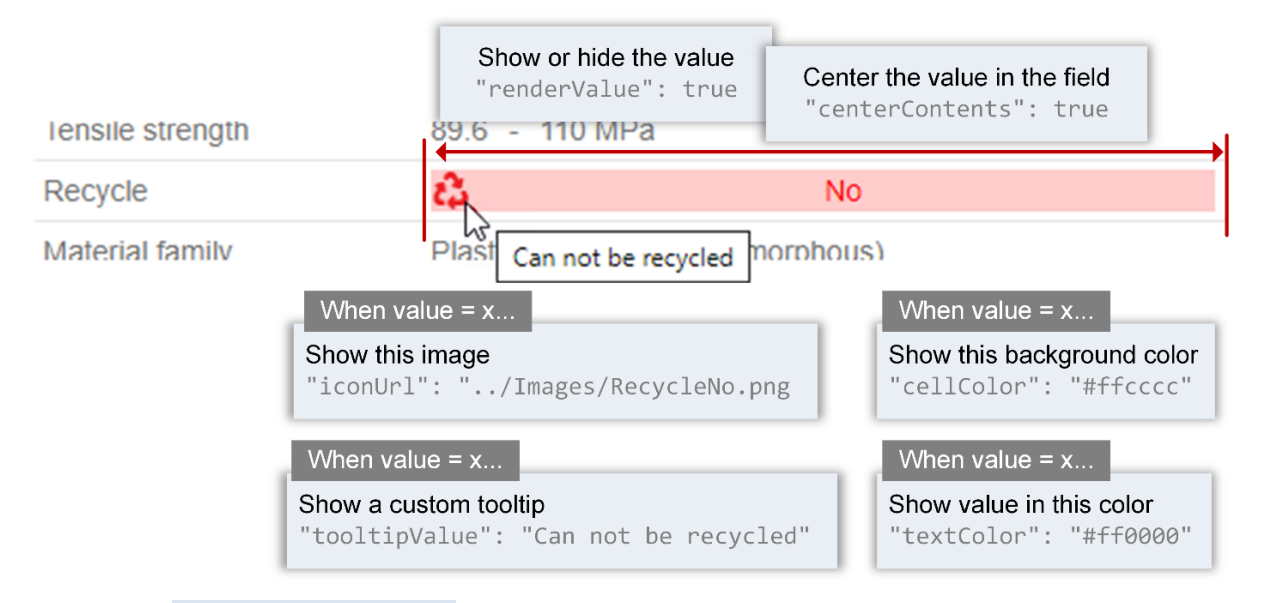

See Section *[5.4, Custom formatting](#page-45-0)* for information on how Attribute value formatting is configured.

# *5.3 Scatter plot styling options*

Styling options for scatter plots allow the bubble colors to be dependent on the value of an Attribute. Where this feature is configured, a third axis control−**Color Axis**−appears in addition to the X Axis and Y Axis controls in the Scatter plot view, and users can choose the Attribute to use as the bubble color variable. A legend is also provided showing the possible values and the colors they are mapped to.

For example, *Polymer type* is selected below on the Color Axis and so the bubble colors are determined by the *Polymer type* value in each record.

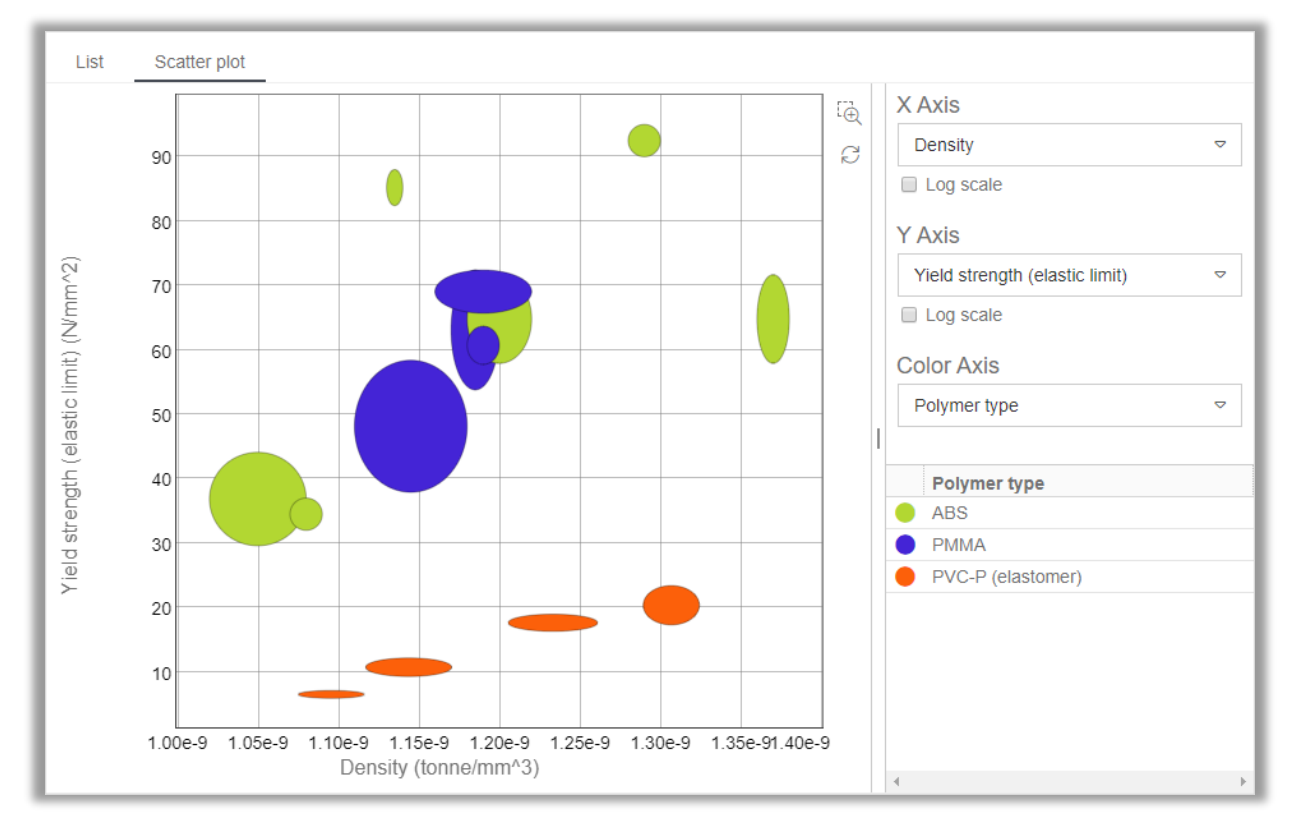

See Section *[5.4, Custom formatting](#page-45-0)* for information on how Attribute value formatting is configured.

# <span id="page-45-0"></span>*5.4 Custom formatting configuration*

Custom formatting rules are defined in the application configuration file under the [customFormatterDefinitions](#page-74-0) property. This property defines one or more *custom formatters*, each of which specifies the styling elements (text color, background colors, images, tooltips, etc.) and the rules for when and where the styling should be applied.

Custom formatting rules are defined once in the configuration file, and can be used in multiple data views.

To use custom formatting in a data view, Attributes in the data view must be mapped to *custom formatters* with the data view configuration property useCustomFormatters. For example:

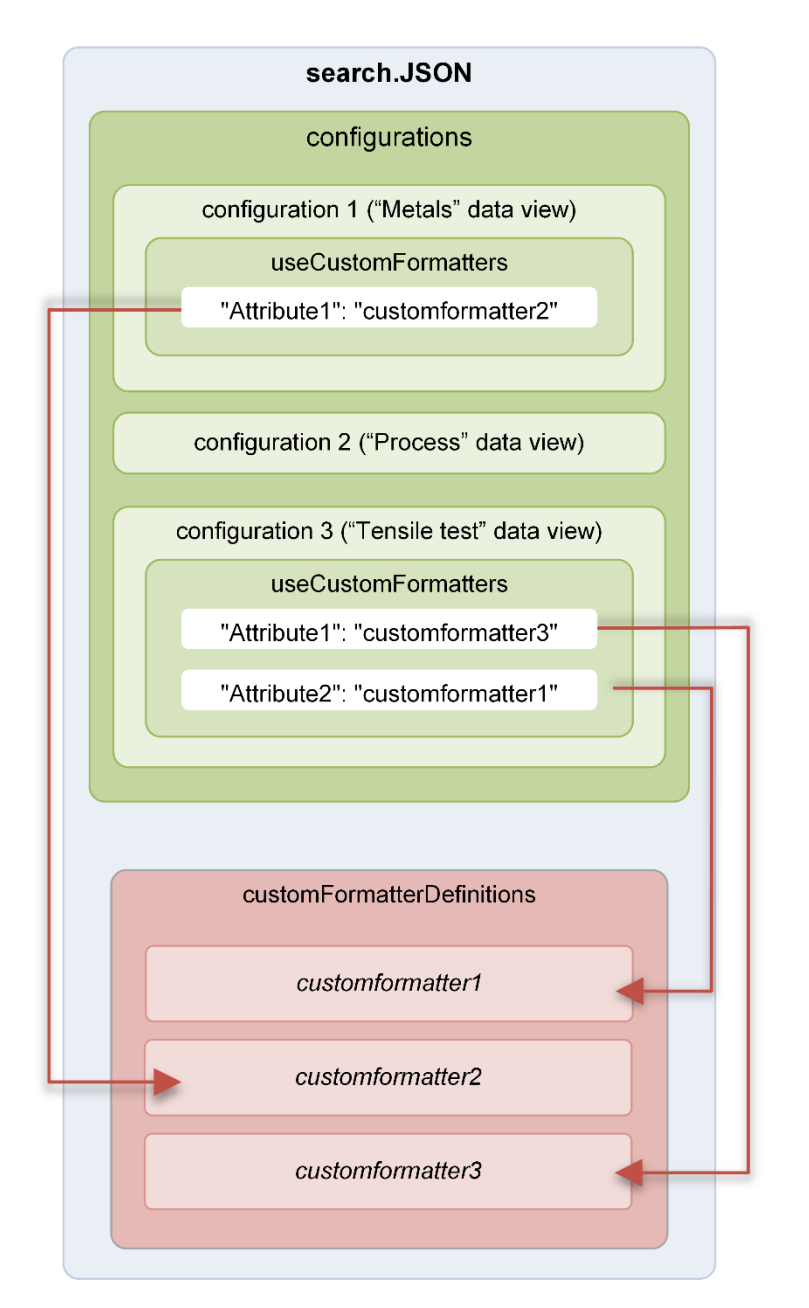

## **5.4.1 Custom formatter definitions**

Each custom formatter definition specifies:

- the required styling elements whether or not values are displayed, text color and alignment, background color, inclusion of images as well as/instead of values, custom tooltips;
- **where** in the user interface the styling should be applied in datasheets, in the List view, and/or on the Scatter plot view;
- **when** the styling should be applied wherever the Attribute appears (specified with [AttributeFormatters\)](#page-74-1), or only when the Attribute has a specific value (specified with [valueFormatters\)](#page-77-0)

### **5.4.2 Mapping Attributes to custom formatters**

The [useCustomFormatters](#page-73-0) property in the data view configuration maps Attributes in a data view to custom formatters. The following Attribute types can be mapped:

- Logical (Boolean) e.g. *Recycle*, *Biodegrade*, *Extruded*
- Discrete e.g. *Flammability*, *Polymer type*, *Material family*, *Base*
- Numeric. This can be Integer, Point, or Range Attributes, but note that % is the only permitted unit; data with any other units cannot be formatted.
	- o Integer: *Atomic number*, *REACH Candidate List indicator*
	- o Point: *Shape factor*, *Chem. resistance index*, *Strain at tensile failure*
	- o Range: *Recycle fraction in current supply*, *Renewable content*

#### *Syntax*

```
"useCustomFormatters": {
     "attribute_name": "customFormatterDefinition_name"
     }
```
*Example*

```
"useCustomFormatters": {
     "Recycle": "recyclingBool",
     "Polymer type": "polymertypeDiscrete"
     }
```
where recycling Bool and polymertypeDiscrete are custom formatter definitions specified under th[e customFormatterDefinitions](#page-74-0) property, for example:

```
"customFormatterDefinitions": {
            "recyclingBool": {
                   ... // Formatting options
            },
             "polymertypeDiscrete": {
                   ... // Formatting options
            }
     }
```
For further details, see: [useCustomFormatters](#page-73-0), Custom [data formatting properties](#page-74-0)

### <span id="page-48-0"></span>**5.4.3 Representing data values with images**

It is possible to shown images instead of, or as well as, values in the List view and/or in datasheets. For example, the value of the *Recycle* Discrete Attribute below is represented with an image instead of showing the value (*Yes* or *No*) in this List view:

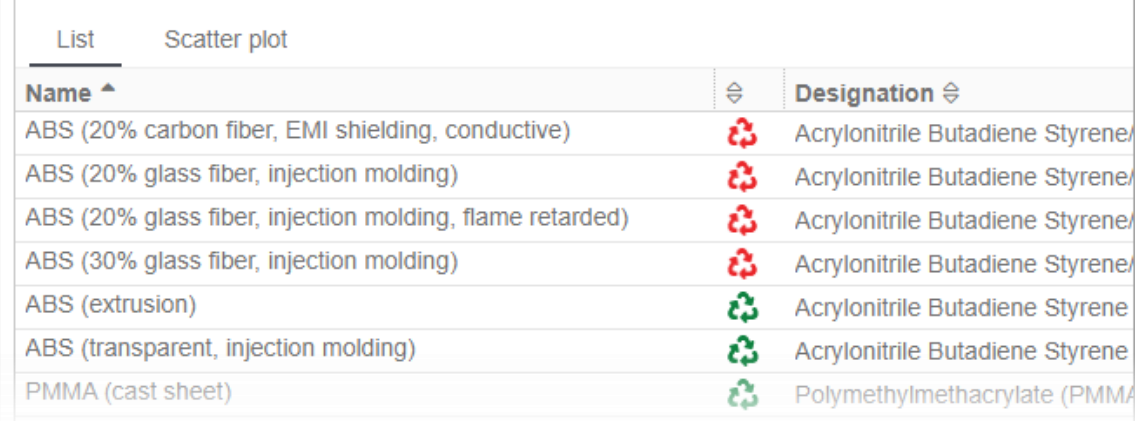

Image files required for view formatting can be embedded in the database, or stored on the server file system, and then referenced with a URL in the iconURL property unde[r valueFormatters.](#page-77-0)

To use image files stored in the database:

- 1. In the MI:Admin tool upload the image files to the database:
	- a. Click on Edit Files, and click the *Help Pages* tab.
	- b. Upload the image files to the database by clicking **Import Files**. You can place the image files at the top level or in a folder, for example:

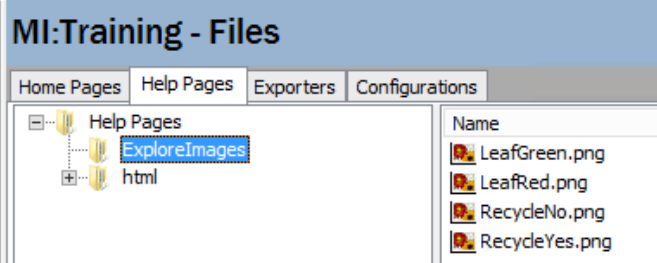

2. In the data view configuration, specify the image file URL with the iconURL property under [valueFormatters](#page-77-0) using the following format:

```
"iconUrl": "/mi/help.ashx/<db_key>/<filename>",
```
For example:

```
"valueFormatters": [
   {
     "match": true,
     "list": {
       "iconUrl": "/mi/help.ashx/MI_Training/ExploreImages/RecycleYes.png",
       "tooltipValue": "Can be recycled"
       },
```
Alternatively, you can use image files stored on the server file system and specify a relative path in the iconURL property like this for example:

"iconUrl": "../configImages/RecycleYes.png",

*Ansys GRANTA MI 2021 R1 - © Ansys, Inc. All rights reserved. Contains proprietary and confidential information of Ansys, Inc. and its subsidiaries and affiliates.*

# *6 Preferences and settings*

Application settings and preferences for the Explore application are defined in the GRANTA MI Settings Service. Settings are stored as key-value pairs, where the values are JSON format configuration information.

- Global preferences, which apply to multiple applications, are stored in **settings.preferences.json**
- Application-level preferences are stored in **settings.app-preferences.json**

Where preferences are defined both globally and at application-level, application-level values will override the global preferences.

## *6.1 Application-level preferences*

Application-level preferences are stored in **settings.app-preferences.json** in the Settings Service.

For the Explore application, the default unit system and the ability for application users to choose a different unit system may be specified here.

*Syntax*

```
{
   "explore": {
      "preferences": {
        "unitSystem": {
          "userEditable": true|false,
          "defaultValue": "unit_system_name"
       }
     }
   },
...
```
*Properties*

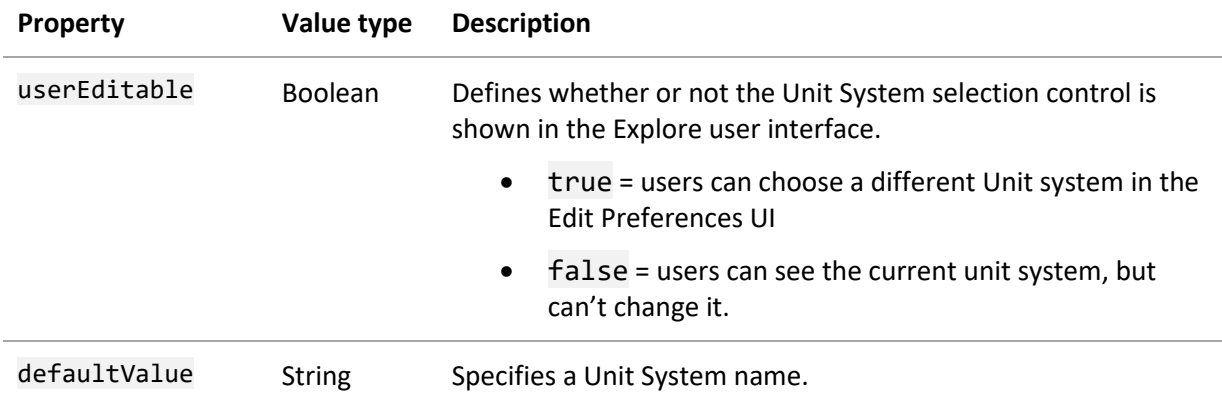

Where the data is stored in a different Unit System, the Explore application accesses services in GRANTA MI to perform unit conversions, using information in the current database.

The Unit System used when exporting data may be specified independently with [exportersUseCurrentUnitSystem,](#page-69-0) see Section *[4.15.2, Export units](#page-34-0)*.

When userEditable is *true*, users can choose their preferred units in the **Edit Application-level Preference**s page, for example:

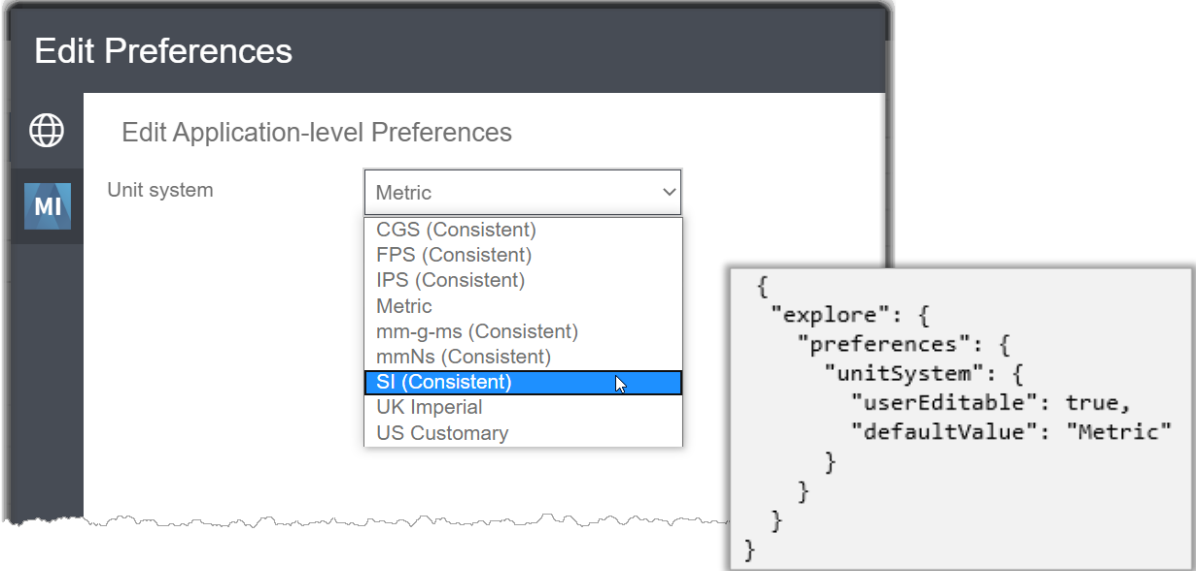

To enforce the use of a specific Unit System, specify the Unit System name in defaultValue and set userEditable to *false*:

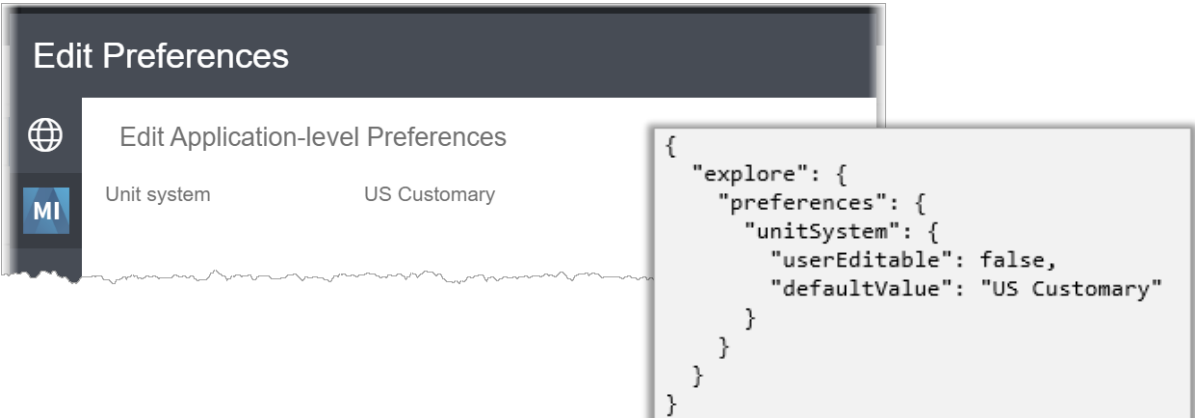

## *6.2 Global preferences*

Preferences that apply across multiple GRANTA MI applications, including the Explore application, are stored in **settings.preferences.json** in the Settings Service.

#### **6.2.1 UI language and number formatting settings**

Where user editing has been enabled, the UI language and number formatting options can be accessed on the Edit Global Preferences page in the Explore UI:

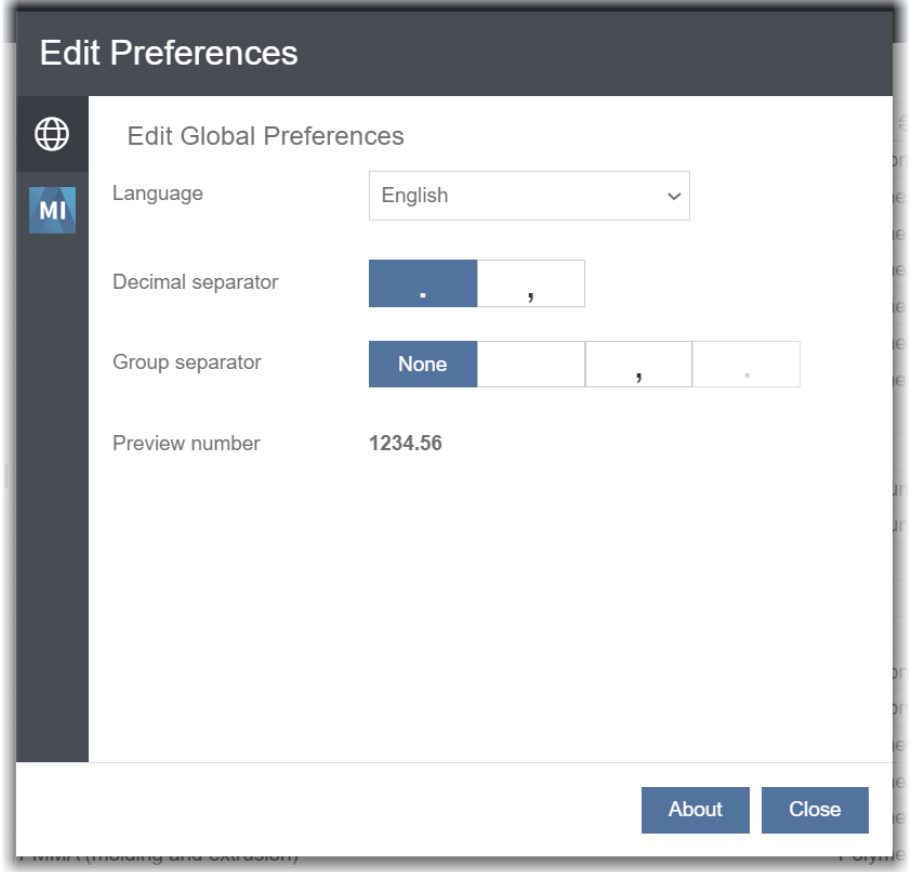

*Syntax*

```
"preferences": {
   "language": {
     "userEditable": true|false,
     "defaultValue": "locale_code"
 },
 "numberFormatting": {
     "userEditable": true|false,
     "defaultValue": {
       "groupSeparator": ["", "\u2009", ",", "."],
       "decimalSeparator": [".", ","]
      }
   }
}
```
#### **Language preferences**

The default user interface language for the GRANTA MI (One MI) application, and the ability for users to choose a different language, is specified with the language property in **settings.preferences.json** in the Settings Service. For example:

```
 "language": {
   "userEditable": true,
   "defaultValue": "en"
 },
```
*Properties*

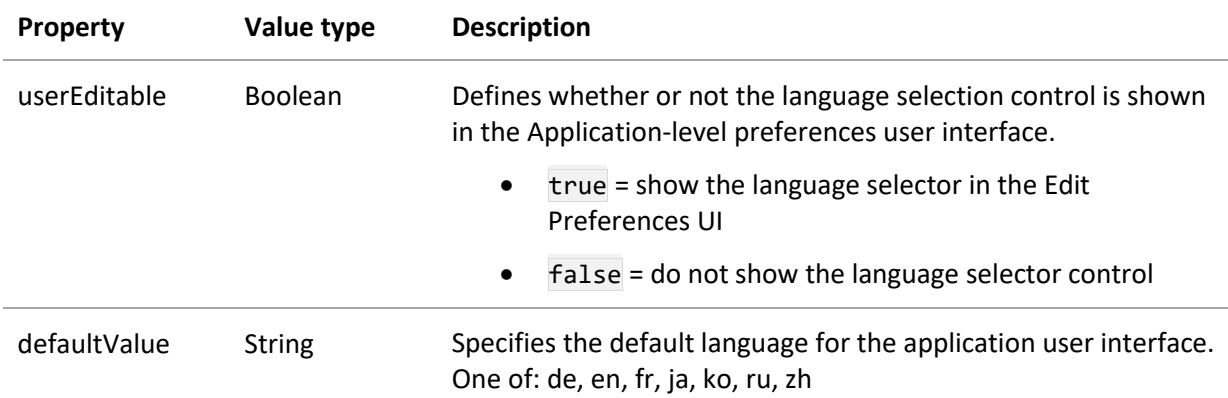

You can enforce the application language by setting userVisible to false and specifying the required language with defaultValue.

When userVisible is *true*, users can choose their preferred UI language on the Edit Global Preferences tab in the **Edit Preferences** dialog, but note that this will affect all GRANTA MI (One MI) applications, not just the Explore application:

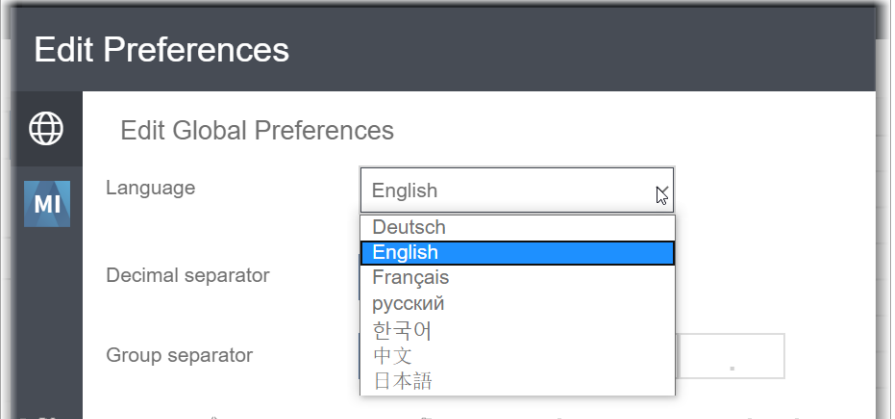

#### **Number formatting preferences**

Group and number separator default settings for all GRANTA MI (One MI) applications, and the ability for application users to choose a different separator, are specified using the numberFormatting property in **settings.preferences.json** in the Settings Service.

```
 "numberFormatting": {
  "userEditable": true|false,
  "defaultValue": {
     "groupSeparator": ["", "\u2009", ",", "."],
     "decimalSeparator": [".", ","]
  }
 }
```
*Properties*

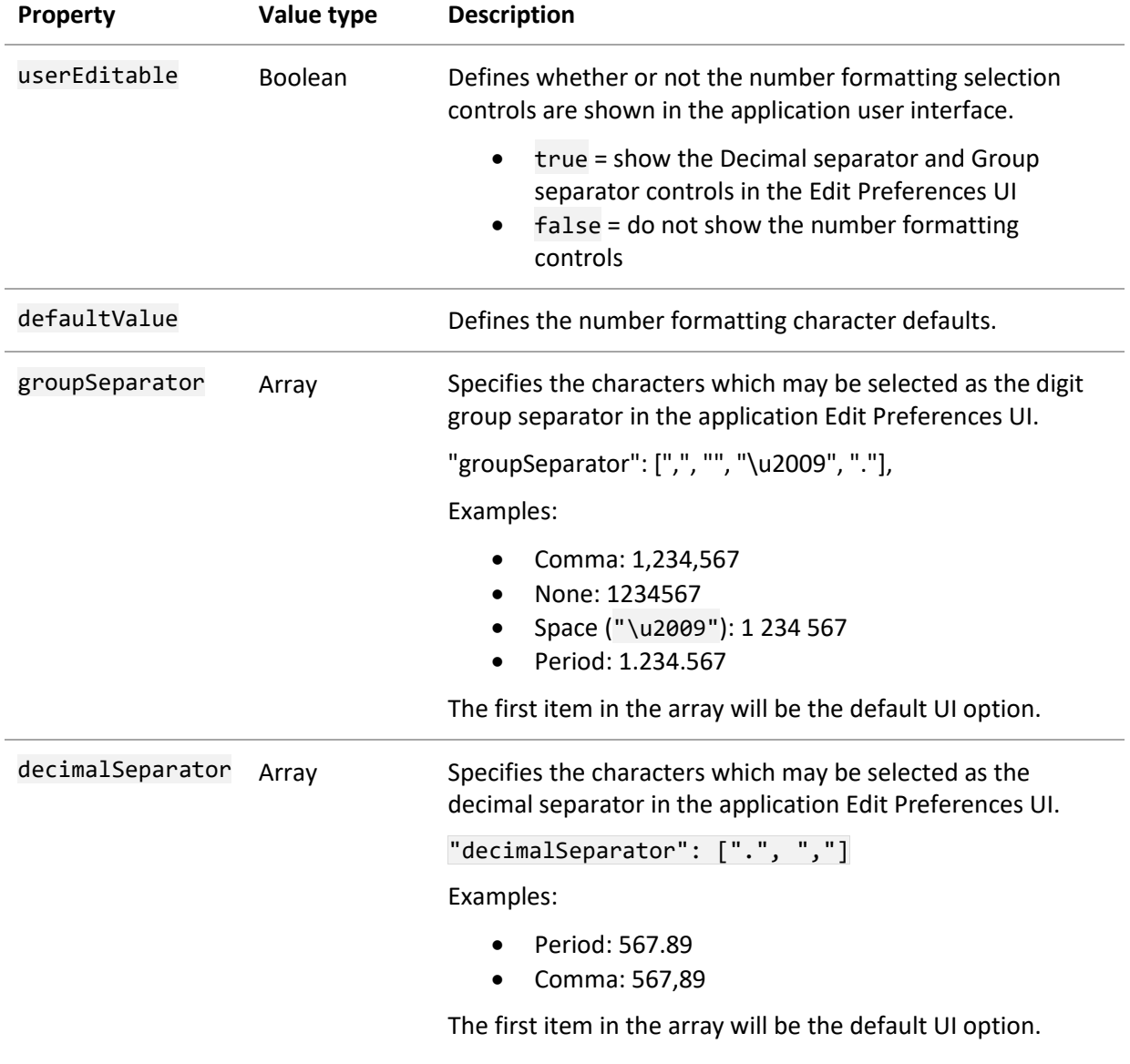

For example, 1,234,567.89 has comma digit group separators and a period decimal separator.

*55*

*Ansys GRANTA MI 2021 R1 - © Ansys, Inc. All rights reserved. Contains proprietary and confidential information of Ansys, Inc. and its subsidiaries and affiliates.*

Note that the same character cannot be specified as both the decimal and group separator.

You can enforce the formatting of separators by setting userVisible to false and entering only one separator type in each array.

If the numberFormatting setting is not defined in **settings.preferences.json** in the Settings Service, the Explore application will use the default operating system settings.

When userVisible is *true*, users can choose their preferred number formatting settings on the Edit Global Preferences tab in the **Edit Preferences** UI, but note that this will affect all GRANTA MI applications, not just Explore.

#### **6.2.2 ConfigPaths - location of application configuration files**

The default location of Explore application configuration files is specified in configPaths in **settings.preferences.json** in the Settings Service. For example:

```
 "configPaths": {
<mark>"explore": "Explore",</mark>
 "homePage": "HomePage"
   },
```
where "Explore" is the name of the folder where the config files are organized in MI:Admin:

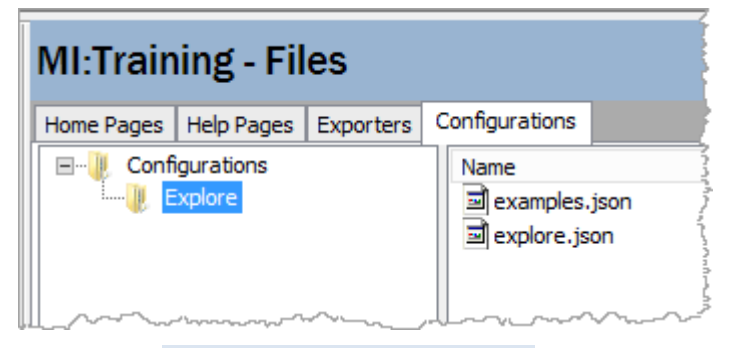

See Section *[7, Managing configuration files](#page-63-0)*, for more information.

### **6.2.3 MI:Viewer URL**

An **Access full data** button at the bottom of Explore datasheets enables users to open a standalone, MI:Viewer-style datasheet, where additional data and tools may be available:

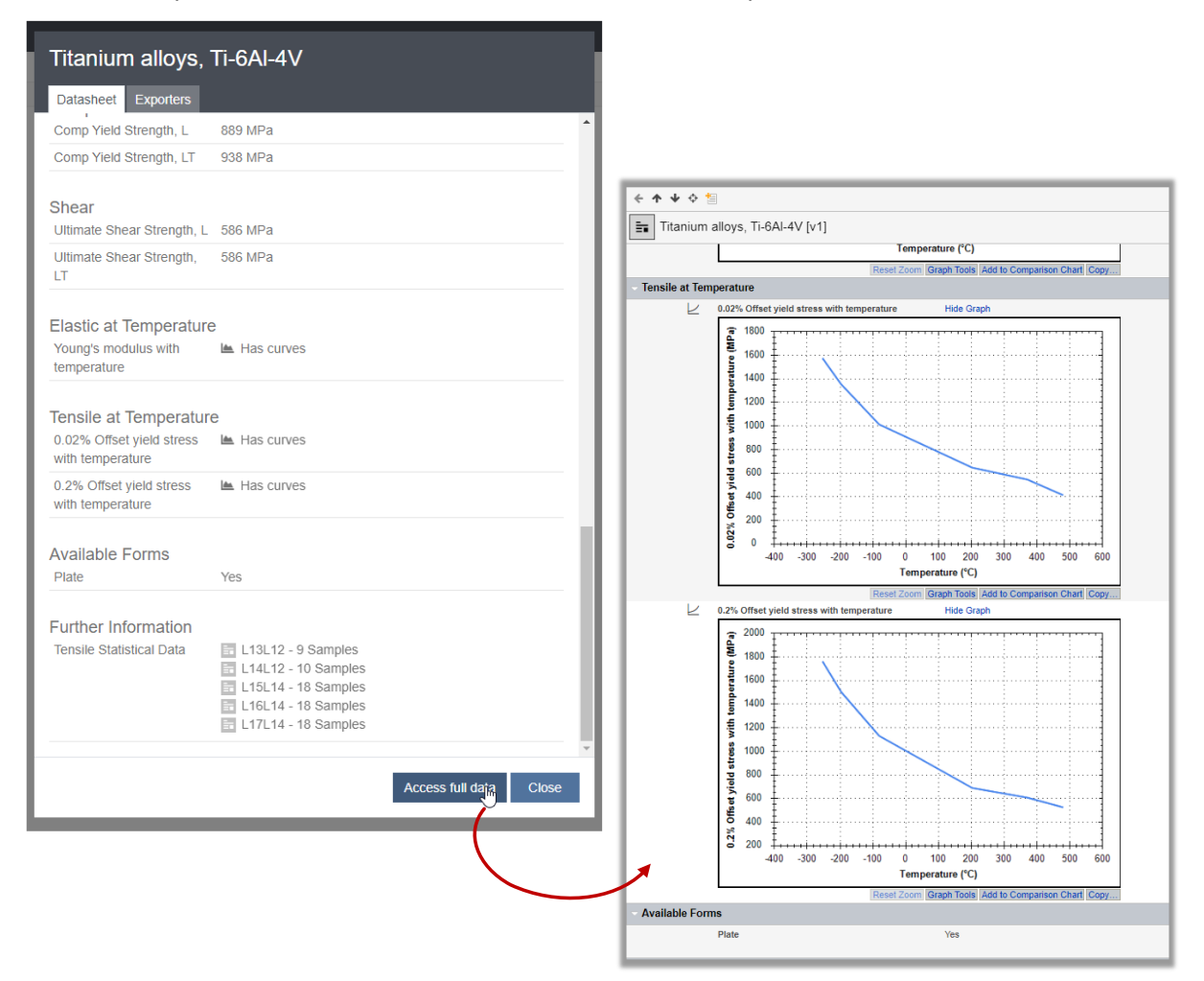

To enable this integration capability, the MI:Viewer application URL must be specified in **settings.preferences.json**, for example:

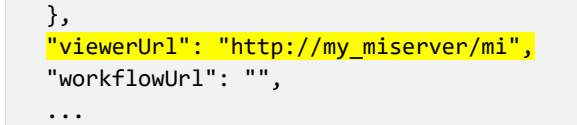

If no MI:Viewer URL is specified in **settings.preferences.json**, the **Access full data** button will not appear in any datasheets in the Explore application.

### **6.2.4 MI:Workflow URL**

When the MI:Workflow Manager URL is specified in **settings.preferences.json**, Explore users can carry out workflow activities on selected records in the Workflow Manager via a **Workflow** option on the right-click menu:

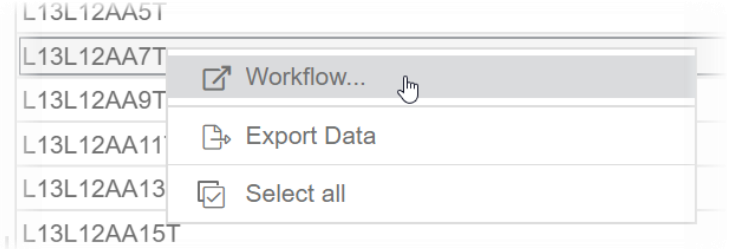

Clicking this option will pass the list of selected records through to the Workflow Manager and open the application, showing all of the user's pending workflow actions on those records.

To enable this integration capability, both of the following configuration steps must be carried out:

1. The MI:Workflow URL must be specified in **settings.preferences.json** in the Settings Service, for example:

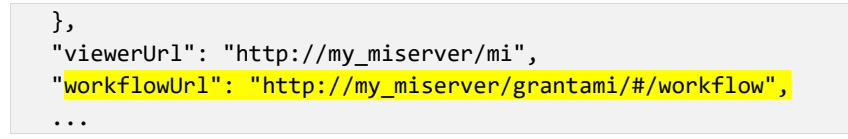

2. The **Workflow** shortcut (right-click) menu option in the Explore application must be enabled in the data view configuration with the [workflowEnabled](#page-73-1) setting.

## <span id="page-57-0"></span>*6.3 Link Visualizer settings*

The [linkVisualization](#page-69-1) property that enables the Link Visualizer tool (see *[4.10](#page-21-0)*) refers to *Link Visualizer configurations*, which control the layout and appearance of the visualization. These are defined in **settings.link-visualizer.json** in the Settings Service, and they are made available for users within a data view, as described in *[4.10](#page-21-0)*.

Settings are defined as a list of named configurations. The names must be unique.

```
{
   "displayOptions": {
     "My config 1": {
 ……
     },
     "My config 2": {
 ……
     }
   }
}
```
The contents of each named configuration is as follows:

*Ansys GRANTA MI 2021 R1 - © Ansys, Inc. All rights reserved. Contains proprietary and confidential information of Ansys, Inc. and its subsidiaries and affiliates.*

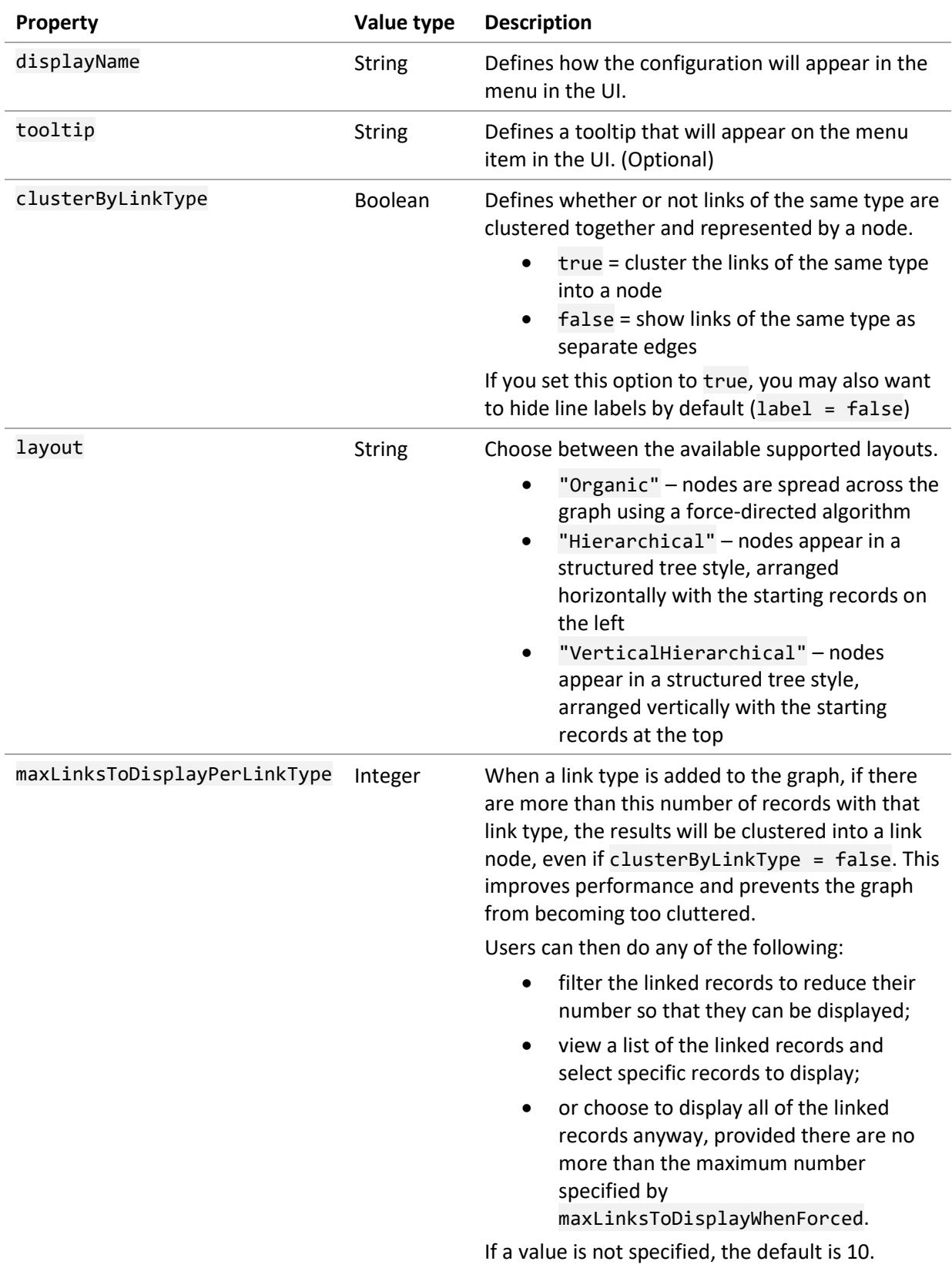

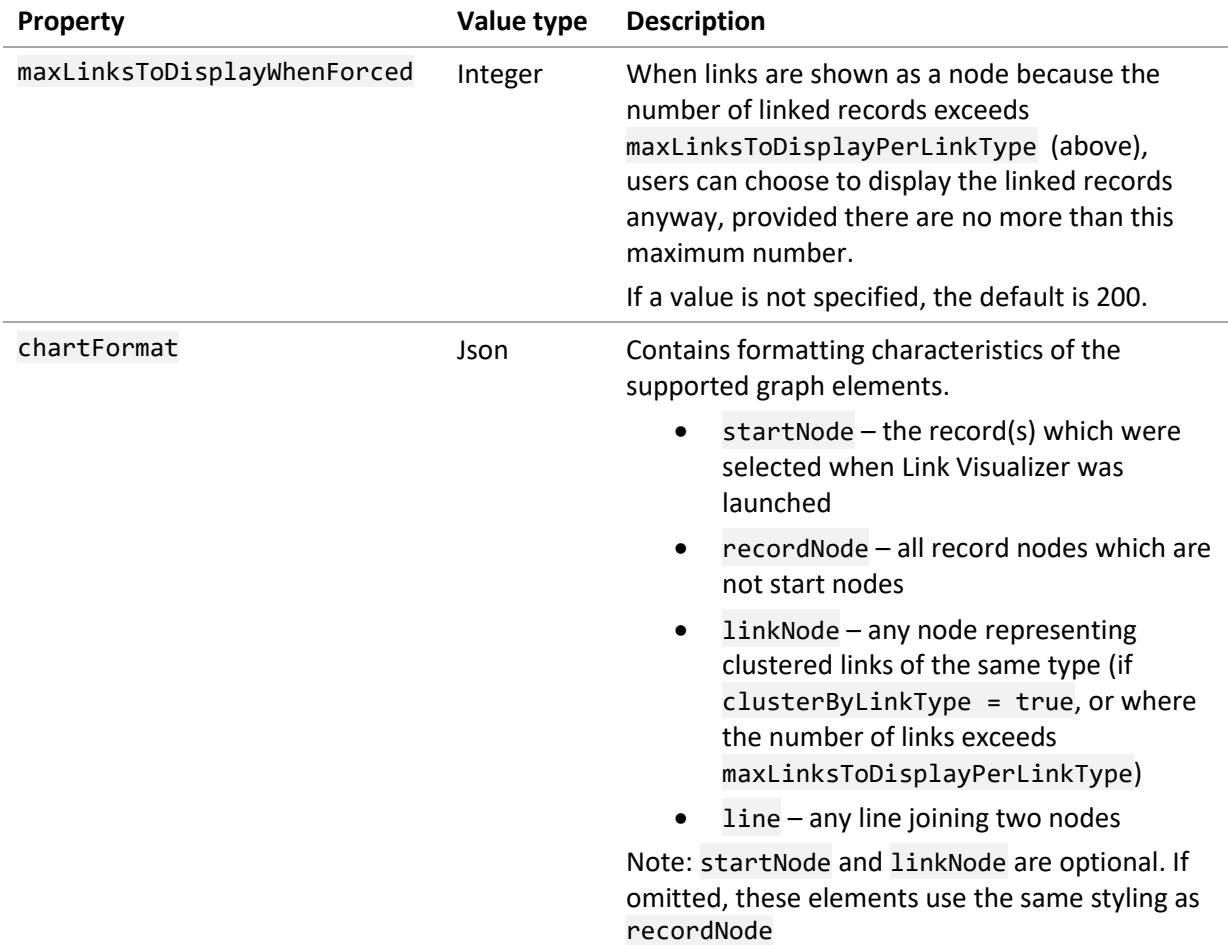

The contents of the four chartFormat configurations are as follows:

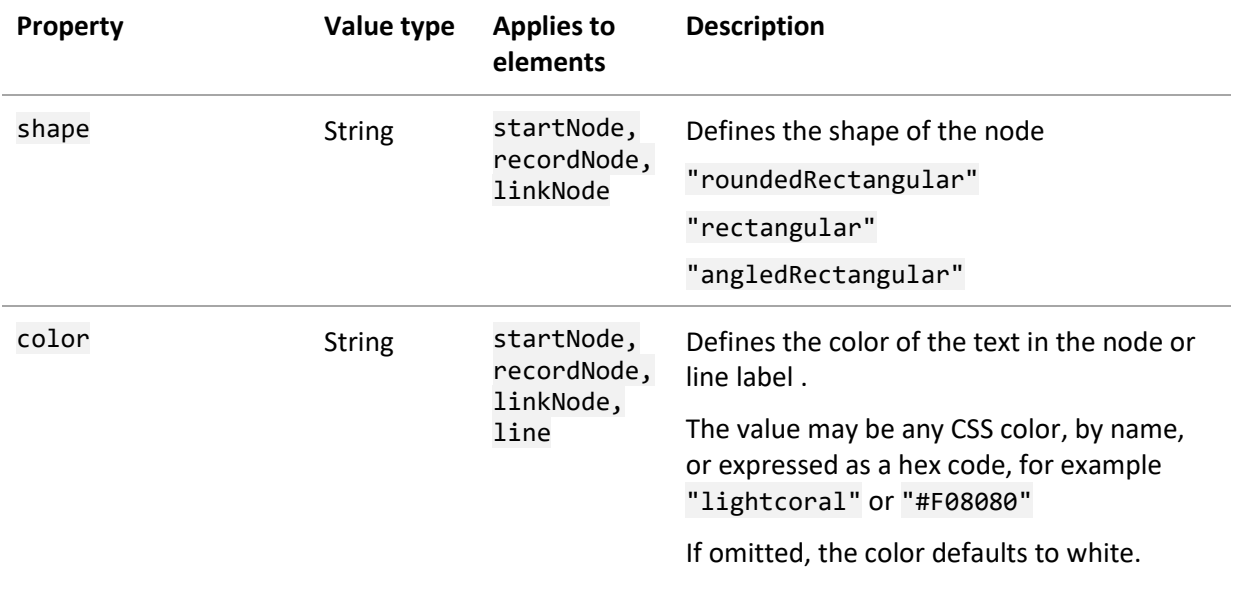

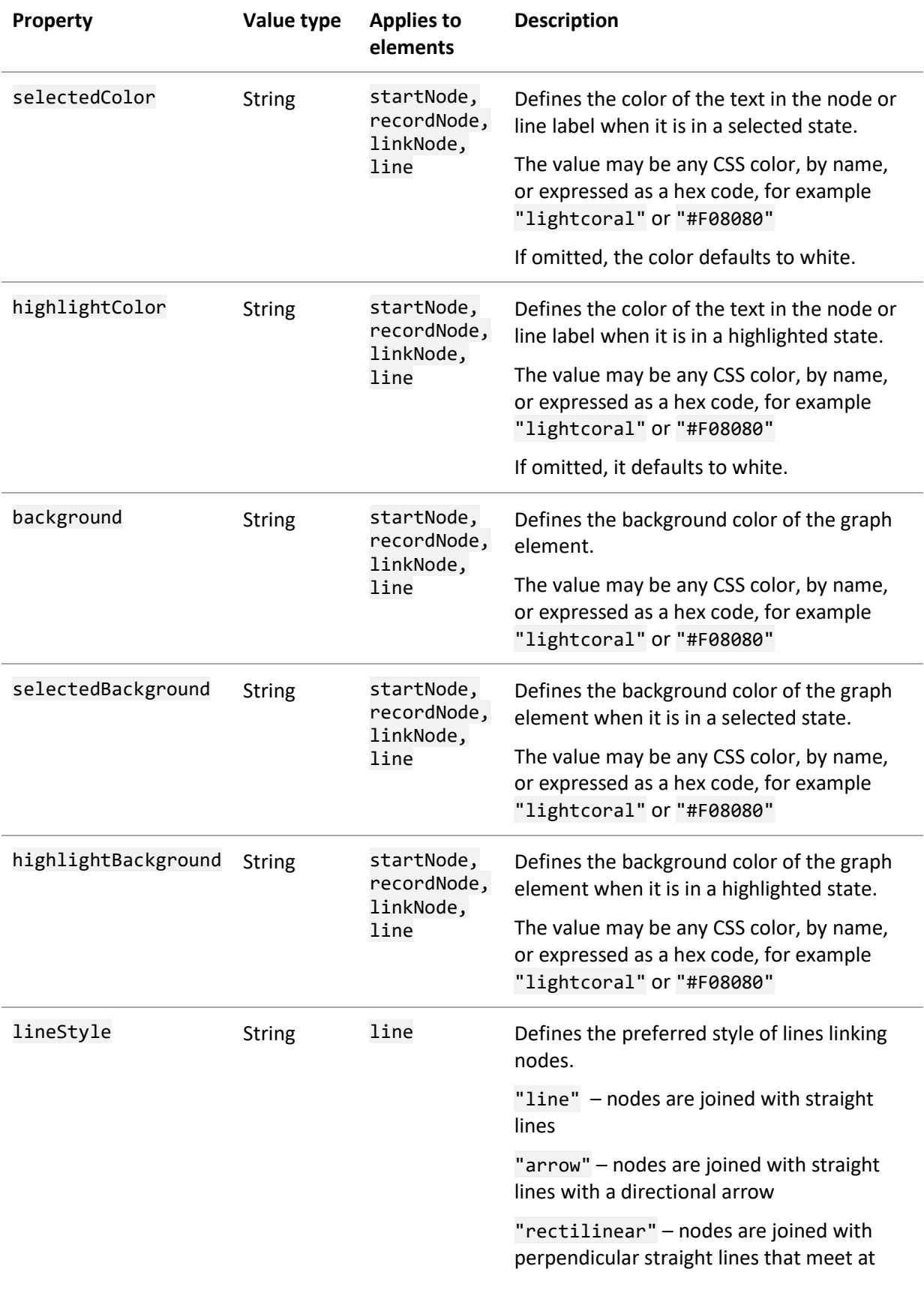

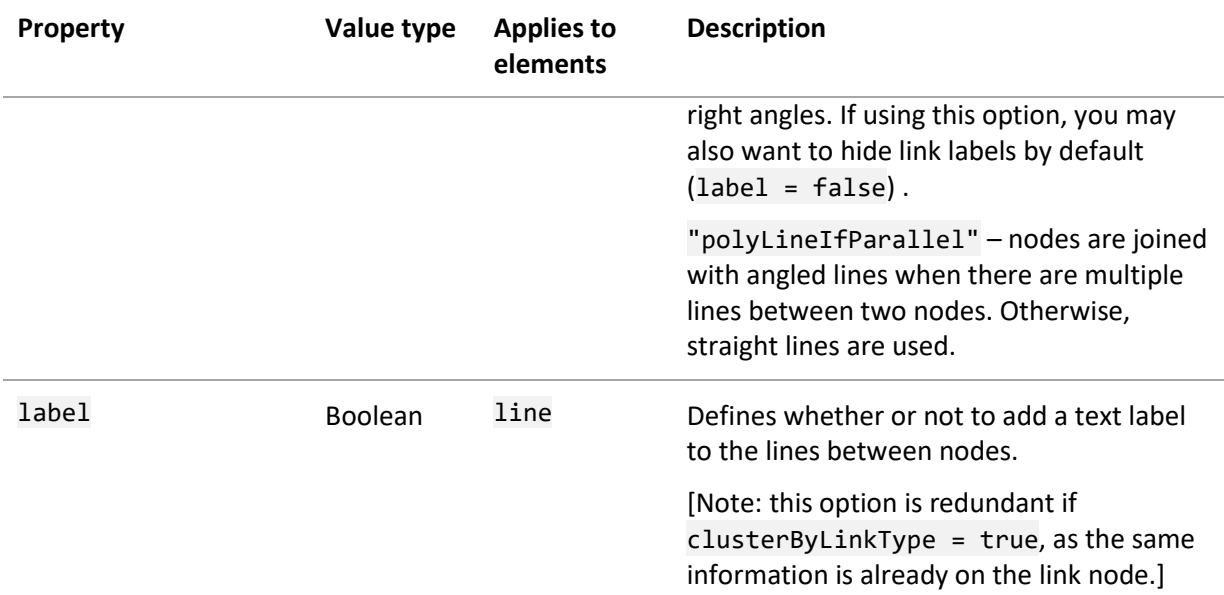

#### *Example*

```
{
   "displayOptions": {
     "My config 1": {
       "displayName": "Configuration 1",
       "tooltip": "Useful for config 1",
       "clusterByLinkType ": false,
       "layout": "Hierarchical",
       "maxLinksToDisplayPerLinkType": 10,
       "chartFormat": {
         "startNode": {
           "shape": "roundedRectangular",
           "background": "seagreen",
           "selectedBackground": "springgreen",
           "highlightBackground": "springgreen",
           "color": "#fff",
          "selectedColor": "#fff" },
         "recordNode": {
           "shape": "rectangular",
           "background": "#51739D",
           "selectedBackground": "#53A0ff",
           "highlightBackground": "#519D7B",
           "color": "#fff",
           "selectedColor": "#fff",
           "highlightColor": "#fff"
         },
         "linkNode": {
           "shape": "angledRectangular",
           "background": "#ddd",
           "color": "#717171",
           "selectedBackground": "#474c55",
           "selectedColor": "#fff",
           "highlightBackground": "#519D7B"
```

```
 },
 "line": {
          "background": "#DDD",
          "selectedBackground": "#474c55",
          "highlightBackground": "#519D7B",
          "lineStyle": "rectilinear",
          "label": false
        }
      }
    }
  }
}
```
# <span id="page-63-0"></span>*7 Managing configuration files*

Data views are defined in one or more configuration files, which are typically stored in the database alongside database home page files, Attribute help files, and FEA exporter files, and managed on the *Files > Configurations* page in the MI:Admin tool. (It is possible to use a search.json file stored in a folder in the Explore application instead of embedded configuration files; see Sectio[n 7.1](#page-64-0) below.)

By default, Explore looks for configuration files in each GRANTA MI database. Configuration files can have any name, but they must be located in a folder with the same name in each database; by default, this is *Explore*. For example:

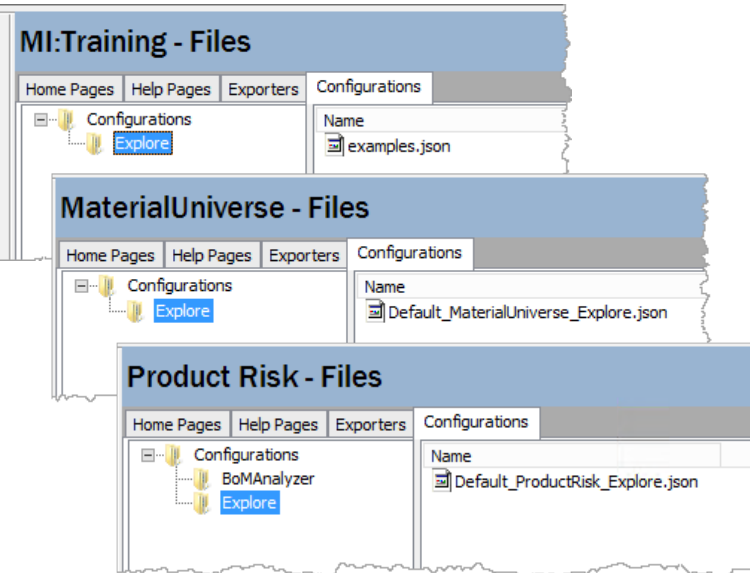

This folder name is specified under configPaths in **settings.preferences.json** in the Settings Service:

```
{
   "configPaths": {
     "explore": "Explore",
     "homePage": "HomePage"
   },
```
Only one configuration path may be specified. This means that the same folder name must be used for the configuration files in all databases, as shown above.

Users with MI Administrator privileges can upload (*Import*) and download (*Export*) configuration files in MI:Admin, and also validate the configuration file JSON. To edit a configuration file, you need to download it, edit it locally, and then import it back into the database, for example:

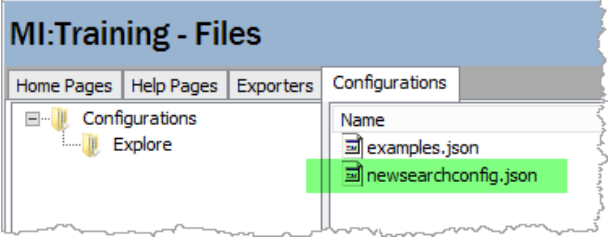

For further information about managing configuration files stored in GRANTA MI databases, see the *MI:Admin Help*.

Note that image files referenced in Explore application configuration files should be stored under *Files > Help Pages* page in MI:Admin, for example:

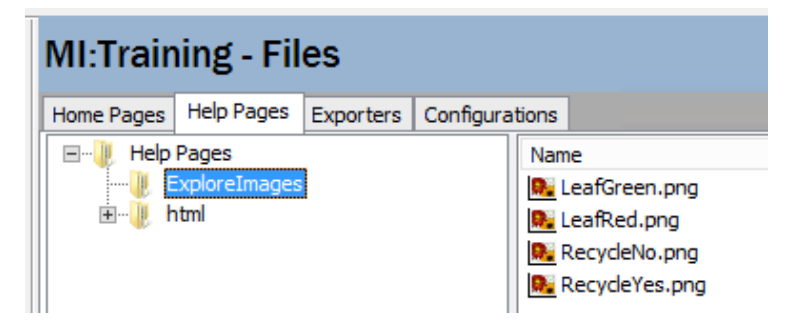

See Section *[5.4.3, Representing data values with images](#page-48-0)*, for full details of required configuration to allow image files to be used to represent data values in the Explore application.

## <span id="page-64-0"></span>*7.1 Using an application configuration file on the server file system*

Although Explore application configuration files are typically stored in the database to which they apply , it is possible to use a single configuration file stored on the server file system to define the available data views for application users.

This file must be called *search.json*, and it must be located in the *settings* folder under the GRANTA MI web application root directory, typically:

```
C:\inetpub\wwwroot\grantami\settings\search.json
```
To have the Explore application look for data view configurations in this file instead of in your databases, you must edit configPaths in **settings.preferences.json** in the Settings Service and delete the explore line highlighted here:

```
{
   "configPaths": {
     <mark>"explore": "Explore",</mark>
      "homePage": "HomePage"
   },
```
Note also that the [databaseKey](#page-67-0) must be specified in each data view configuration defined in the search.json file.

# <span id="page-65-0"></span>*8 Explore configuration file reference*

Explore application data configuration files are specified in JSON format.

- Data is specified in name/value pairs consisting of a field name (in double quotes), followed by a colon, followed by a value.
- Data is separated by commas.
- Curly braces { } hold objects.
- Square brackets [ ] hold arrays.

If the JSON is not correctly formatted, it will not be loaded into the application. To avoid problems, always validate the basic JSON syntax before you deploy the configuration file to your GRANTA MI environment using a tool such a[s JSONLint.](https://jsonlint.com/)

## *8.1 Configuration file structure*

Each Explore configuration file may include the following top-level objects:

- configurations defines an array of *configuration* objects, each of which defines a *data view*. See Section *[8.2](#page-66-0)*.
- customFormatterDefinitions defines an array of custom formatter objects, each of which specifies custom formatting rules. See Section *[8.3](#page-74-0)*.

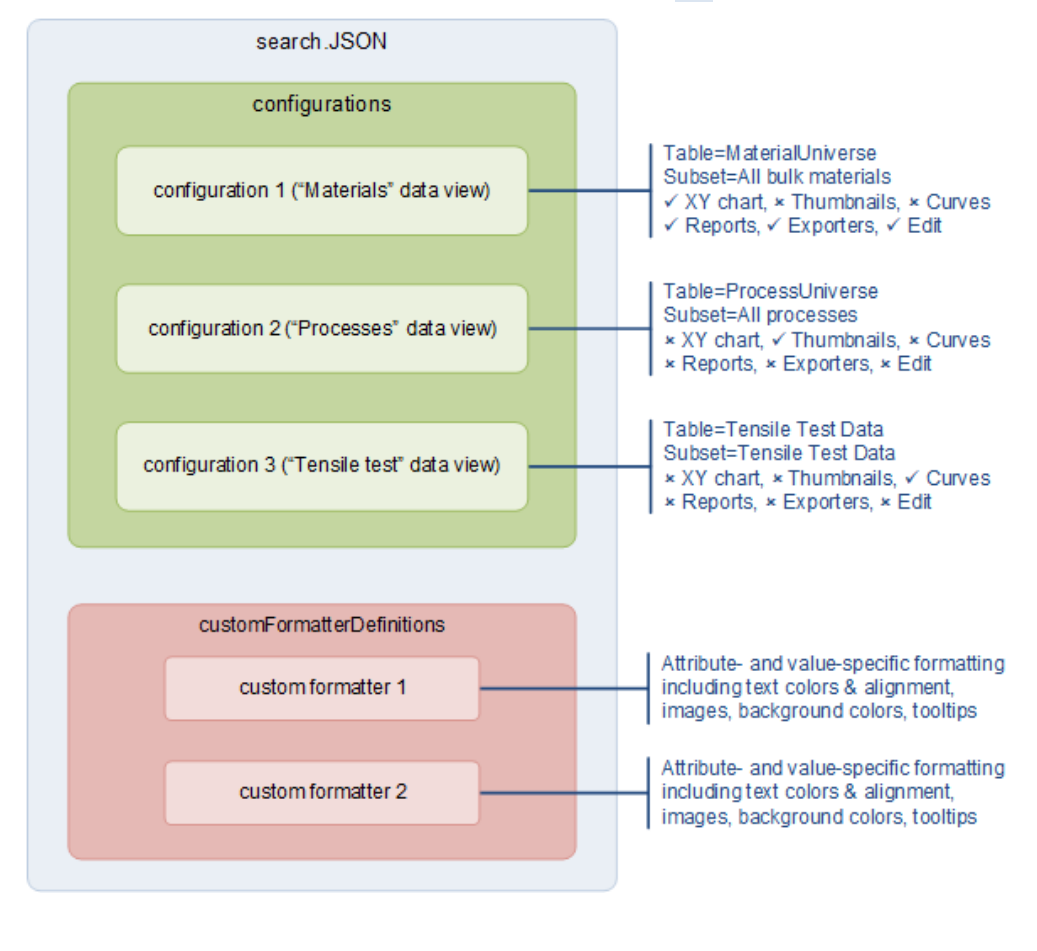

*Ansys GRANTA MI 2021 R1 - © Ansys, Inc. All rights reserved. Contains proprietary and confidential information of Ansys, Inc. and its subsidiaries and affiliates.*

*66*

## <span id="page-66-0"></span>*8.2 Data view configuration properties*

Each data view *configuration* object may include the following properties.

<span id="page-66-2"></span><span id="page-66-1"></span>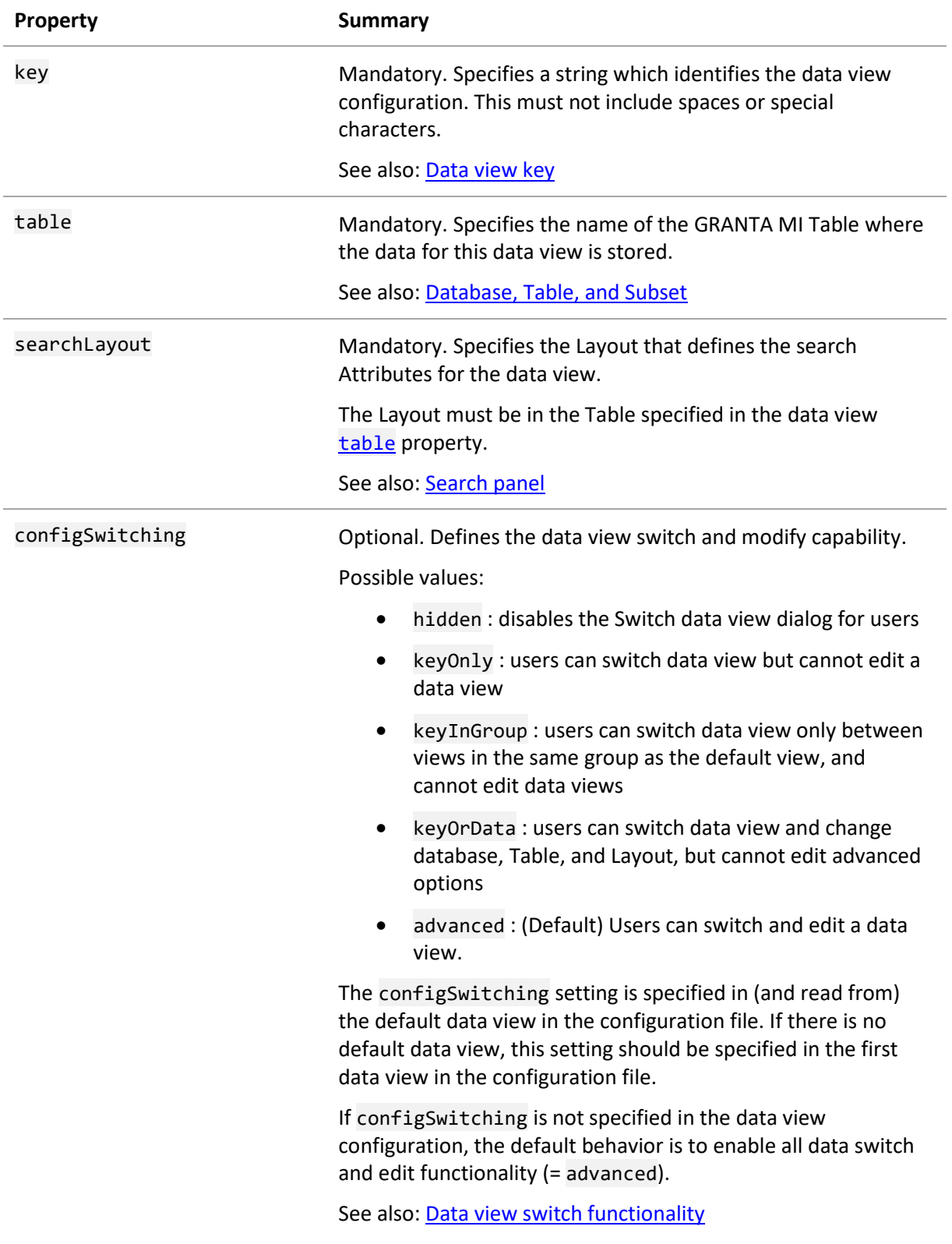

*Ansys GRANTA MI 2021 R1 - © Ansys, Inc. All rights reserved. Contains proprietary and confidential information of Ansys, Inc. and its subsidiaries and affiliates.*

<span id="page-67-0"></span>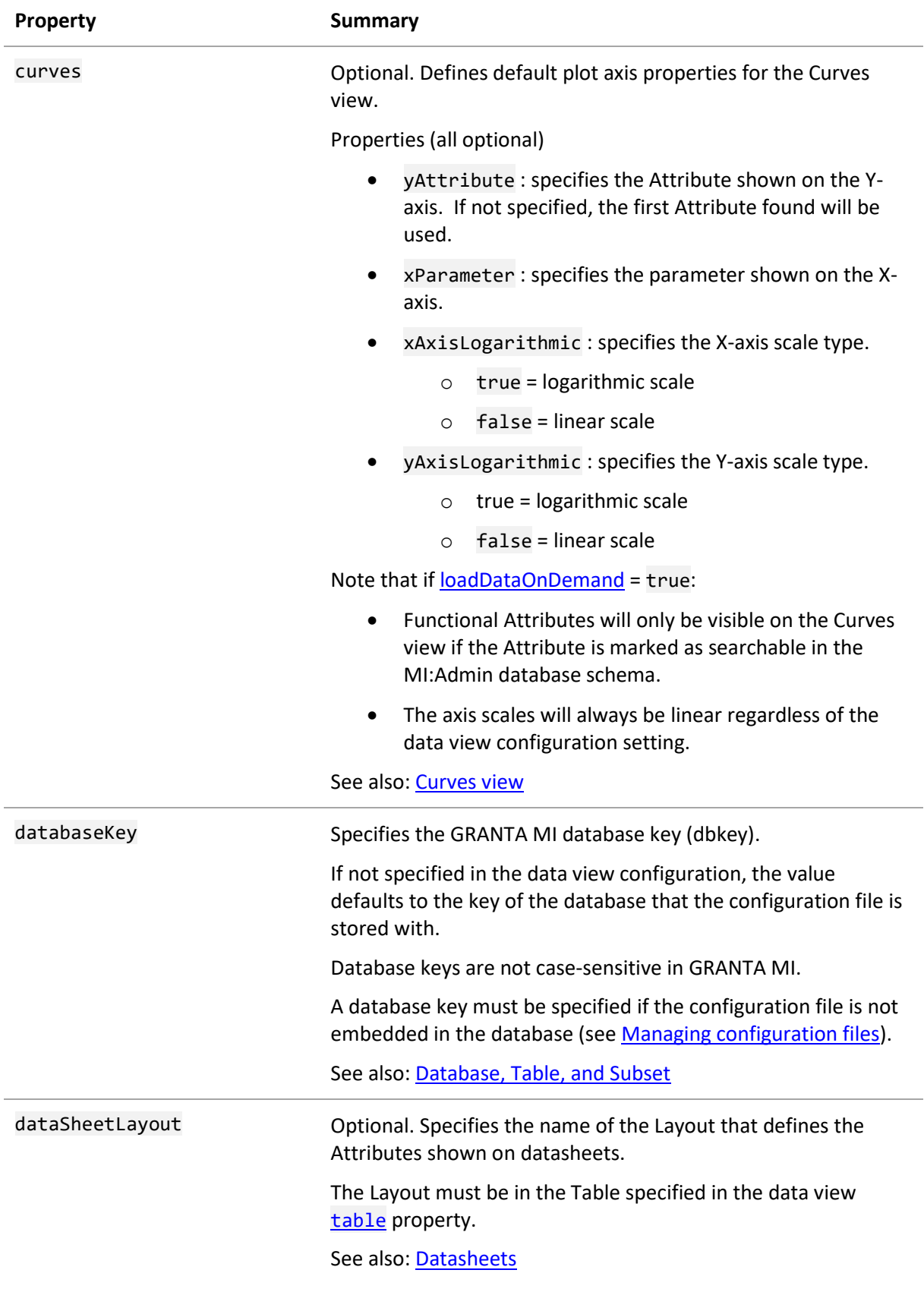

<span id="page-68-0"></span>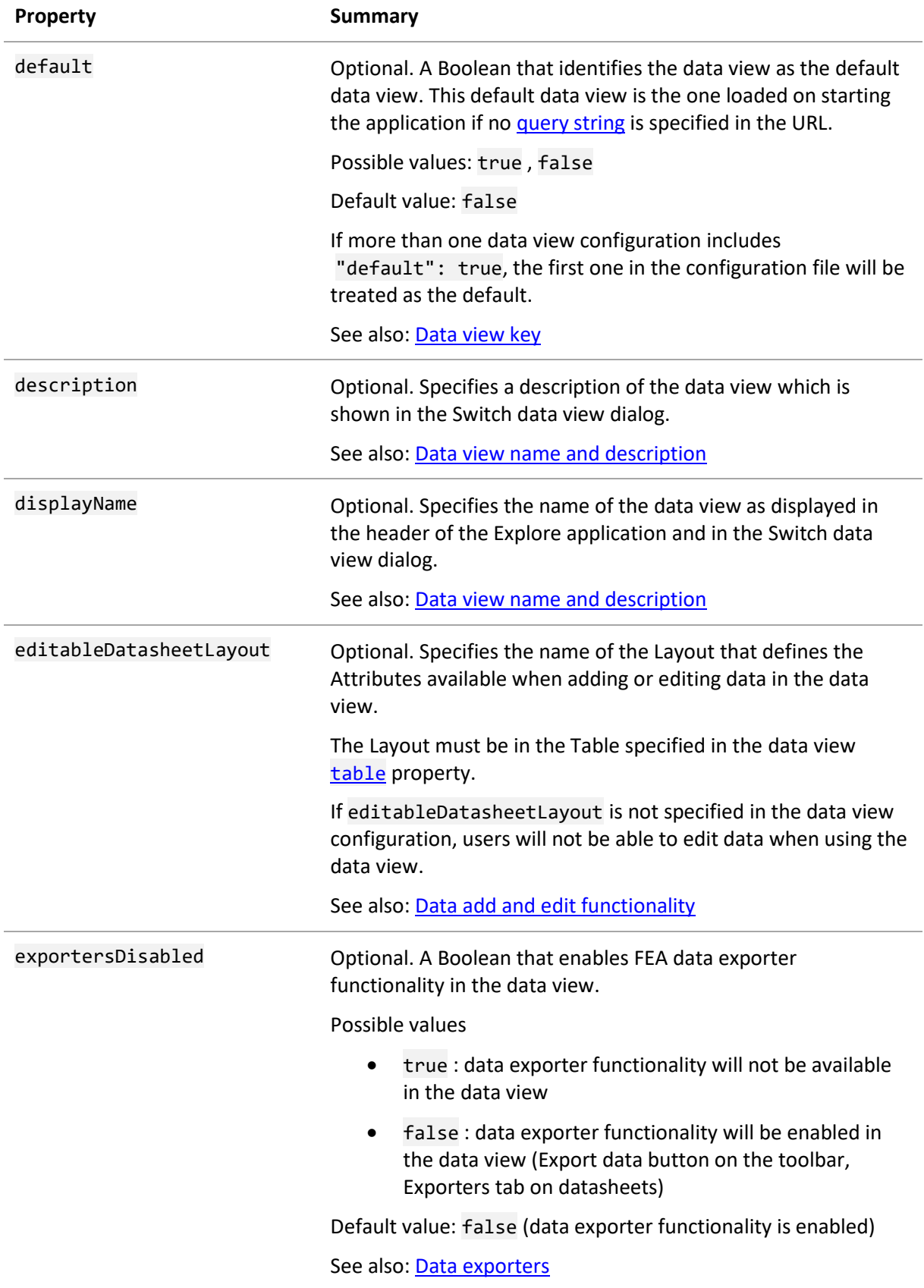

<span id="page-69-1"></span><span id="page-69-0"></span>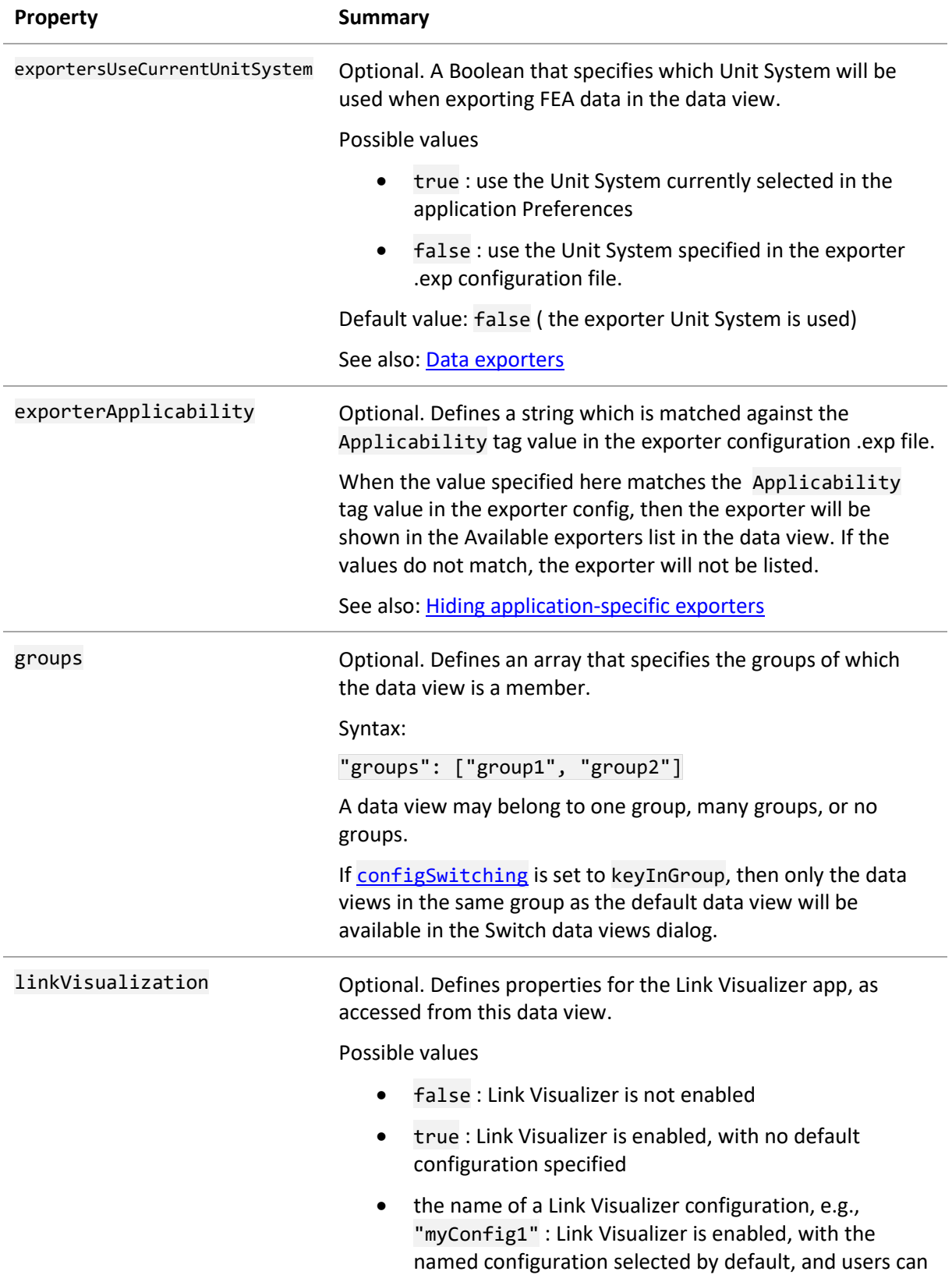

<span id="page-70-0"></span>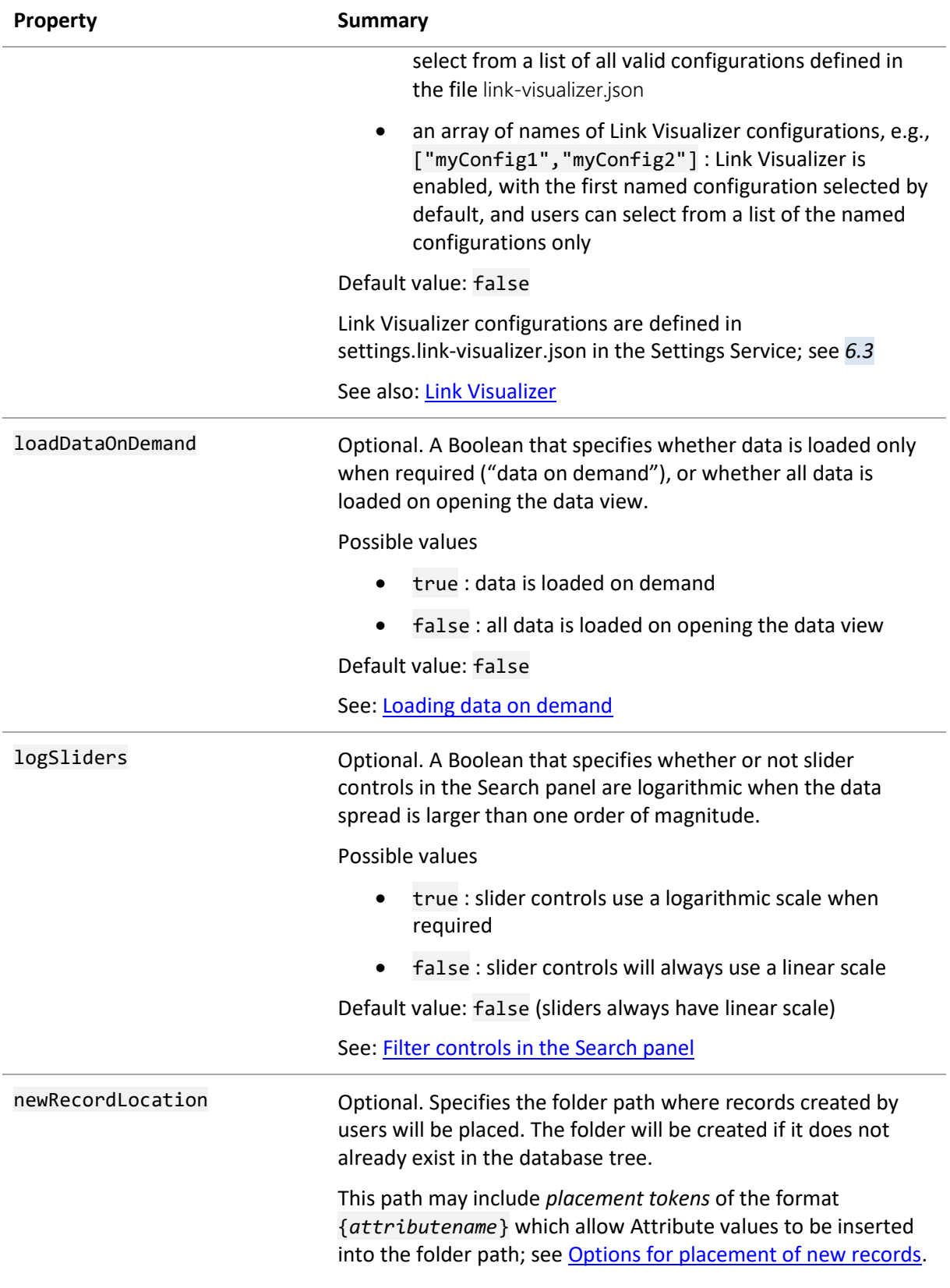

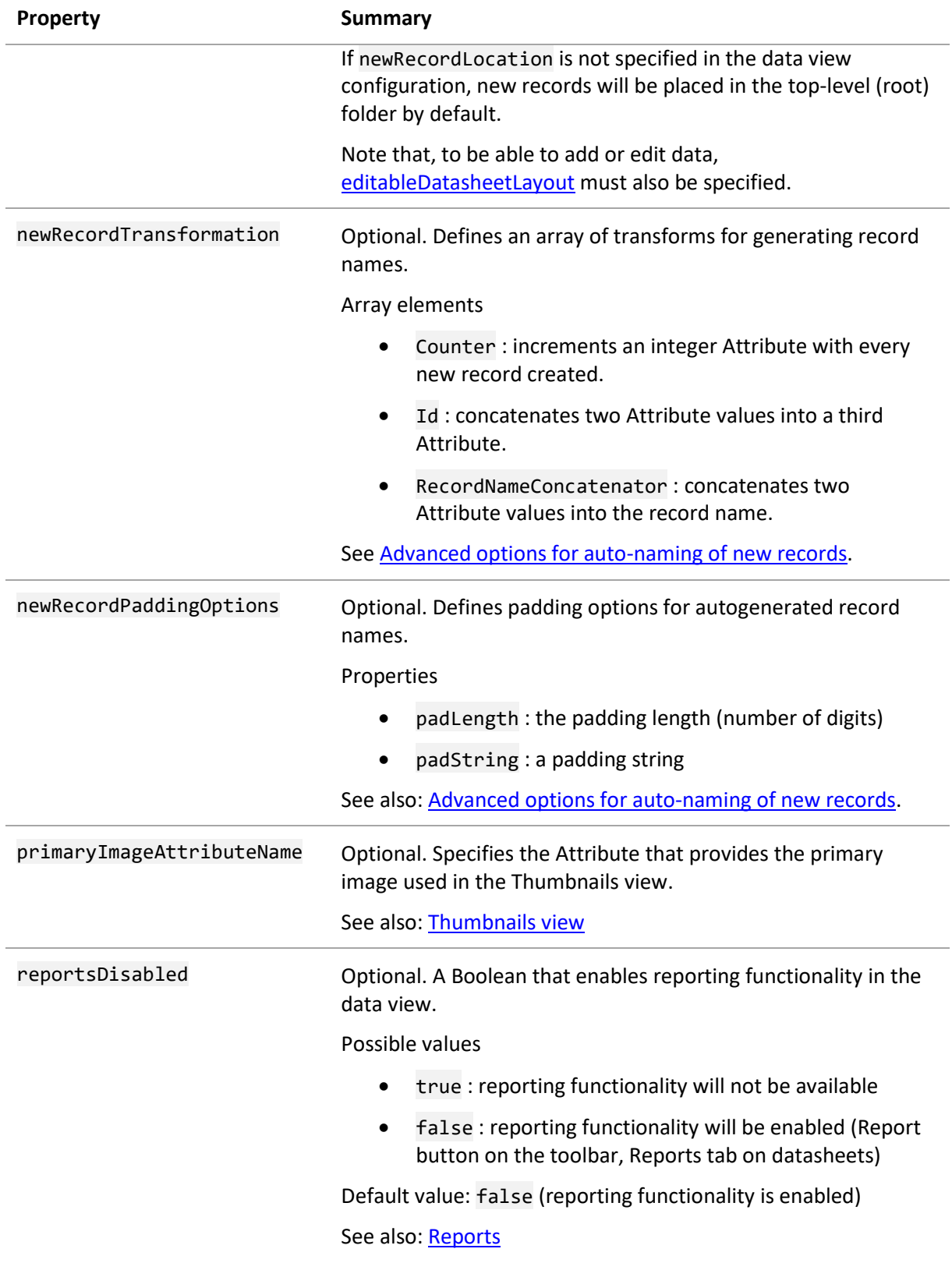
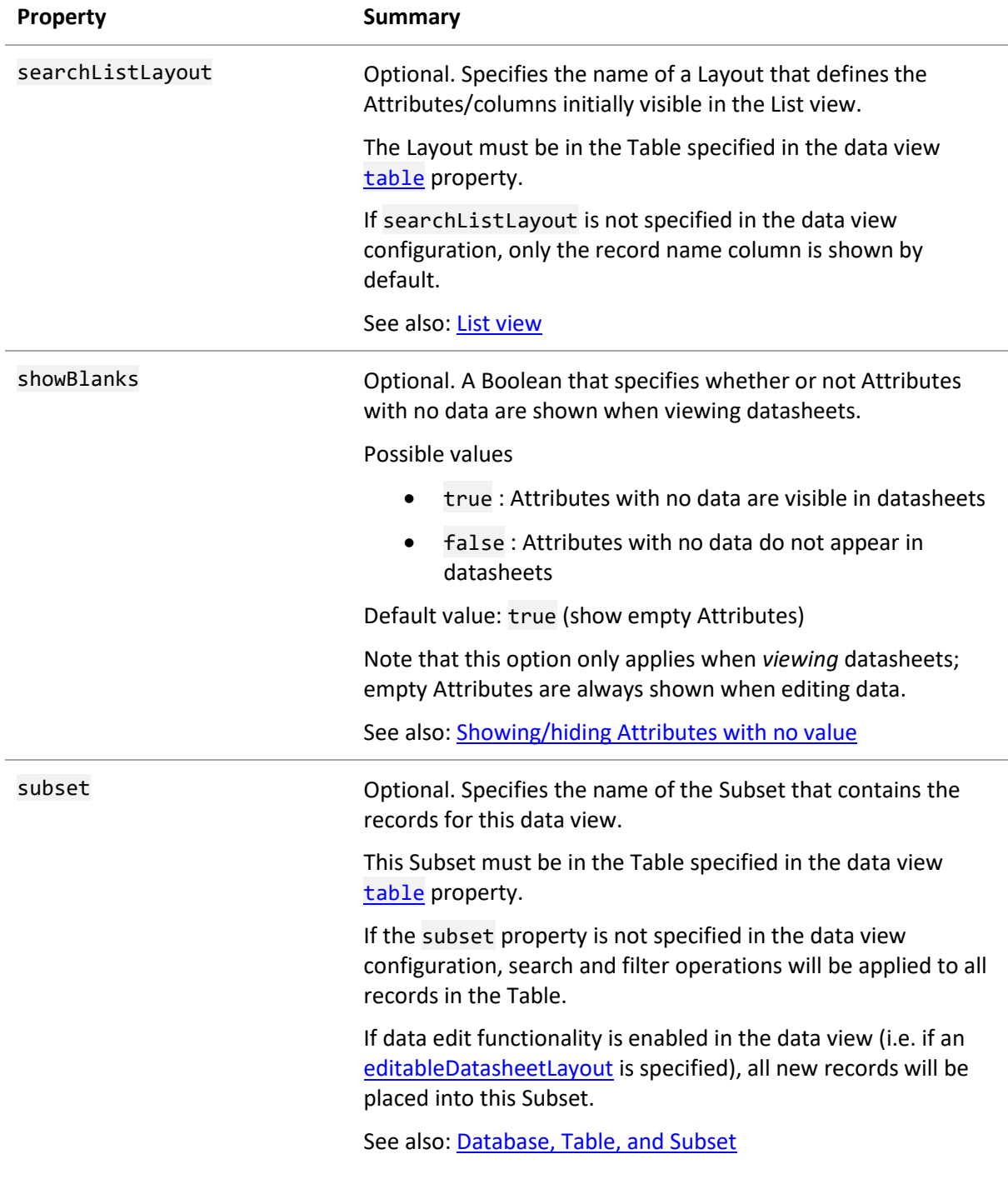

<span id="page-73-0"></span>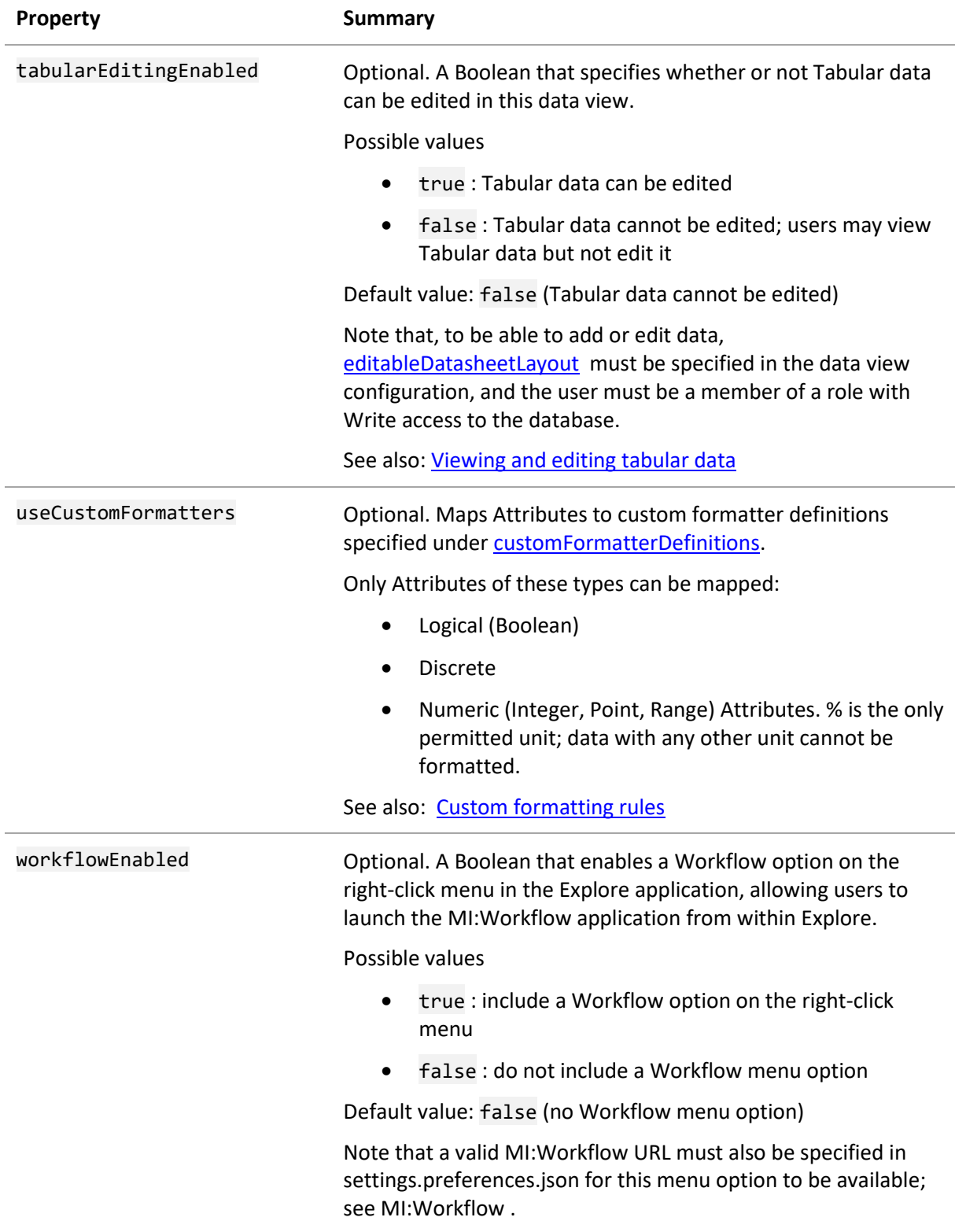

### <span id="page-74-0"></span>*8.3 Custom data formatting properties*

Formatting options for styling values in datasheets, on the List tab, and on the Scatter plot tab are defined with the customFormatterDefinitions top-level property. See [Data formatting options](#page-43-0) for an overview of formatting capabilities.

customFormatterDefinitions defines an array of *custom formatter* objects, each of which specifies a collection of formatting settings. Custom formatter definitions are mapped to specific Attributes with the [useCustomFormatters](#page-73-0) property within the data view configuration.

*Syntax*

```
...
     "customFormatterDefinitions": {
            "formatter_id": {
                   "attributeFormatter": {
                          "rangeMatch": "min|mid|max",
                           "datasheet": {
                                 ... // See below
                          },
                          "list": {
                                 ... // See below
                          }
                   }
                    "valueFormatters": [
                          "match": "matchstring",
                          "datasheet": {
                                 ... // See below
                          },
                           "list": {
                                 ... // See below
                          },
                           "chart": {
                                 ... // See below
                          }
                   ]
            }
     }
...
```
#### <span id="page-74-1"></span>**8.3.1 attributeFormatter properties**

attributeFormatter defines formatting that will be applied to the Attribute wherever it appears in datasheets and/or lists. This can be overridden by data-dependent formatting specified under [valueFormatters.](#page-77-0)

*Syntax*

```
...
     "customFormatterDefinitions": {
            "formatter_id": {
                   "attributeFormatter": {
                         "rangeMatch": "min|mid|max",
                          "dataSheet": {
                                "centerContents": false,
```
*Ansys GRANTA MI 2021 R1 - © Ansys, Inc. All rights reserved. Contains proprietary and confidential information of Ansys, Inc. and its subsidiaries and affiliates.*

```
"renderValue": false,
             "tooltipValue": false
       },
       "list": {
             "centerContents": false,
             "columnHeader": false,
             "columnWidth": value,
             "renderValue": false,
             "tooltipValue": false
      }
},
"valueFormatters": [
...
```
The following Table describes the top-level properties under attributeFormatter.

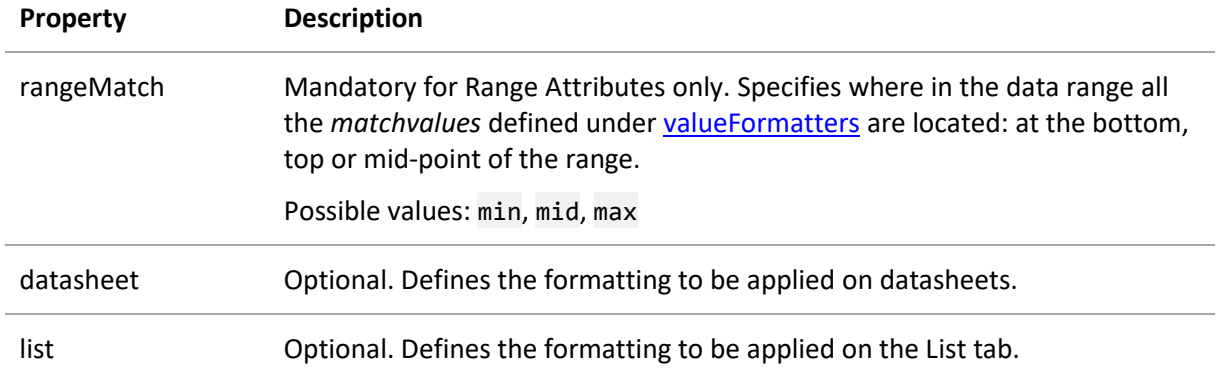

#### **Attribute-level styling properties for datasheets**

The optional datasheet property under attributeFormatter specifies Attribute-level formatting in datasheets. It may include the following properties.

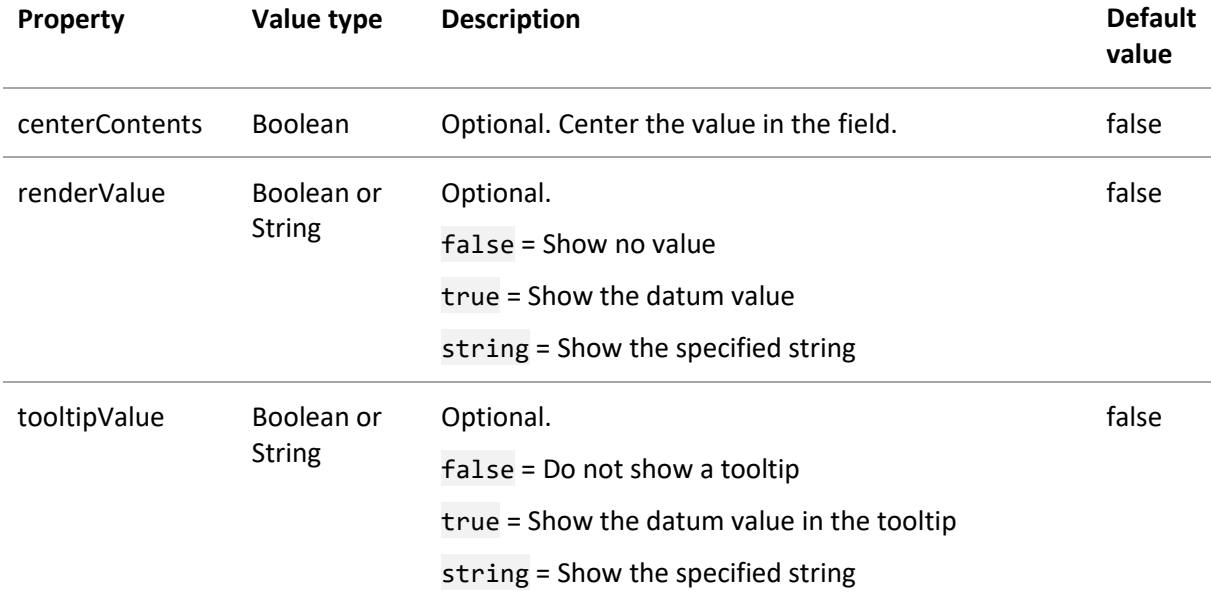

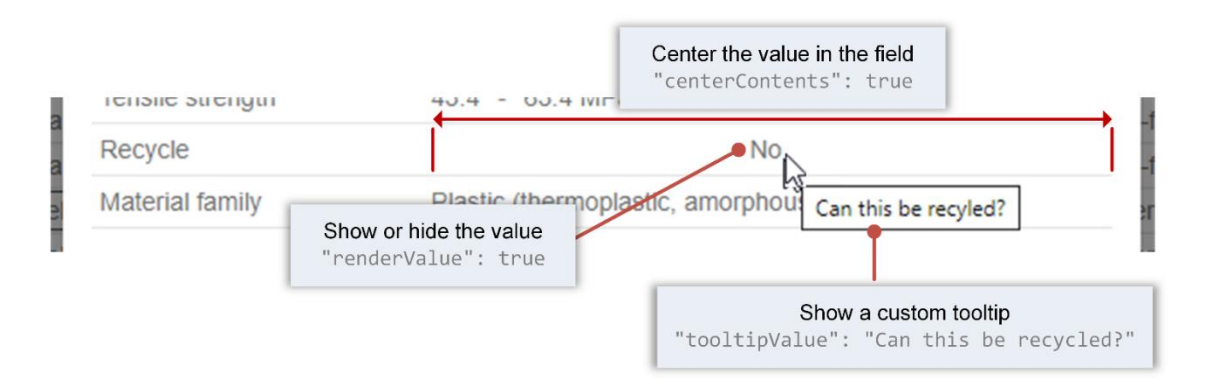

#### **Attribute-level styling properties for the List view**

The optional list property under attributeFormatter specifies Attribute-level formatting in the List view. It may include the following properties.

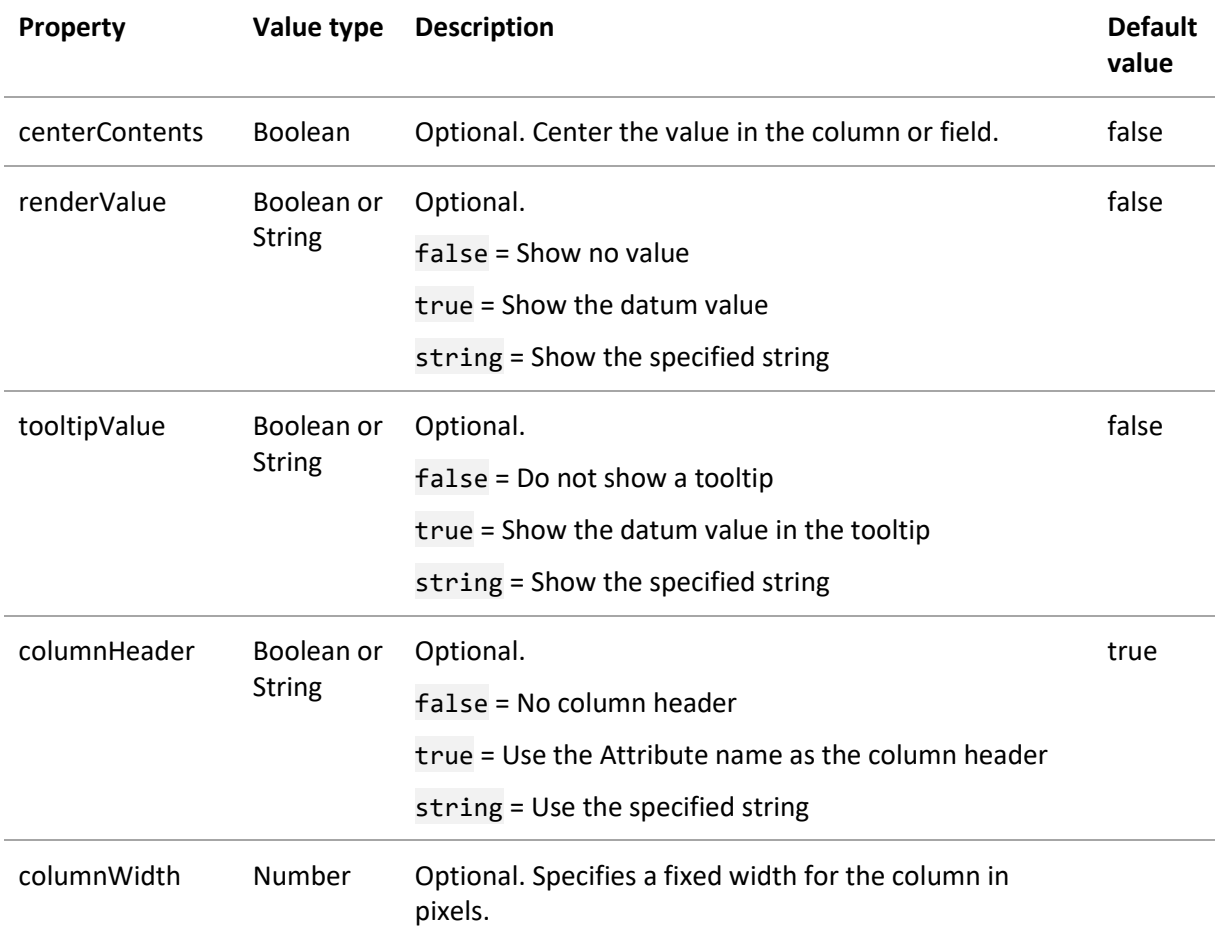

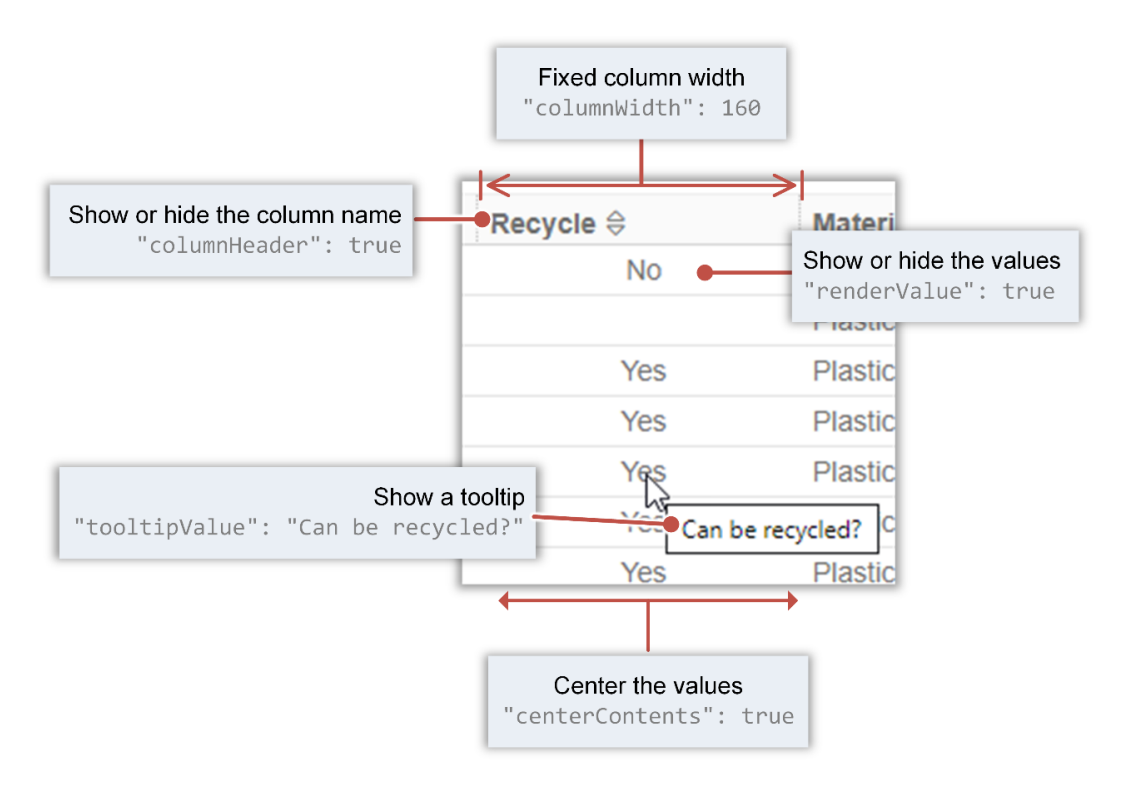

#### <span id="page-77-0"></span>**8.3.2 valueFormatters properties**

The valueFormatters property defines data-dependent formatting that is applied only when the Attribute datum value matches the specified *matchvalue*, overriding any Attribute-level format settings specified under [attributeFormatter](#page-74-1).

For Range data, the *matchvalue* is taken as the range minimum, mid or maximum value, as determined by the rangeMatch property under [attributeFormatter](#page-74-1).

valueFormatters includes an ordered array of JSON objects, each specifying the formatting for a different data value in list, datasheet and/or chart views.

#### *Syntax*

```
...
     "customFormatterDefinitions": {
            "formatter_id": {
                   "attributeFormatter": {
                          "rangeMatch": "min|mid|max",
                          ...
                          }
                   "valueFormatters": [
                          {
                                 "match": "matchvalue",
                                 "list": {
                                        "centerContents": false,
                                        "renderValue": false,
                                        "tooltipValue": false,
                                        "iconUrl": "url",
                                        "textColor": "color",
                                        "cellColor": "color"
                                 },
                                 "datasheet": {
                                        "centerContents": false,
                                        "renderValue": false,
                                        "tooltipValue": false,
                                        "iconUrl": "url",
                                        "textColor": "color",
                                        "cellColor": "color"
                                 },
                                 "chart": {
                                        "renderColor": "color"
                                 }
                          }
                   ]
            ...
```
The following Table describes the top-level properties under valueFormatters:

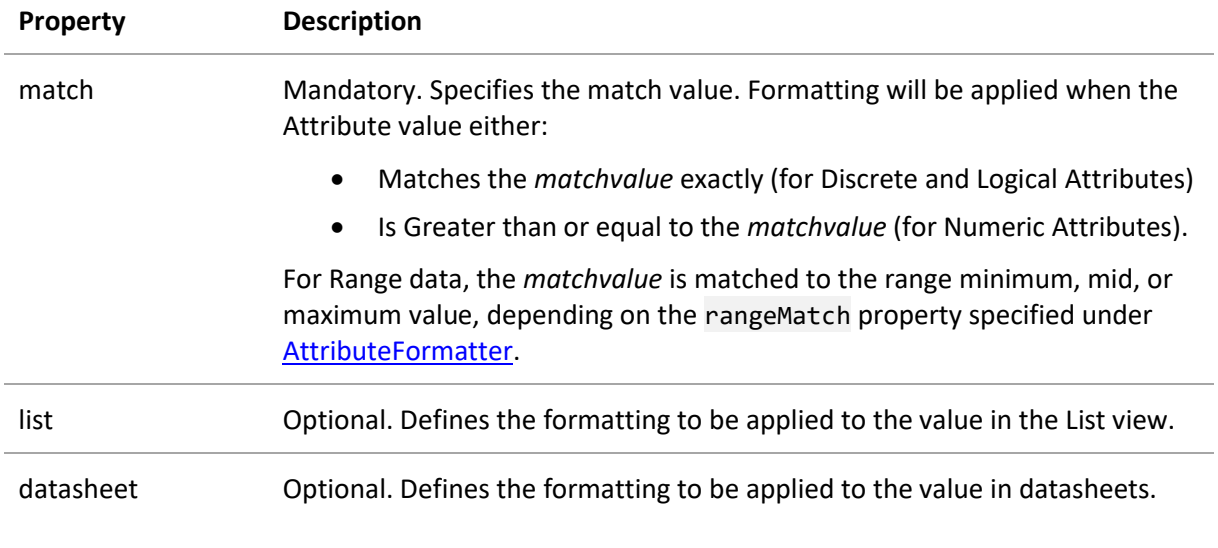

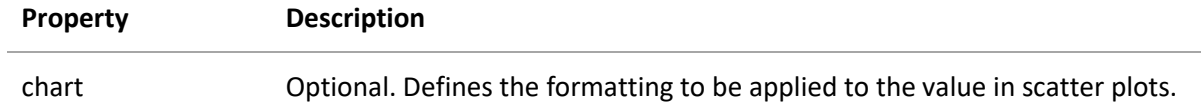

#### **Value-dependent styling for datasheets and lists**

The datasheet and list properties under valueFormatters are used to specify datum-level formatting for the Attribute values in datasheets and in the List tab. They may include the following format properties.

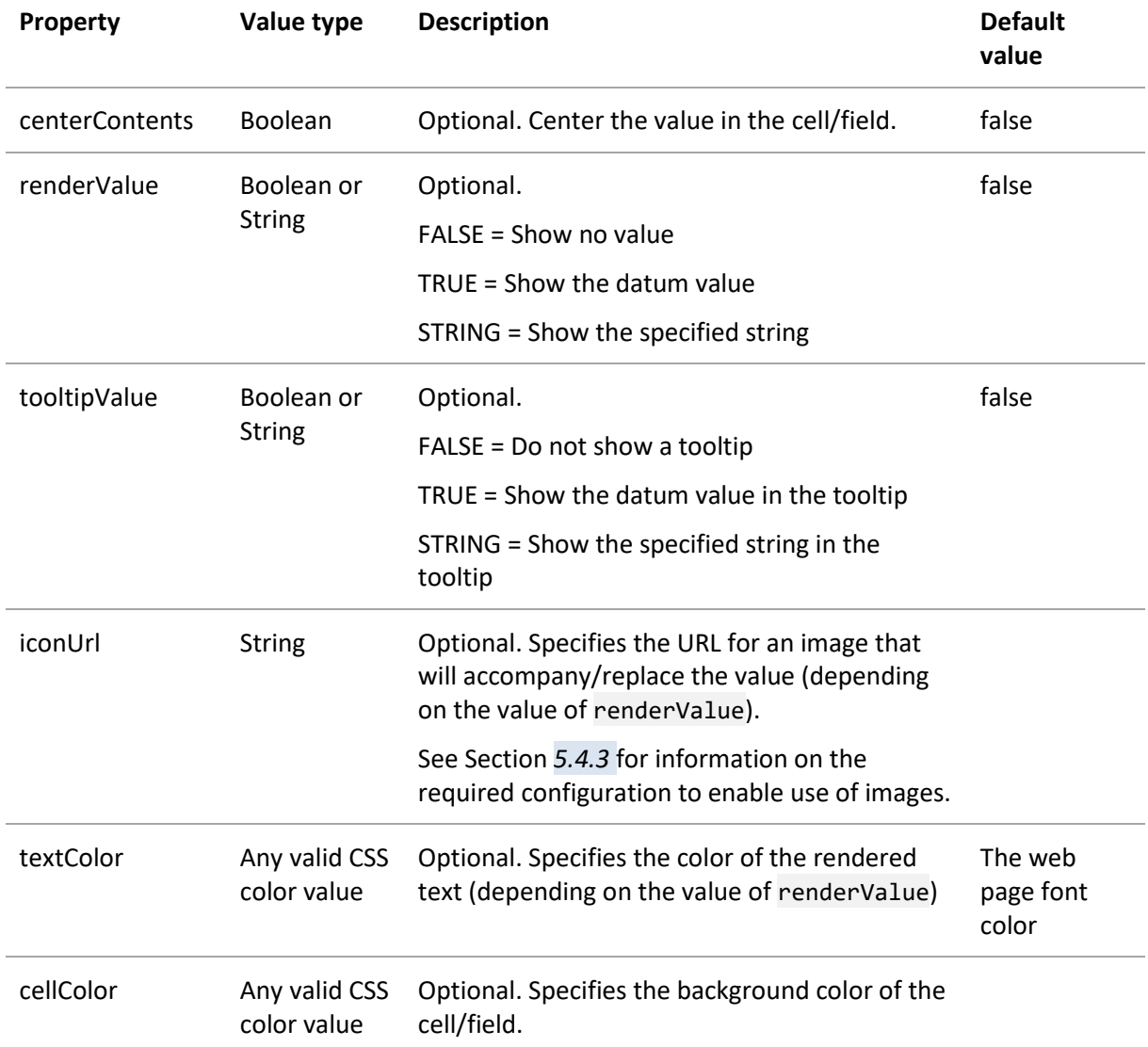

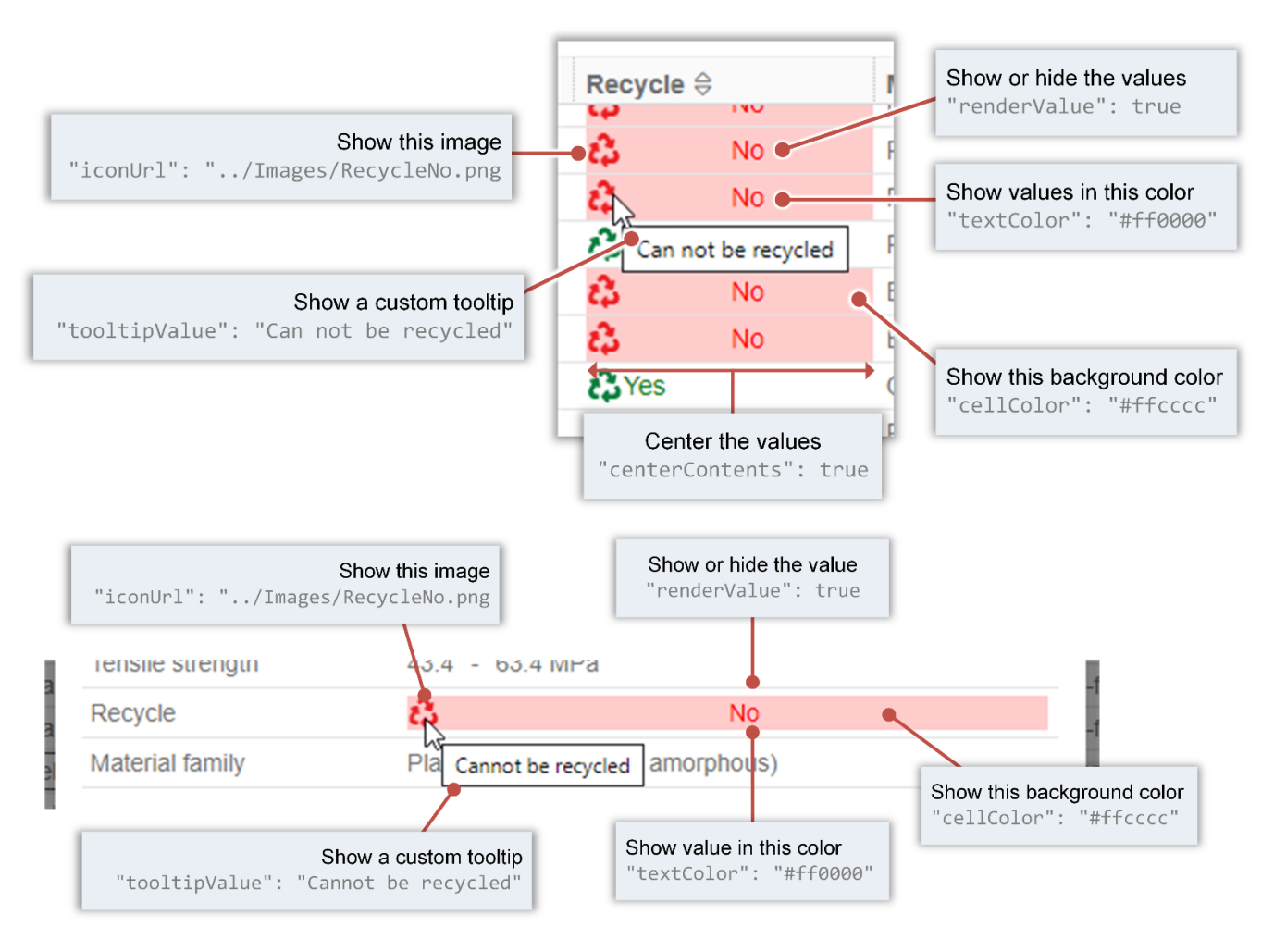

#### **Value-dependent styling for scatter plots**

The chart property under valueFormatters is used to specify datum-level formatting for the Attribute values in scatter plots. It may include one property:

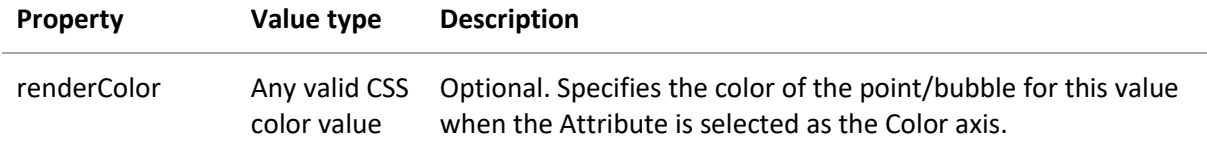

Se[e Styling in Scatter plots](#page-45-1) for examples of usage.

#### **8.3.3 Examples**

There are two custom formatter definitions in the example below:

- recyclingBool defines formatting for a Boolean "recyclability" property in the List and Scatter plot views
- polymertypeDiscrete defines formatting for different polymer types in the Scatter plot view

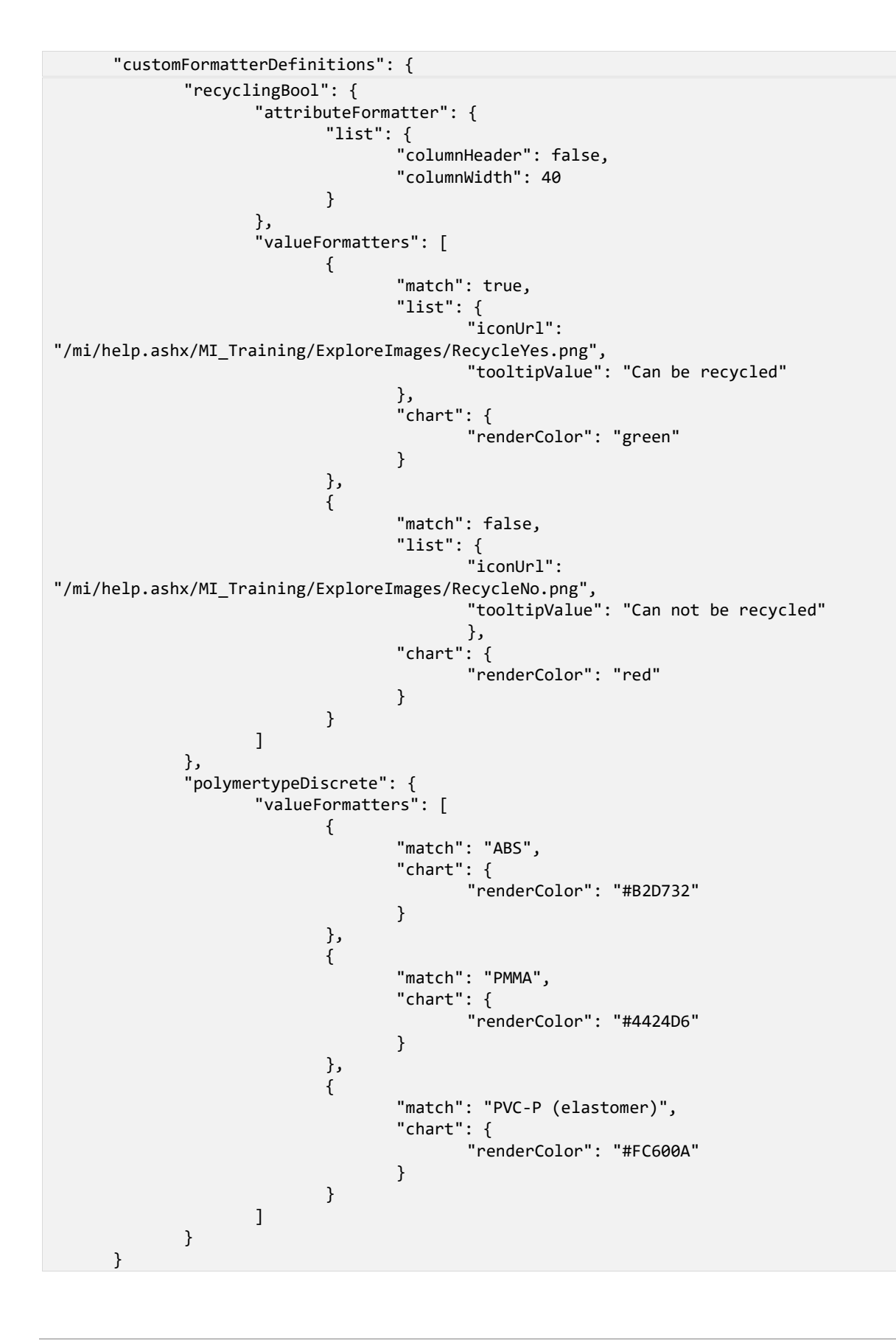

*Ansys GRANTA MI 2021 R1 - © Ansys, Inc. All rights reserved. Contains proprietary and confidential information of Ansys, Inc. and its subsidiaries and affiliates.*

Attributes in the Polymers data view configuration are then mapped to these custom formatters with this [useCustomFormatters](#page-73-0) property:

```
{
      "key": "polymers",
      ...
      "useCustomFormatters": {
              "Recycle": "recyclingBool",
              "Polymer type": "polymertypeDiscrete"
              }
      },
```
The effect of applying the formatting shown above is as follows:

#### *Recycle Attribute in the List view:*

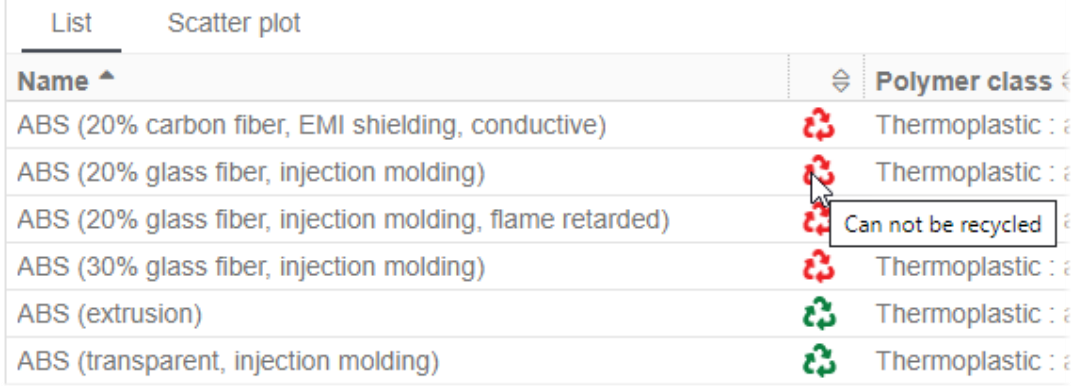

#### *Recycle Attribute in a datasheet:*

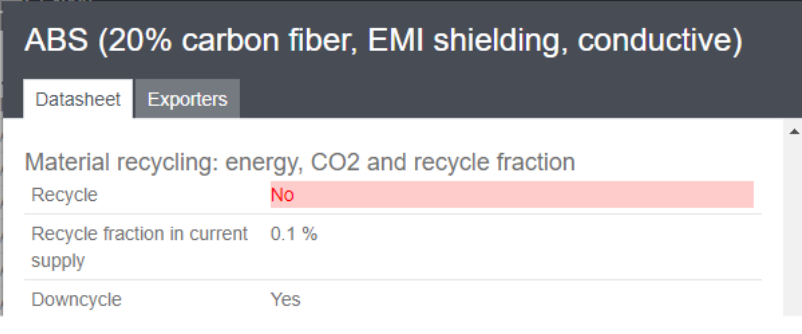

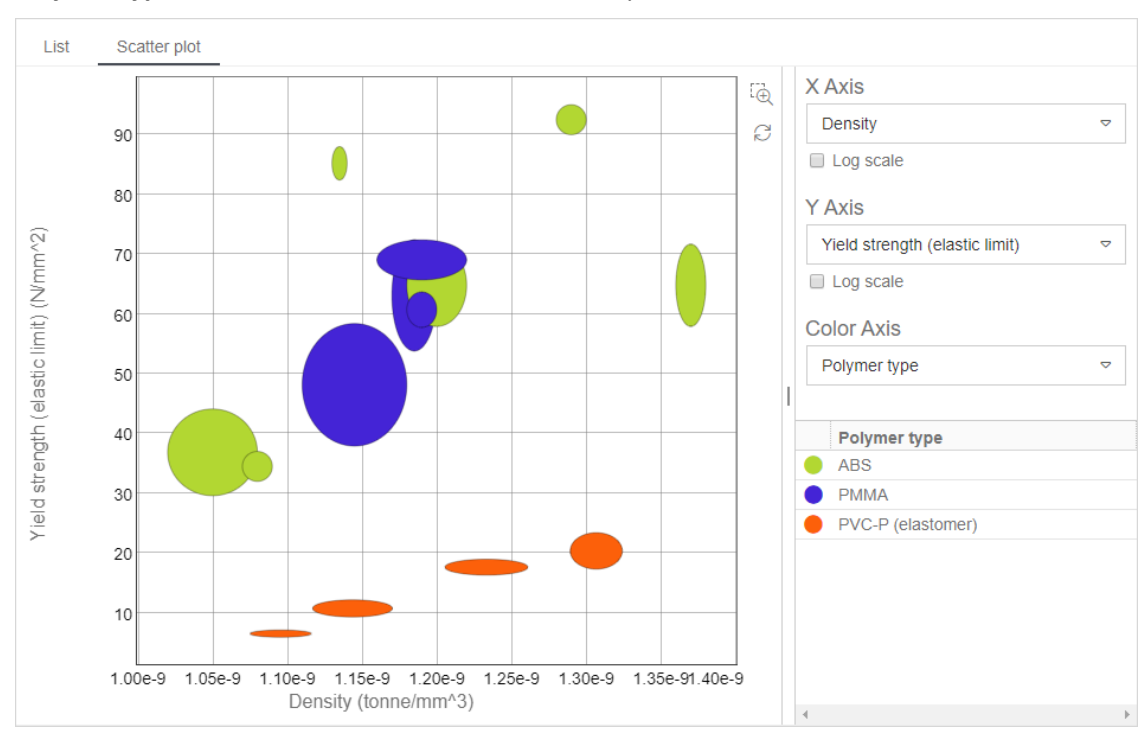

*Polymer type as the Color Axis variable in a Scatter plot:*

## *9 Sample configuration file*

This simple configuration file defines some data views for the MI:Training database to illustrate a range of different configuration options.

The *training-materials* and *training-polymers* data view configurations in this file both use images for custom formatting that have been uploaded to the MI:Training database (dbkey=*MI:Training*) Help Pages and referenced with the URL /mi/help.ashx/MI\_Training/RecycleYes.png, where *miserver* is the name of the application web server.

```
{
      "configurations": [
      {
                     "key": "training-materials",
                     "displayName" : "MI:Training Materials",
                     "default": true,
                     "groups": ["MI:Training examples"],
                     "table": "MaterialUniverse",
                     "loadDataOnDemand": false,
                     "description": "Explore MaterialUniverse data in the MI:Training 
database",
                     "searchLayout": "All bulk materials",
                     "dataSheetLayout": "All bulk materials",
                     "editableDatasheetLayout": "All bulk materials",
                     "searchListLayout": "Explore list layout Materials",
                     "newRecordLocation": "NEW RECORDS/{Base}",
                     "subset": "All bulk materials",
                     "logsliders": true,
                     "linkVisualization": true,
                     "xyChart": {
                             "xAttribute": "Density",
                            "yAttribute": "Yield strength (elastic limit)",
                             "preventAxisChange": false,
                             "xAxisLogarithmic": true,
                            "yAxisLogarithmic": true
                     },
                     "showBlanks": false,
                     "reportsDisabled": false,
                     "exportersDisabled": false,
                     "tabularEditingEnabled": true,
                     "configSwitching": "keyOnly",
                     "useCustomFormatters": {
                            "Recycle": "recyclingBool",
                            "Recycle fraction in current supply": "recyclingPercent"
                     }
             },
                     {
                     "key": "training-tensiletest",
                     "displayName" : "MI:Training Tensile Test Data",
                     "default": false,
                     "groups": ["MI:Training examples"],
                     "table": "Tensile Test Data",
                     "loadDataOnDemand": true,
```
*Ansys GRANTA MI 2021 R1 - © Ansys, Inc. All rights reserved. Contains proprietary and confidential information of Ansys, Inc. and its subsidiaries and affiliates.*

```
"description": "Explore tensile test data in the MI:Training 
database. \nThe data does not load on startup; you must click the Search button to load 
data.",
                     "searchLayout": "Tensile Test Data",
                     "dataSheetLayout": "Tensile Test Data",
                     "subset": "Tensile Test Data",
                     "logsliders": true,
                     "curves": {
                             "yAttribute": "Tensile Response (11 axis)",
                            "xParameter": "Strain",
                            "xAxisLogarithmic": false,
                            "yAxisLogarithmic": true
                     },
                     "showBlanks": false,
                     "reportsDisabled": true,
                     "exportersDisabled": false,
                     "exporterApplicability": "MIViewer"
              },
              {
                     "key": "training-processes",
                     "displayName" : "MI:Training Processes",
                     "default": false,
                     "groups": ["MI:Training examples"],
                     "loadDataOnDemand": false,
                     "description": "Explore ProcessUniverse data in the MI:Training 
database",
                     "table": "ProcessUniverse",
                     "searchLayout": "All processes",
                     "dataSheetLayout": "All processes",
                     "subset": "All processes",
                     "logSliders": true,
                     "primaryImageAttributeName": "Process schematic",
                     "xyChart": {
                             "xAttribute": "Capital cost",
                            "yAttribute": "Mass range",
                            "preventAxisChange": false,
                            "xAxisLogarithmic": true,
                            "yAxisLogarithmic": true
                     },
                     "showBlanks": false,
                     "reportsDisabled": true,
                     "exportersDisabled": true,
                     "tabularEditingEnabled": true
              },
              {
                     "key": "training-polymers",
                     "displayName": "MI:Training Polymers",
                     "description": "Explore polymer data in the MI:Training database",
                     "default": false,
                     "groups": ["MI:Training examples"],
                     "table": "MaterialUniverse",
                     "searchLayout": "Polymers",
                     "subset": "Polymers",
```
*Ansys GRANTA MI 2021 R1 - © Ansys, Inc. All rights reserved. Contains proprietary and confidential information of Ansys, Inc. and its subsidiaries and affiliates.*

```
"dataSheetLayout": "Polymers",
                     "searchListLayout": "Explore list layout Polymers",
                     "xyChart": {
                             "colorAttribute": "Polymer type",
                             "preventAxisChange": false,
                             "xAxisLogarithmic": false,
                             "yAxisLogarithmic": false,
                             "xAttribute": "Density",
                             "yAttribute": "Yield strength (elastic limit)"
                     },
                     "logSliders": false,
                     "showBlanks": false,
                     "reportsDisabled": true,
                     "exportersDisabled": true,
                     "tabularEditingEnabled": true,
                     "loadDataOnDemand": false,
                     "useCustomFormatters": {
                             "Recycle": "recyclingBool",
                             "Polymer type": "polymertypeDiscrete"
                     }
              }
      ],
      "customFormatterDefinitions": {
              "recyclingBool": {
                     "attributeFormatter": {
                             "list": {
                                     "columnHeader": false,
                                    "columnWidth": 40
                             }
                     },
                     "valueFormatters": [
                             {
                                    "match": true,
                                    "list": {
                                             "iconUrl": 
"/mi/help.ashx/MI_Training/ExploreImages/RecycleYes.png",
                                            "tooltipValue": "Can be recycled"
                                    },
                                    "chart": {
                                            "renderColor": "green"
                                    }
                            },
                             {
                                    "match": false,
                                    "list": {
                                            "iconUrl": 
"/mi/help.ashx/MI_Training/ExploreImages/RecycleNo.png",
                                            "tooltipValue": "Can not be recycled"
                                            },
                                    "chart": {
                                            "renderColor": "red"
                                    }
                             }
```

```
]
},
"polymertypeDiscrete": {
       "valueFormatters": [
               {
                       "match": "ABS",
                      "chart": {
                              "renderColor": "#B2D732"
                      }
               },
               {
                       "match": "PMMA",
                      "chart": {
                              "renderColor": "#4424D6"
                      }
               },
               {
                      "match": "PVC-P (elastomer)",
                       "chart": {
                              "renderColor": "#FC600A"
                      }
               }
       ]
},
"recyclingPercent":{
       "attributeFormatter": {
               "rangeMatch": "min"
               },
       "valueFormatters": [
               {
                      "match": 0.1,
                      "list": {
                              "cellColor": "#cc3300",
                              "renderValue": true,
                              "textColor": "#ffffff"
                              },
                      "datasheet": {
                              "textColor": "#b22222",
                              "renderValue": true
                              },
                      "chart": {
                              "renderColor": "#cc3300"
                              }
               },
               {
                      "match": 3.5,
                      "list": {
                              "cellColor": "#ffc266",
                              "renderValue": true,
                              "textColor": "white"
                              },
                       "datasheet": {
                              "textColor": "#b8850b",
```

```
"renderValue": true
                                      },
                              "chart": {
                              "renderColor": "#ffc266"
                              }
                       },
                       {
                              "match": 20.0,
                              "list": {
                                      "cellColor": "#66cc00",
                                      "renderValue": true,
                                      "textColor": "white"
                                      },
                               "datasheet": {
                                      "textColor": "#3cb371",
                                      "renderValue": true
                                      },
                               "chart": {
                                      "renderColor": "#3399ff"
                              }
                       },
                       {
                              "match": 39.0,
                              "list": {
                                      "cellColor": "#196619",
                                      "renderValue": true,
                                      "textColor": "#ffffff"
                                      },
                               "datasheet": {
                                      "textColor": "#228b22",
                                      "renderValue": true
                              },
                               "chart": {
                                      "renderColor": "#196619"
                              }
                       }
               ]
       }
}
```
}

# *Appendix A. Troubleshooting*

## *A.1 View the log file*

Event information for the Explore application, which may be useful when troubleshooting problems, is written to the Service Layer trace log file similar to this:

C:\inetpub\wwwroot\mi\_servicelayer\logs\MIServiceLayer.TraceMessages.csv

This is a CSV file which can be opened using Microsoft® Excel® or another program that reads files in CSV format. For each event logged, the file includes information about the application connecting to the Service Layer, the event type and description, the IP address of the client, and client browser details.

## *A.2 Enable pop-ups in your browser*

If your browser is configured to block pop-ups then some features in the Explore application, such as Reports, may be blocked.

To enable pop-ups in Google Chrome:

- 1. Go to **Settings**.
- 2. Scroll down to **Advanced**, and under Privacy and security, click **Content settings**.
- 3. Click **Popups**. Edit the settings to either allow pop-ups globally, or add the *grantami* website URL e.g. http://*<mi\_server>*/grantami/

To enable pop-ups in Firefox:

- 1. Go to **Options**.
- 2. Click **Privacy and Security**, and scroll down to **Permissions**.
- 3. Either clear the **Block pop-up windows** option, or click **Exceptions** and add the *grantami* website URL e.g. http://*<mi\_server>*/grantami/